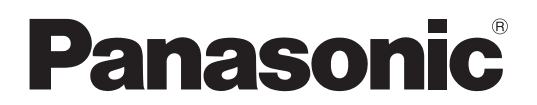

Núm. de modelo:

**TH-42LF6U TH-42LF60U TH-47LF6U TH-47LF60U TH-55LF6U TH-55LF60U**

### **Manual de instrucciones** Pantalla LCD FULL HD

**Español**

Antes de conectar, utilizar o ajustar este producto, lea por completo estas instrucciones. Conserve este manual como referencia para el futuro.

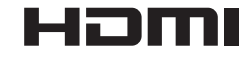

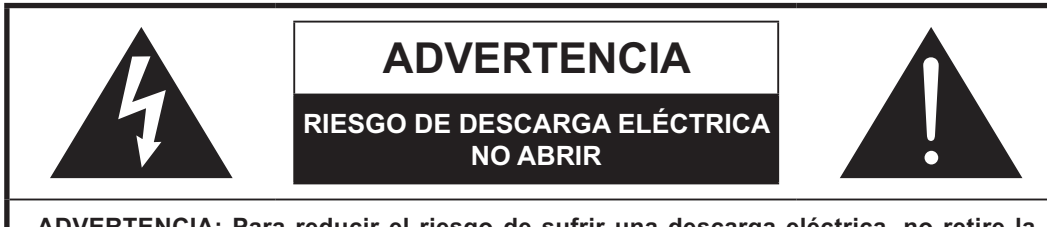

**ADVERTENCIA: Para reducir el riesgo de sufrir una descarga eléctrica, no retire la cubierta ni el panel posterior. En el interior no hay piezas que deba reparar el usuario.**  Solicite las reparaciones al personal de servicio calificado.

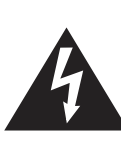

El rayo con punta de flecha dentro de un triángulo equilátero tiene la finalidad de avisar al usuario de que hay piezas en el interior del producto que si las tocan las personas éstas pueden recibir una descarga eléctrica.

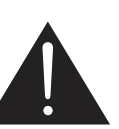

El signo de exclamación dentro de un triángulo equilátero tiene la finalidad de avisar al usuario de la existencia de instrucciones de utilización y servicio importantes en el material impreso que acompaña al aparato.

**ADVERTENCIA** : Para impedir los daños que podrían ser causados por una descarga eléctrica, no exponga este aparato a la lluvia ni a la humedad. No ponga recipientes con agua (floreros, tazas, cosméticos, etc.) encima del aparato. (incluyendo los estantes que estén encima de él, etc.)

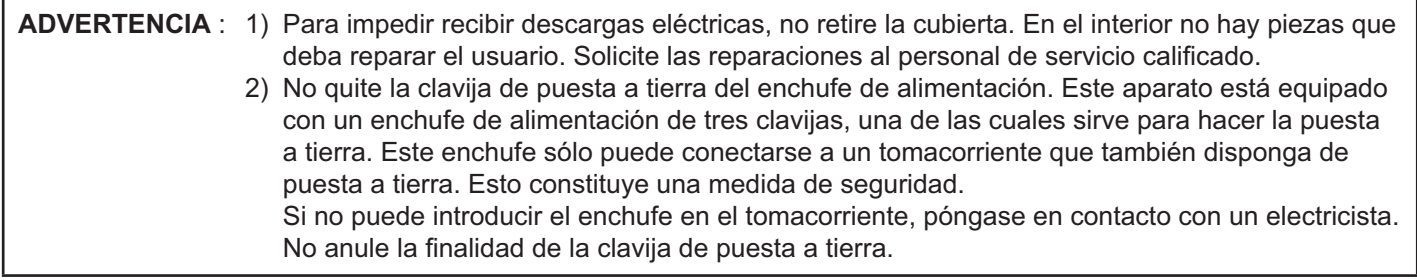

## **Instrucciones de seguridad importantes**

- 1) Lea estas instrucciones.
- 2) Conserve estas instrucciones.
- 3) Preste atención a todas las advertencias.
- 4) Siga todas las instrucciones.
- 5) No utilice este aparato cerca del agua.
- 6) Limpie solamente con un paño seco.
- 1 No tape ninguna abertura de ventilación. Instale el aparato según las instrucciones del fabricante.
- 2 No instale el aparato cerca de fuentes de calor tales como radiadores, salidas de calor, estufas u otros aparatos (incluyendo amplificadores) que produzcan calor.
- 3 No anule la característica de seguridad de la clavija polarizada o de la clavija del tipo con conexión a tierra. Una clavija polarizada tiene dos patillas, una más ancha que la otra. Una clavija del tipo con conexión a tierra tiene dos patillas y una espiga de conexión a tierra. La patilla ancha o la espiga ha sido suministrada para su seguridad. Si la clavija suministrada no entra en su toma de corriente, consulte a un electricista para que le cambie la toma de corriente obsoleta.
- !7Proteja el cable de alimentación para que no sea pisado ni pellizcado, especialmente en las clavijas, tomas de corriente y en el punto por donde sale del aparato.
- 11) Utilice solamente los aditamentos/accesorios que haya especificado el fabricante.
- 12) Utilice el aparato sólo con el mueble con ruedas, soporte, trípode, ménsula o mesa especificado por el fabricante o vendido con el aparato. Cuando utilice un mueble con ruedas, tenga cuidado al trasladar la combinación del mueble y el aparato para evitar lesionarse si se cae.

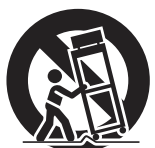

- 13) Desenchufe este aparato durante tormentas eléctricas o cuando no lo utilice durante mucho tiempo.
- 14) Solicite todos los trabajos de reparación al personal de servicio calificado. La reparación del aparato será necesaria cuando éste se haya estropeado de cualquier forma; por ejemplo, cuando se haya estropeado la clavija o el cable de alimentación, cuando se haya derramado líquido o hayan caído objetos en el interior del aparato, cuando el aparato haya quedado expuesto a la lluvia o a la humedad, cuando no funcione normalmente o cuando se haya caído.
- !/Para impedir las descargas eléctricas, asegúrese de que la patilla de puesta a tierra de la clavija del cable de alimentación de CA esté firmemente conectada.

## *Estimado cliente de Panasonic*

*Bienvenido a la familia de clientes de Panasonic. Esperamos que pueda disfrutar durante muchos años con su nueva Pantalla LCD.*

Para recibir el máximo beneficio de su aparato, lea estas instrucciones antes de hacer ajustes y *guárdelas para consultarlas en el futuro.*

Guarde también el recibo y anote el número de modelo y número de serie de su aparato en el *espacio de la cubierta posterior de este manual.*

*Visite nuestro sitio Panasonic en la Web http://panasonic.net*

## **Indice**

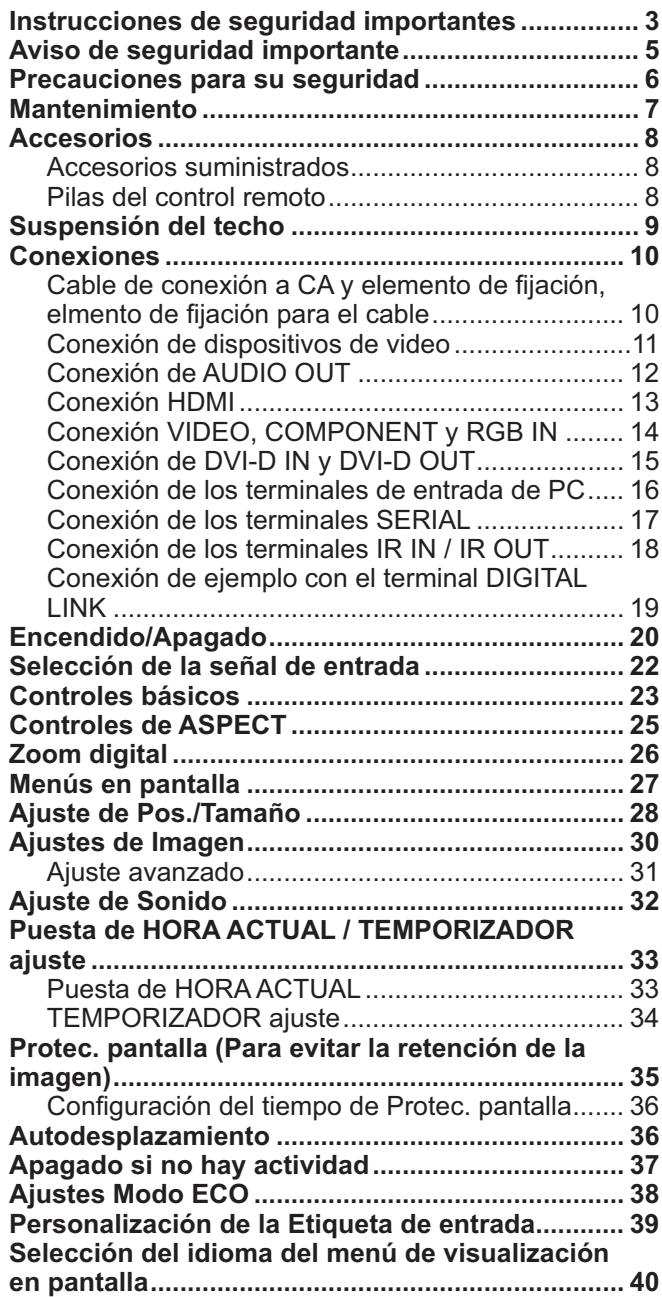

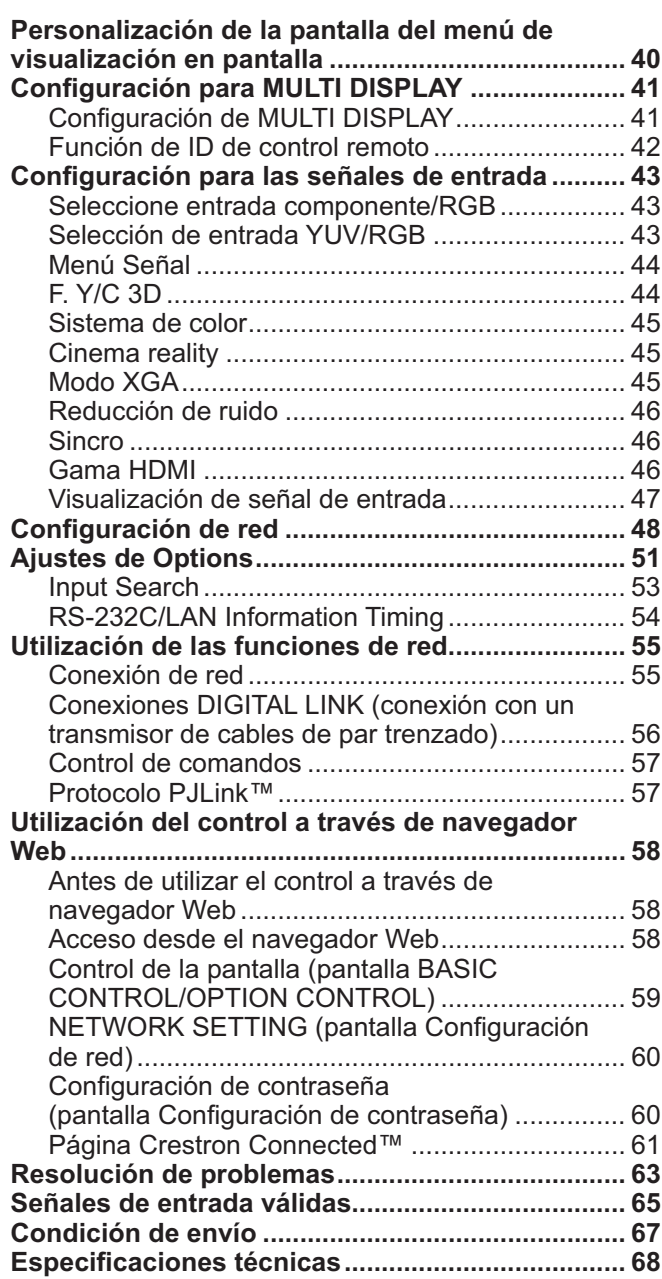

## **Aviso de seguridad importante**

Este equipo ha sido probado y ha demostrado cumplir con los límites establecidos para dispositivos digitales de la Clase B, de conformidad con el Apartado 15 de las Normas de la FCC. Estos límites han sido diseñados para proporcionar una protección razonable contra las interferencias perjudiciales en una instalación residencial. Este equipo genera, utiliza y puede radiar energía radioeléctrica, y si no se instala y utiliza de acuerdo con las instrucciones, puede causar interferencias perjudiciales en las comunicaciones por radio. Sin embargo, no existe ninguna garantía de que las interferencias no se produzcan en una instalación particular. Si este equipo causa interferencias perjudiciales en la recepción de la radio o la televisión, lo que puede determinarse apagando y encendiendo el equipo, al usuario se le recomienda intentar corregir la interferencia tomando una o más de las medidas siguientes:

- Cambie la orientación o el lugar de instalación de la antena.
- Aumente la separación entre el equipo y el receptor.
- Conecte el equipo a una toma de corriente diferente de aquella a la que está conectada el receptor.
- Consulte a su concesionario o a un técnico con experiencia para solicitar su ayuda.

Este aparato cumple con el Apartado 15 de las Normas de la FCC. El funcionamiento está sujeto a las dos condiciones siguientes: (1) Este aparato no debe causar interferencias perjudiciales, y (2) debe aceptar cualquier interferencia recibida, incluyendo aquellas que puedan causar un funcionamiento no deseado.

#### **AVISO DE LA FCC:**

**Para asegurar el cumplimiento ininterrumpido, siga las instrucciones de instalación adjuntas y utilice solamente cables de interfaz blindados cuando conecte a un ordenador o a dispositivos periféricos.**  Cualquier cambio o modificación que no haya sido aprobado explícitamente por Panasonic Corp. of North **America podría anular la autorización que tiene el usuario para utilizar este dispositivo.**

#### Declaración de conformidad de la FCC

Número de modelo TH-42LF6U, TH-47LF6U, TH-55LF6U, TH-42LF60U, TH-47LF60U, TH-55LF60U

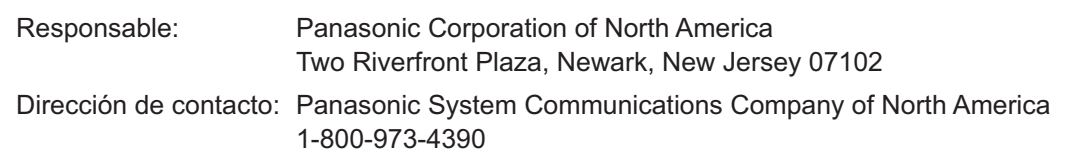

#### **AVISO PARA CANADÁ:**

Este aparato digital de la Clase B cumple con la norma canadiense ICES-003.

#### **Nota:**

Puede producirse la retención de imagen. Si muestra una imagen fija durante mucho tiempo, ésta puede que permanezca en la pantalla. Sin embargo, la imagen desaparecerá después de pasar un rato.

#### **Créditos de marcas comerciales**

- VGA es una marca comercial de International Business Machines Corporation.
- $\bullet\,$  Microsoft $^\circ$ , Windows $^\circ$ , Windows Vista $^\circ$  e Internet Explorer $^\circ$  son marcas comerciales registradas o marcas comerciales de Microsoft Corporation en los Estados Unidos y/u otros países.
- $\bullet$  Macintosh, Mac, Mac OS, OS X y Safari son marcas comerciales de Apple Inc. registradas en Estados Unidos y otros países.
- SVGA, XGA, SXGA y UXGA son marcas comerciales registradas de Video Electronics Standard Association.
- $\bullet$  HDMI, el logotipo de HDMI y High-Definition Multimedia Interface son marcas comerciales o marcas comerciales registradas de HDMI Licensing LLC en Estados Unidos y otros países.
- RoomView, Crestron RoomView y Fusion RV son marcas comerciales registradas de Crestron Electronics, Inc, y Crestron Connected es una marca comercial de Crestron Electronics, Inc. Incluso si no se ha realizado una afirmación especial sobre las marcas comerciales de empresas o productos, se han respetado por completo estas marcas comerciales.

## **Precauciones para su seguridad**

## $\hat{P}$  PRECAUCION

**Esta pantalla LCD sólo se puede utilizar con los siguientes accesorios opcionales. El uso con cualquier otro tipo de accesorios opcionales puede causar inestabilidad y terminar provocando daños.**

(Panasonic Corporation fabrica todos los accesorios siguientes.)

 Pedestal ............................................................. hw\$h-&"/7"-&-1 TY-ST58P20 (Para modelos de 55")

Solicite ayuda de un técnico calificado para realizar la instalación.

Las partes pequeñas pueden presentar un peligro ya que la persona puede asfixiarse si dichas partes se tragan accidentalmente. En consecuencia, mantenga estas partes fuera del alcance de los niños pequeños. Tire las partes pequeñas y objetos, incluyendo materiales para embalaje y bolsas/papeles de plástico, para que los niños pequeños no jueguen, ya que si lo hicieran corren un riesgo potencial de sofocación.

#### ■ Cuando utilice la pantalla LCD

#### No acerque sus manos, rostro u otros objetos cerca de los orificios de ventilación de la pantalla.

 $\bullet\,$  La parte superior de la pantalla se calienta mucho habitualmente debido a la temperatura alta del aire de escape que sale por los orificios de ventilación.

Si acerca demasiado cualquier parte de su cuerpo podrá quemarse o sufrir otras lesiones. Al poner cualquier objeto cerca de la parte superior de la pantalla, el calor podrá dañar a ese objeto o a la propia pantalla si se bloquean sus orificios de ventilación.

#### **Desconecte todos los cables antes de mover la pantalla.**

 Si fuera necesario mover la pantalla a otro lugar y se dejan algunos cables conectados, éstos pueden dañarse, provocar un incendio o una descarga eléctrica.

#### **Desenchufe el cable eléctrico del tomacorriente como medida de seguridad antes de realizar una limpieza.**

• Puede sufrir una descarga eléctrica si no lo hace.

#### **Limpie el cable eléctrico a intervalos regulares para evitar que se cubra por el polvo.**

• Si hay acumulación de polvo en el enchufe del cable eléctrico, la humedad puede acumularse y dañar el aislamiento, provocando un incendio. Desenchufe el cable eléctrico del tomacorriente y limpie con un paño seco.

#### **Nota:**

• Puede producirse la retención de imagen. Si muestra una imagen fija durante mucho tiempo, ésta puede que permanezca en la pantalla. Sin embargo, la imagen desaparecerá después de pasar un rato.

### **ADVERTENCIA**

#### - **Instalación**

No instale la pantalla sobre superficies inclinadas o poco **estables y asegúrese de que la pantalla no sobresale de la base.**

#### La pantalla puede caerse o darse vuelta.

#### **No coloque objetos encima de la pantalla.**

 Si se derrama agua en la pantalla o entran objetos extraños en su interior, se puede provocar un cortocircuito que causará fuego o descarga eléctrica. Si entran objetos extraños en el interior de la pantalla, consulte con su tienda local de Panasonic.

#### <u>No cubra los orificios de ventilación.</u>

 La pantalla puede calentarse excesivamente provocado fuego o daños en la Pantalla.

**Transporte solamente en posición vertical!<br>• Transportar la unidad con su pantalla hacia arriba o hacia** abajo puede dañar el sistema de circuitos interno.

#### **Para una ventilación suficiente;**

**Deje un espacio de 3 15/16" (10 cm) o más por la parte superior, derecha e izquierda, y 1 31/32" (5 cm) o más por la parte trasera, y mantenga también el espacio entre la parte**  inferior de la pantalla y la superficie del suelo.

#### **Precauciones para la instalación en pared**

- La instalación en una pared debe ser realizada por un montador profesional. Una instalación incorrecta de la pantalla puede provocar un accidente y ocasionar lesiones graves o incluso la muerte. Emplee los accesorios opcionales especificados.
- Al instalar la pantalla en posición vertical, asegúrese de instalar el piloto de encendido en la parte inferior de la pantalla.

#### **Precaución al suspender del techo**

 $\bullet\;$  La suspensión del techo debe ser realizada por un instalador profesional. Instalar la pantalla incorrectamente puede provocar un accidente que cause lesiones graves o incluso la muerte.

#### **Un aparato de fabricación clase I deberá conectarse a una toma de corriente que disponga de una conexión a tierra de protección.**

#### **No instale el producto en un lugar donde esté expuesto a la luz directa del sol.**

 Si la pantalla se expone directamente a la luz del sol, es posible que afecte al panel de cristal líquido.

## **Mantenimiento**

#### ■ Cable de alimentación de CA

**La pantalla fue diseñada para funcionar con una CA de 110- 127 V, 50/60 Hz.**

**Asegure que haya un acceso fácil hacia el enchufe del cable de alimentación.**

#### **Con esta unidad no utilice ningún otro cable eléctrico que no sea el suministrado.**

 De lo contrario podría producirse un incendio o descargas eléctricas.

#### **Inserte completamente el enchufe del cable eléctrico.**

• Si el enchufe no ha entrado completamente puede generar calor y ser el origen de un incendio. Si el enchufe está dañado o el tomacorriente está flojo, no los utilice.

#### **No toque el enchufe del cable eléctrico con las manos mojadas.**

· Puede recibir una descargue eléctrica.

**No haga nada que pueda dañar el cable eléctrico. Cuando desenchufe el cable eléctrico, sujete del enchufe y no el cable.**

• No dañe el cable eléctrico, no lo modifique ni coloque objetos pesados encima, ni coloque cerca de objetos que desprendan calor, no tuerza ni tire excesivamente del mismo. Esto puede provocar un fuego o descarga eléctrica. Si el cable eléctrico está dañado, solicite la reparación en su tienda local de Panasonic.

#### **Si no se utiliza la pantalla durante un largo período de tiempo, desenchufe el cable eléctrico del tomacorriente.**

#### -**Si se producen problemas durante el uso**

**Si se produce un problema (por ejemplo falta la imagen o sonido), o si sale humo o hay olores no normales de la pantalla, desenchufe inmediatamente el cable eléctrico del tomacorriente.**

 Si sigue utilizando la pantalla en estas condiciones, puede provocar un fuego o descarga eléctrica. Después de comprobar que ha dejado de salir humo, llame a su tienda local de Panasonic para solicitar las reparaciones necesarias. No repare la Alta definición Pantalla por su cuenta ya que es muy peligroso.

#### **Si entra agua o materias extrañas en el interior de la pantalla, si se ha caído la pantalla o si el mueble exterior está dañado, desenchufe inmediatamente el cable eléctrico.**

 Puede provocar un cortocircuito que inicie un incendio. Llame a su tienda local de Panasonic para hacer las reparaciones necesarias.

#### El frente del panel de la pantalla ha recibido un tratamiento especial. Limpie suavemente la superficie del panel **utilizando el paño de pulido o un paño suave.**

- $\bullet\,$  Si la superficie está particularmente sucia, límpiela pasando un paño blando y sin pelusa que haya sido humedecido en agua pura o en agua en la que se haya diluido detergente neutro 100 veces, y luego pase uniformemente un paño seco del mismo tipo hasta que quede seca la superficie.
- No raye o golpee la superficie del panel con sus uñas u otros objetos duros ya que la superficie puede dañarse. Además, evite el contacto con sustancias volátiles tales como rociadores de insecticida, disolventes y diluyentes de pintura, de lo contrario puede verse afectada la calidad de la superficie.

#### **Si el mueble se ensucia, limpie con un paño suave y seco.**

- Si el mueble está muy sucio, empape el paño en agua mezclada con una pequeña cantidad de detergente neutro y escurra el paño hasta eliminar el agua. Utilice el paño para limpiar el mueble y seque frotando con un paño seco.
- No permita que el detergente entre en contacto directo con la superficie de la Alta definición Pantalla. Si las gotas de agua entran en el interior del aparato, pueden surgir problemas en el funcionamiento.
- Evite el contacto con sustancias volátiles tales como rociadores de insecticida, disolventes y diluyentes de pintura debido a que puede verse afectada la superficie del mueble y puede desprenderse el revestimiento. Tampoco deje la superficie por mucho tiempo en contacto con artículos de caucho o PVC.

#### **Uso de un paño con productos químicos**

- No utilice un paño con productos químicos para la superficie del panel.
- Siga las instrucciones del paño con productos químicos para usarlo con el mueble.

## **Accesorios**

### **Accesorios suministrados**

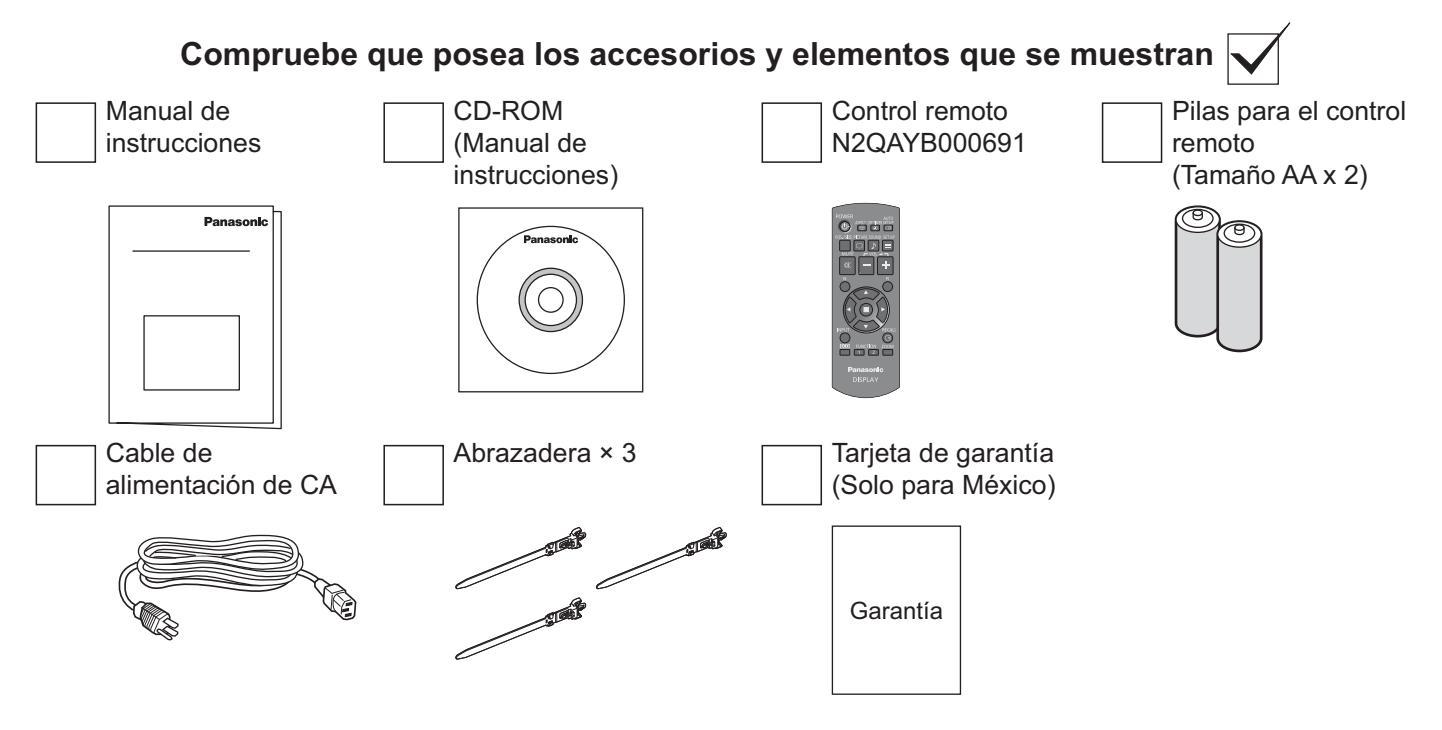

## **Pilas del control remoto**

#### **Requiere 2 pilas AA.**

- 1. Tire y sujete el pestillo y abra la tapa de las pilas.
- 2. Inserte las pilas tomando en cuenta la polaridad correcta (+ y -).
- 3. Vuelva a colocar la tapa.

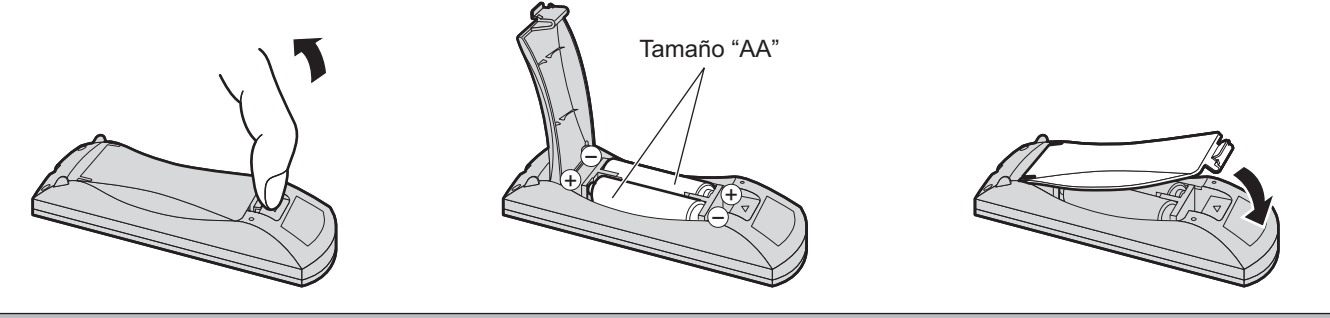

#### **Sugerencia útil:**

En el caso de los usuarios frecuentes del control remoto, deben reemplazar las pilas usadas por pilas alcalinas para obtener una mayor duración.

### **Precaución sobre la utilización de las pilas**

La instalación incorrecta puede causar una fuga de las pilas y corrosión que provocará daños al control remoto. El desecho de las pilas deberá realizarse de una forma responsable con el medioambiente.

#### **Tenga en cuenta las siguientes precauciones:**

- 1. Las pilas deberán reemplazarse siempre por pares. Utilice siempre pilas nuevas al reemplazar las usadas.
- 2. No combine pilas usadas con pilas nuevas.
- 3. No mezcle diferentes tipos de pilas (ejemplo: "zinc-carbón" con "alcalinas").
- 4. No intente cargar, provocar un cortocircuito, desarmar, calentar o incinerar las pilas usadas.
- 5. Es necesario el reemplazo de las pilas cuando el control remoto funciona de forma esporádica o deja de responder a las operaciones realizadas.
- 6. No incinere ni desintegre las pilas. Las pilas no deberán exponerse al calor excesivo como la luz solar, fuego o condición similar.

## **Suspensión del techo**

Puede instalar la pantalla fijándola con cáncamos (M10, de venta por separado) para que cuelgue del techo, etc. (TH-55LF6U, TH-55LF60U)

Posiciones de montaje de los cáncamos (para una instalación horizontal)

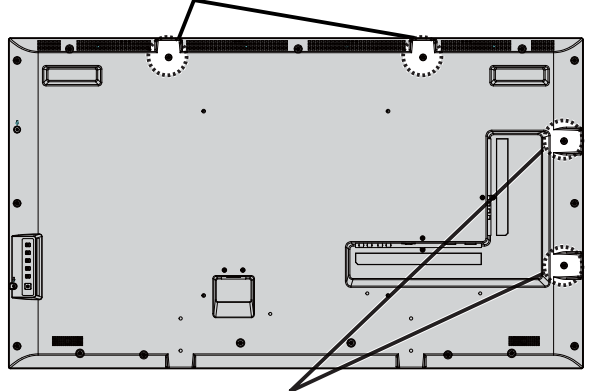

Posiciones de montaje de los cáncamos (para una instalación vertical)

#### **Notas:**

- Tanto la suspensión como la instalación deben ser realizadas por un instalador profesional.
- No la instale utilizando solo un cáncamo.
- Cuando la pantalla está instalada de forma horizontal o vertical, asegúrese de colocar el indicador de encendido/ apagado hacia abajo.
- $\cdot$  Instale el cable por el lado vertical al suspender la pantalla.

## **Conexiones**

### **Cable de conexión a CA y elemento de fijación, elmento de fijación para el cable**

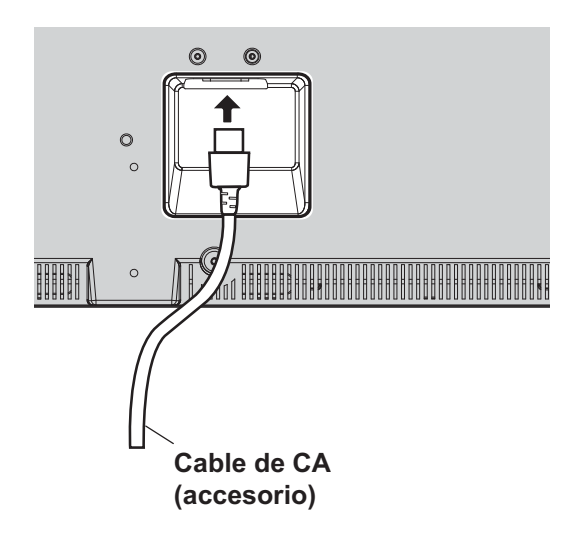

#### **Utilización de la abrazadera**

Sujete el exceso de los cables con una abrazadera según sea necesario.

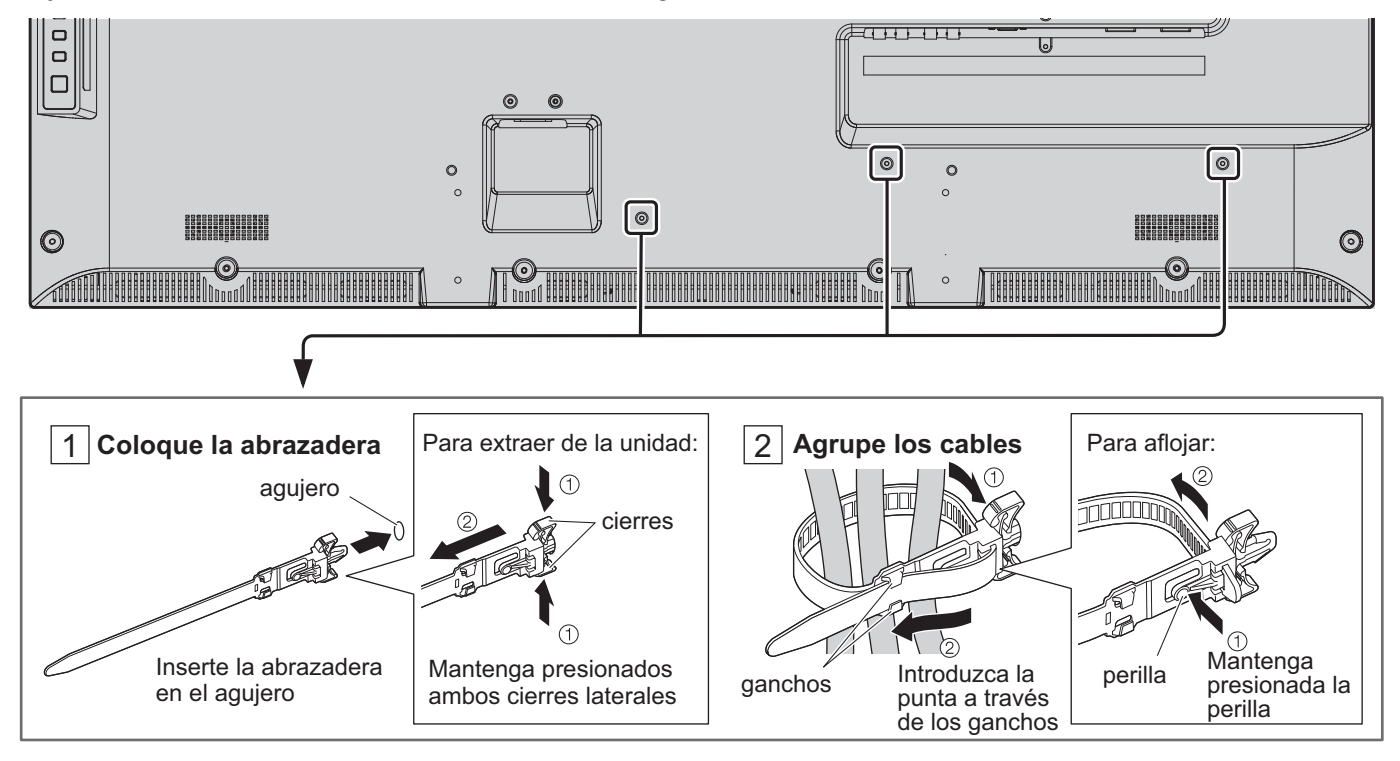

### **Conexión de dispositivos de video**

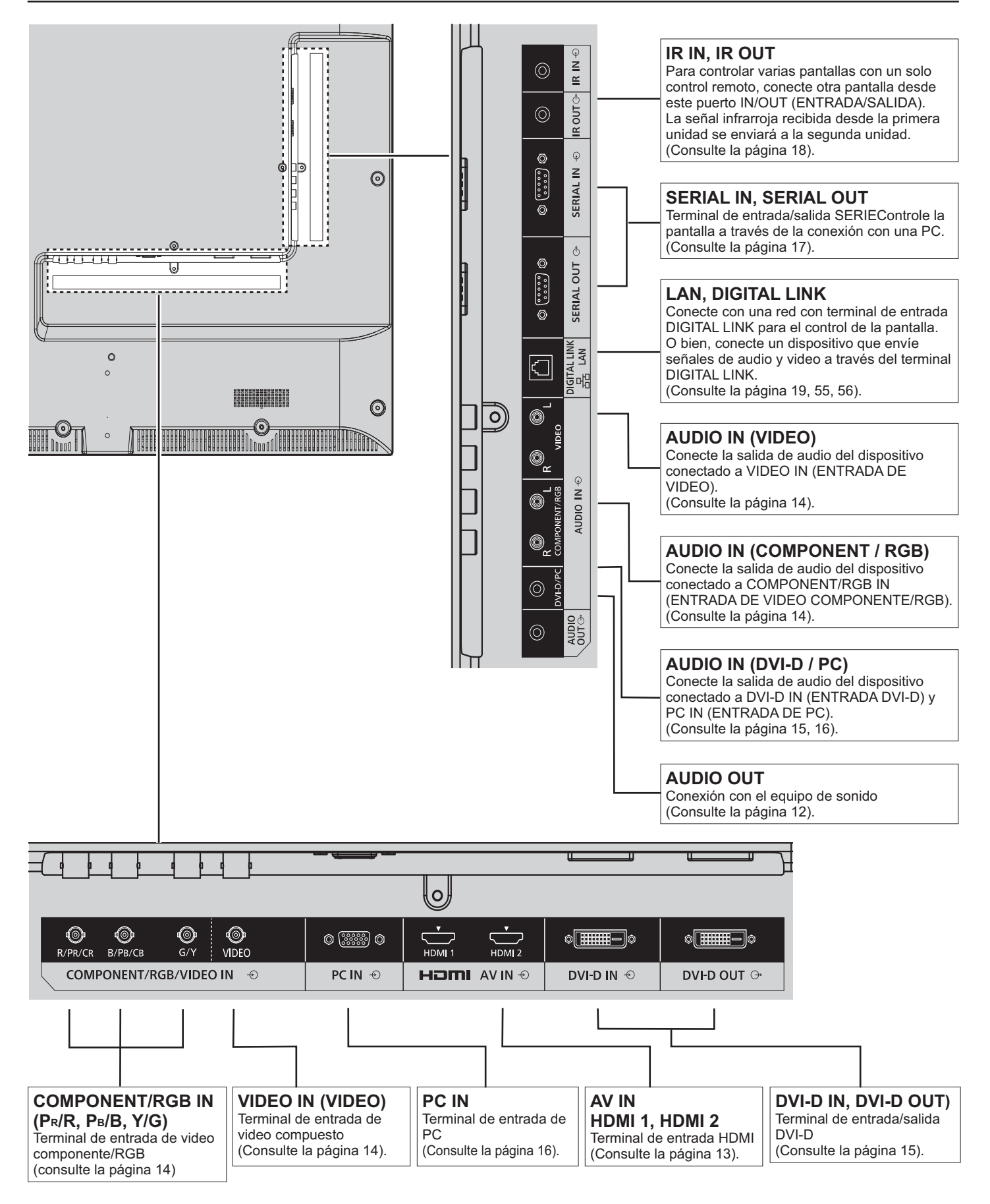

## **Conexión de AUDIO OUT**

#### **Nota:**

- AUDIO OUT es una unidad terminal exclusiva para equipo de sonido externo.
- No se suministran con este producto dispositivos y cables adicionales.

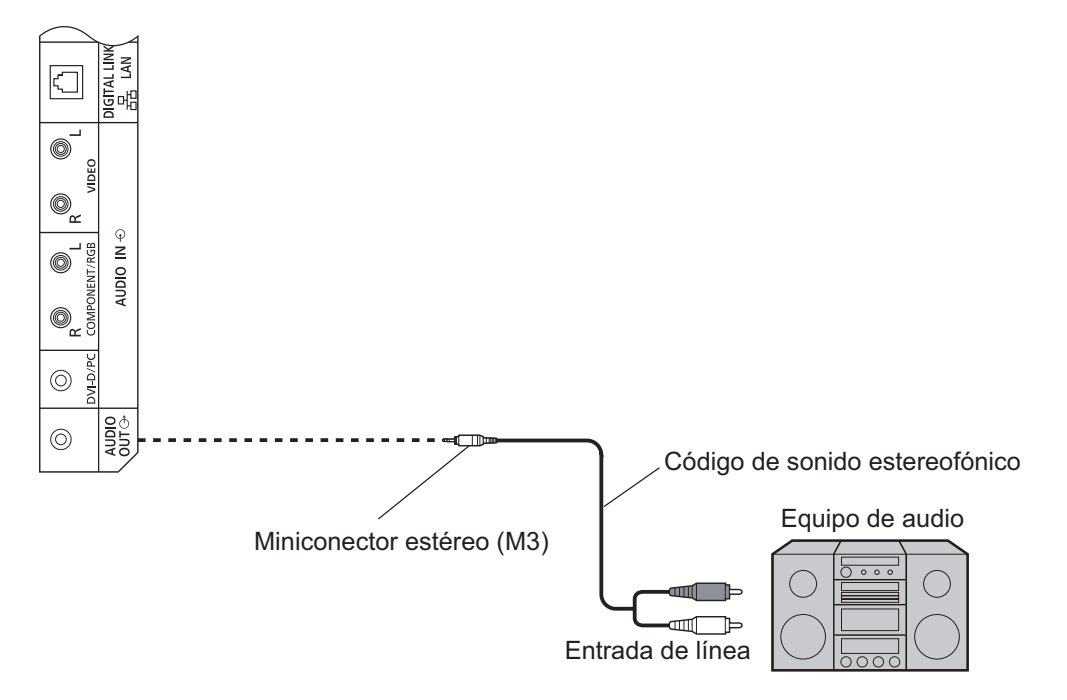

## **Conexión HDMI**

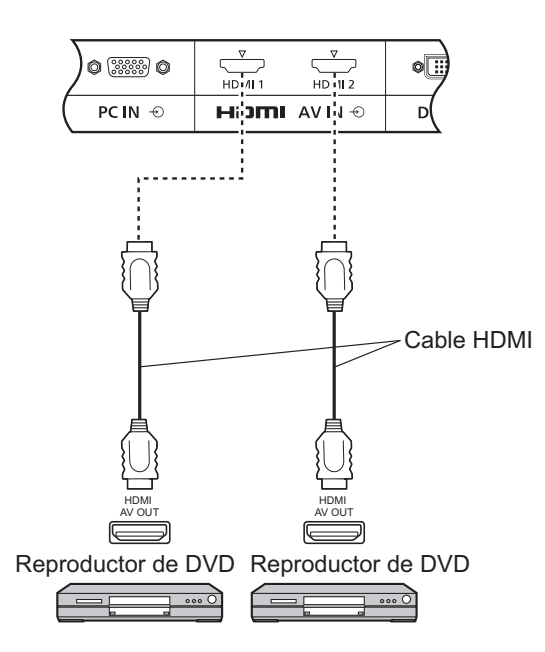

#### **[Asignaciones de patillas y nombres de señales]**

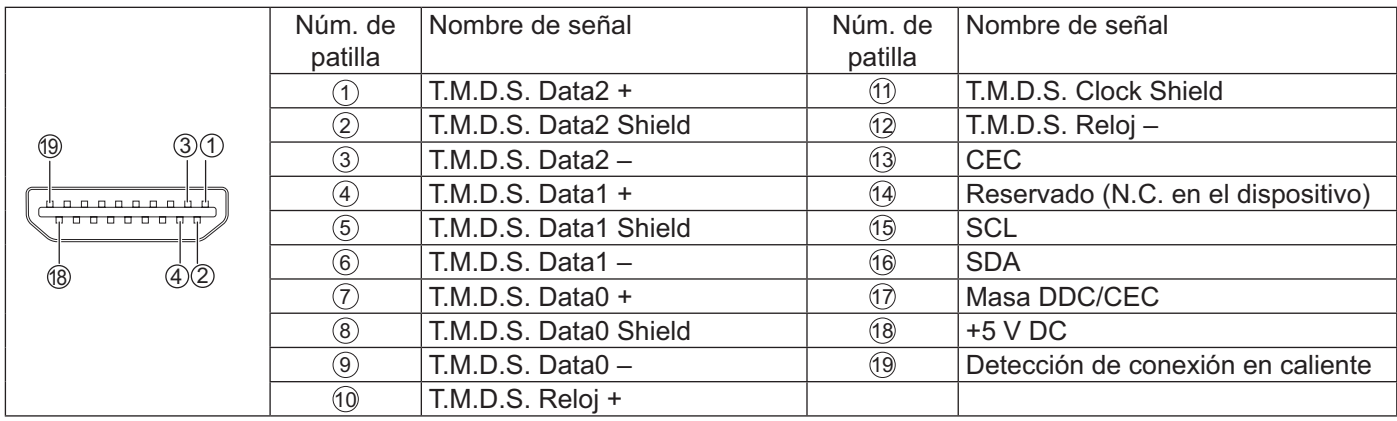

#### **Nota:**

No se suministran con este producto dispositivos y cables HDMI adicionales.

## **Conexión VIDEO, COMPONENT y RGB IN**

#### **Nota:**

No se suministran con este producto dispositivos, cables y adaptadores adicionales.

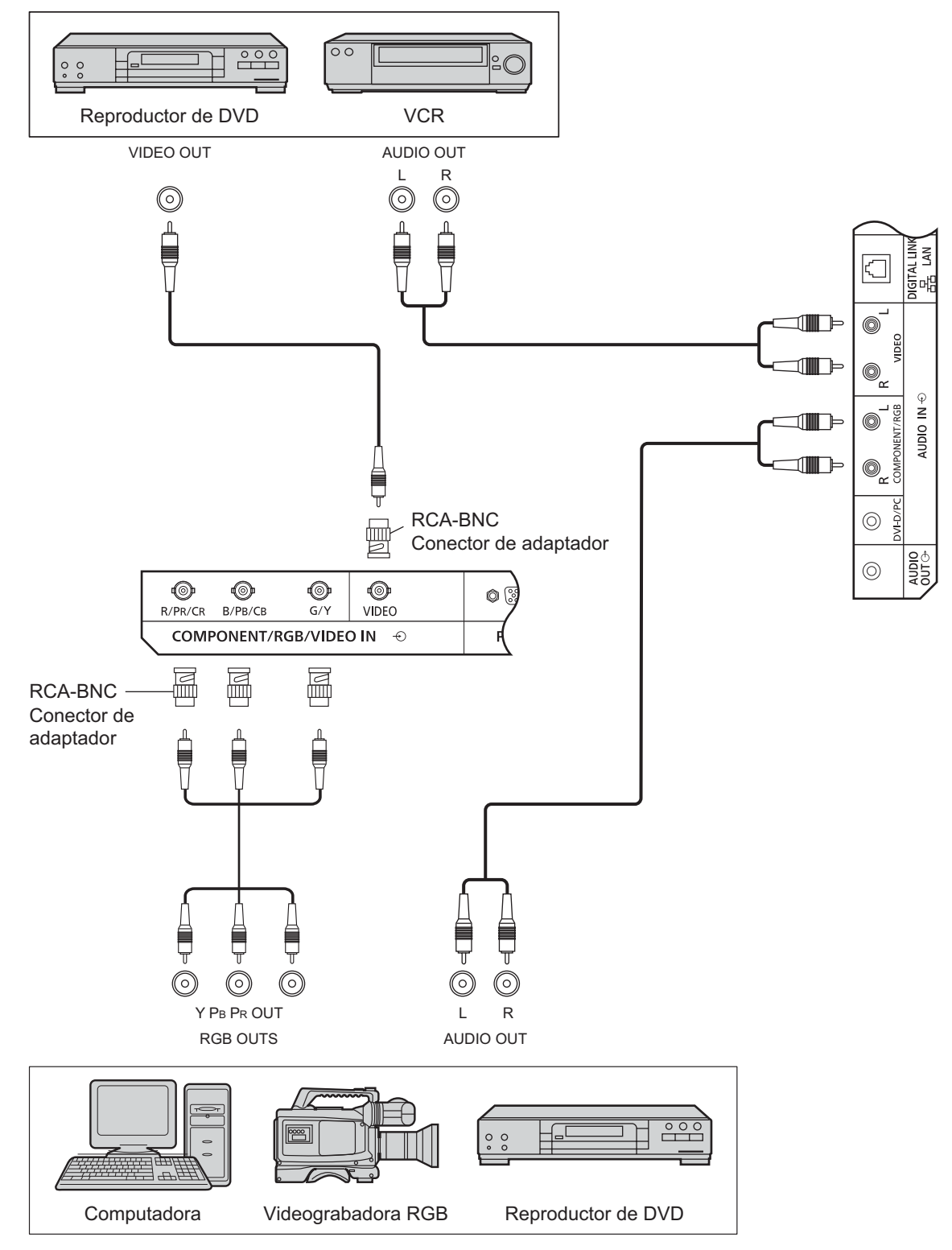

#### **Notas:**

- Cambie la configuración "Seleccione entrada componente/RGB" en el menú "Configuración" a "Componente" (para la conexión de la señal de Componente) o "RGB" (para la conexión de la señal de RGB). (Consulte la página 43).
- Acepta solo señales RGB desde el terminal COMPONENT/RGB IN con "Sincro EN G".

## **Conexión de DVI-D IN y DVI-D OUT**

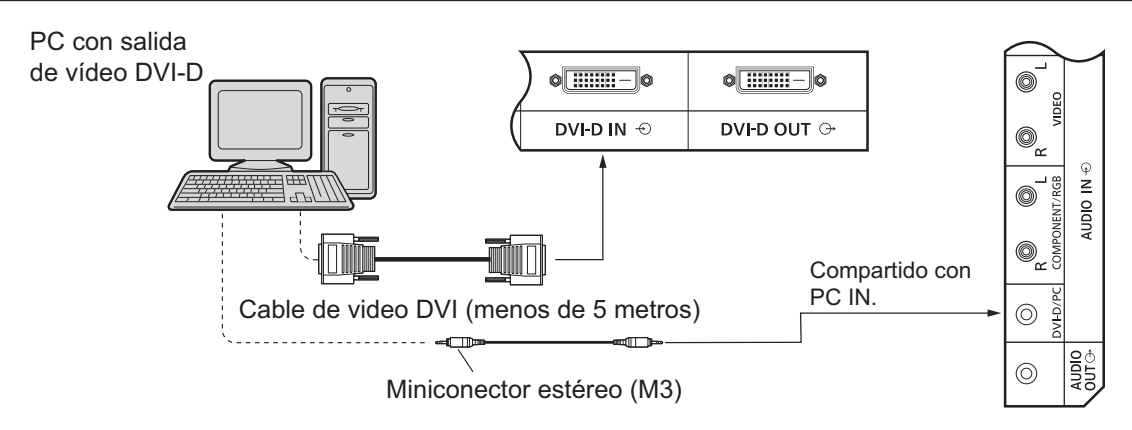

#### **Conexión en cadena**

Al utilizar la funcionalidad multipantalla, se pueden conectar en cadena varias pantallas LCD.

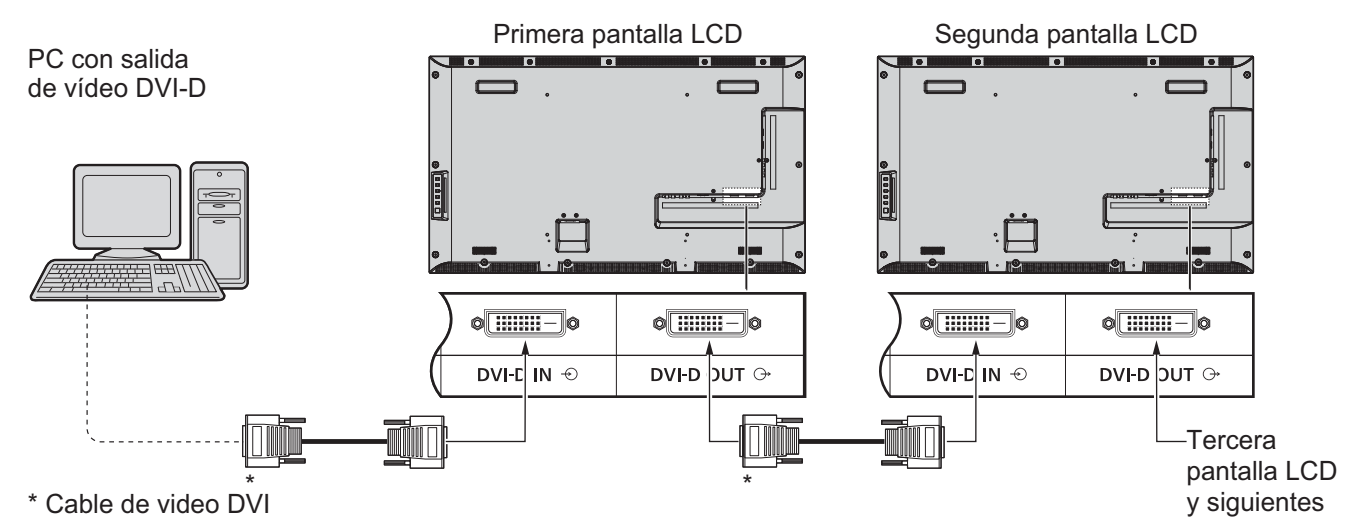

**Notas:**

- Se pueden conectar hasta 10 pantallas con una conexión en cadena, pero la cantidad de pantalla conectadas podría estar limitada por el cable, señal o dispositivo que se utilice.
- Se pueden procesar señales HDCP, con hasta 8 pantallas conectadas a través de la conexión en cadena.

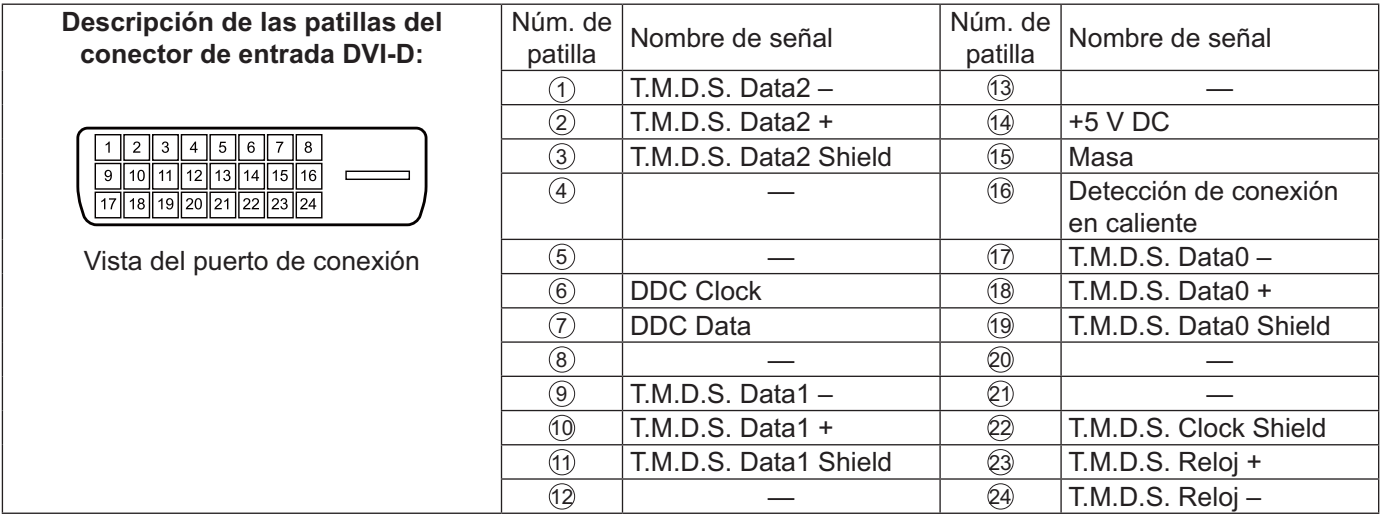

#### **Nota:**

No se suministran con este producto dispositivos y cables adicionales.

## **Conexión de los terminales de entrada de PC**

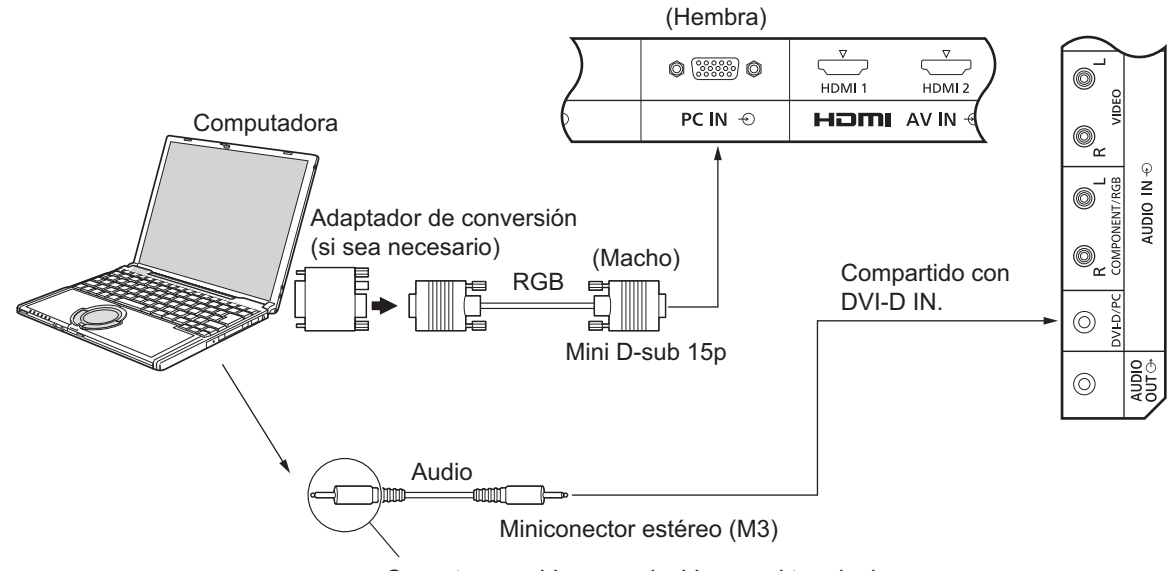

Conecte un cable que coincida con el terminal de salida de audio de la computadora.

#### **Notas:**

- Las señales de PC que pueden transmitirse son aquellas con una frecuencia de escaneo horizontal de 30 a 110 kHz y una frecuencia de escaneo vertical de 48 a 120 Hz. (Sin embargo, la imagen no se visualizará de forma correcta si la señal excede las 1200 líneas).
- La resolución de visualización es un máximo de 1440 × 1080 puntos cuando se establece la relación de aspecto en "4:3" y 1920 × 1080 puntos cuando se establece la relación de aspecto en "16:9". Si la resolución de visualización excede estos máximos, es posible que no se puedan mostrar los detalles de la imagen con claridad suficiente.
- Los terminales de la entrada de PC son compatibles con DDC2B. Si la computadora a la que se conectará no es compatible con DDC2B, deberá realizar algunos cambios en la configuración de la computadora en el momento de realizar la conexión.
- Algunos modelos de PC no pueden conectarse al producto.
- No existe la necesidad de utilizar un adaptador para computadoras con un terminal mini D-sub 15P compatible con DOS/V.
- La computadora que se muestra en la ilustración posee solo fines referenciales.
- No se suministran con este producto dispositivos y cables adicionales.
- $\,$  No establezca las frecuencias de escaneo horizontal y vertical para las señales de PC en un valor por encima o por debajo del rango de frecuencias especificado.

#### **Nombres de señales para el conector mini D-sub 15P**

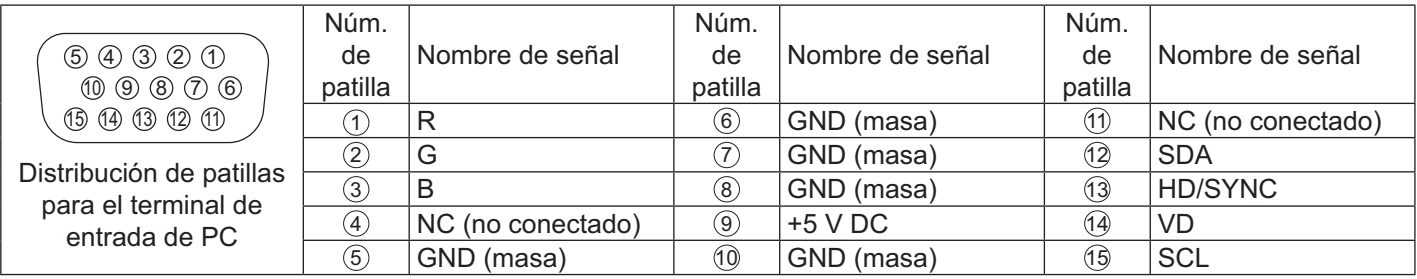

### **Conexión de los terminales SERIAL**

El terminal SERIAL se utiliza cuando la pantalla se controla a través de una computadora.

#### **Nota:**

 Para utilizar el control serie de este producto, asegúrese de establecer la opción "Seleccionar interfaz de control" del menú "Configuración de red" en "RS-232C (Serie)". (Consulte la página 48).

#### **COMPUTADORA**

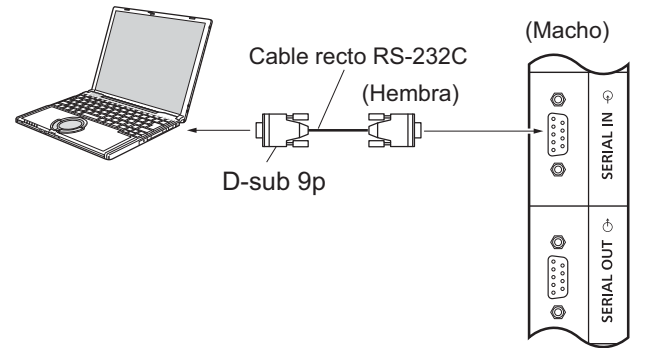

Además, se puede controlar una pantalla LCD específica con una PC, mientras varias pantallas LCD se encuentran conectadas en cadena.

#### **COMPUTADORA** Primera pantalla LCD Segunda pantalla LCD (Macho) (Macho) Cable recto RS-232C (Hembra)  $\begin{array}{c|c|c|c|c|c} \hline \circ & \circ & \circ & \end{array}$  (Hembra) (Hembra)  $\circ$  $\odot$ SERIAL IN  $rac{1}{\sqrt{2}}$ SERIAL IN  $\begin{bmatrix} 0 & 0 & 0 \\ 0 & 0 & 0 \\ 0 & 0 & 0 \end{bmatrix}$ Tercera pantalla LCD (Macho)  $\overline{\circ}$  $\circ$ D-sub 9p  $\ddot{\phi}$  $\ddot{\phi}$ O  $\circ$ TUO  $\overline{5}$  $\underbrace{\begin{smallmatrix} \bullet & \bullet & \bullet & \bullet \\ \bullet & \bullet & \bullet & \bullet \\ \bullet & \bullet & \bullet & \bullet \end{smallmatrix}}$  $\underbrace{\begin{bmatrix} \begin{smallmatrix} 0 & 0 & 0 & 0 \\ 0 & 0 & 0 & 0 \\ 0 & 0 & 0 & 0 \end{smallmatrix}} \end{bmatrix}}$ **SERIAL** SERIAL (Hembra) (Hembra)  $\circ$  $\circ$

#### **Notas:**

- Utilice un cable recto RS-232C para conectar la computadora a la pantalla.
- La computadora que se muestra posee solo fines referenciales.
- No se suministran con este producto dispositivos y cables adicionales.
- Al utilizar la conexión en cadena, establezca "Serial Daisy Chain" en el menú Options. (Consulte la página 52).
- Para la conexión en cadena, utilice un cable recto conectado a las patillas con la numeración  $(2)$  a  $(8)$ .

El terminal SERIAL cumple con la especificación de la interfaz RS-232C, de forma tal que la pantalla pueda controlarse a través de una computadora conectada a este terminal.

La computadora requerirá software que permita el envío y la recepción de datos de control que cumplan con las condiciones que se detallan a continuación. Utilice una aplicación de computadora como un software de lenguaje de programación. Consulte la documentación de la aplicación de computadora para obtener más información.

#### **Nombres de señales para el terminal SERIAL IN :**

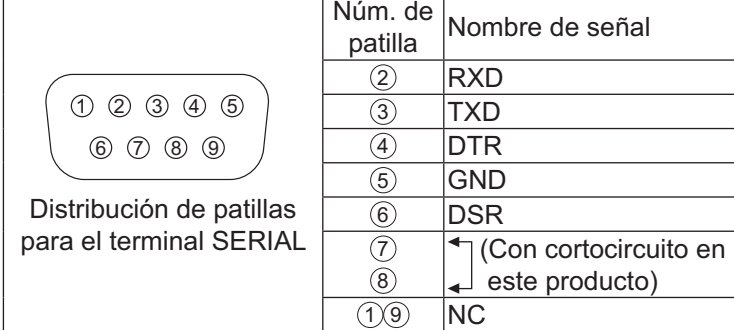

Estos nombres de señales son aquellos de las especificaciones de la computadora.

#### **Parámetros de comunicación:**

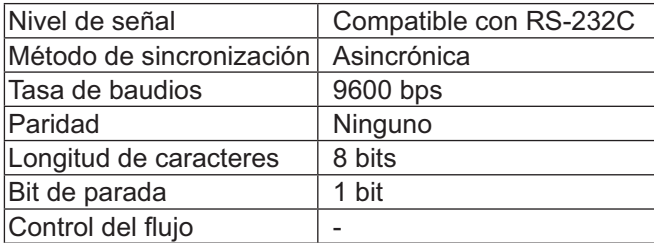

#### **Formato básico para los datos de control**

La transmisión de datos de control desde la computadora comienza con una señal STX, seguida de un comando, los parámetros y, por último, una señal ETX, en ese orden. Si no existen parámetros, no es necesario enviar la señal de parámetro.

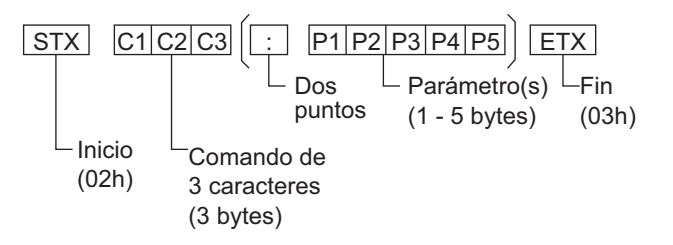

#### **Notas:**

- Si se transmiten varios comandos, asegúrese de esperar a que se reciba la respuesta del primer comando desde este producto antes de enviar el siguiente comando.
- Si se envía por error un comando incorrecto, este producto enviará un comando "ER401" a la computadora.
- Consulte a un centro de servicio técnico autorizado para obtener instrucciones detalladas sobre la utilización de comandos.
- Con la alimentación apagada, la pantalla responde solo al comando PON.

#### **Comando**

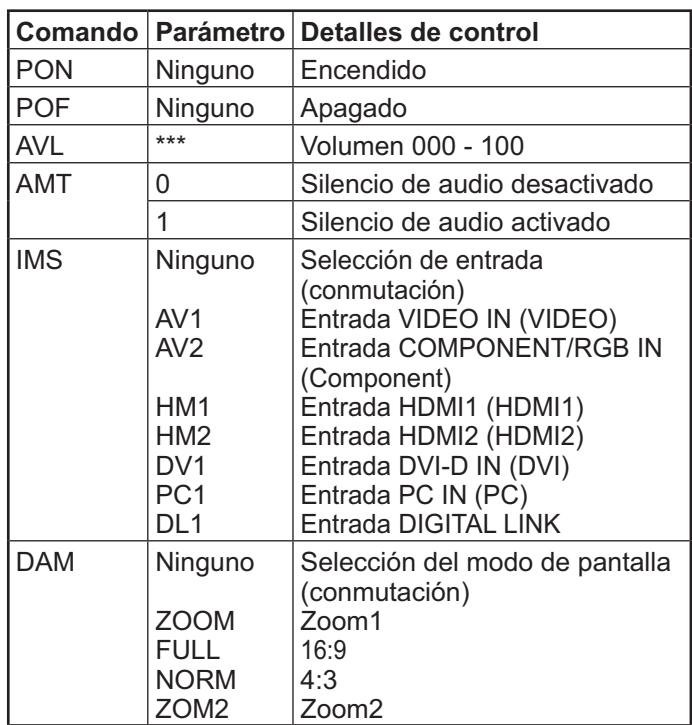

### **Conexión de los terminales IR IN / IR OUT**

Utilice un miniconector estéreo de 3,5 para conectar desde la salida REMOTE OUT (SALIDA REMOTA) de la primera pantalla LCD hasta la entrada REMOTE IN de la segunda pantalla LCD. La señal IR de la primera pantalla LCD se enviará a la segunda pantalla LCD.

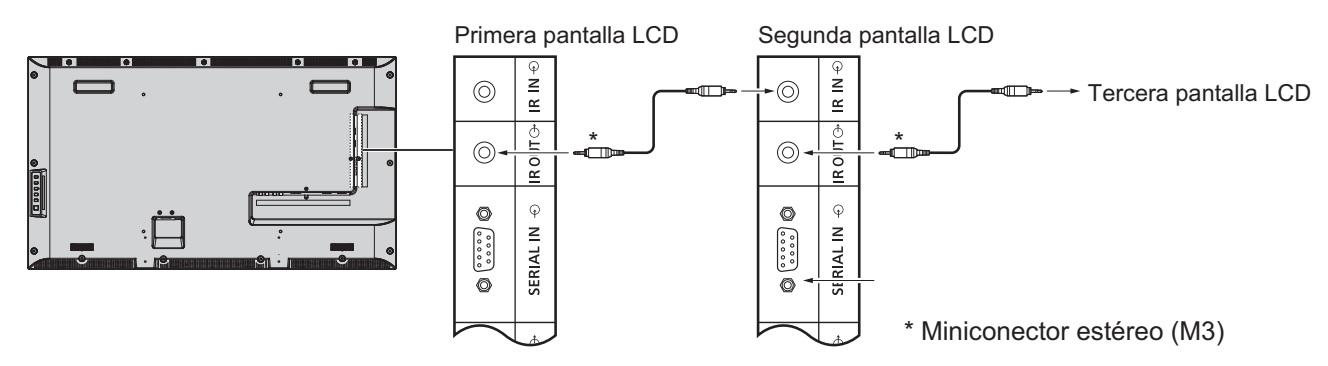

En este momento, no funcionará la señal IR de la segunda pantalla LCD. Es posible realizar la conexión en cadena repitiendo la conexión anterior.

### **Conexión de ejemplo con el terminal DIGITAL LINK**

Un transmisor de cables de par trenzado como el Panasonic Módulo de interfaz digital (ET-YFB100) utiliza cables de par trenzado para transmitir las señales de entrada de audio y video, y estas señales digitales pueden enviarse a la pantalla a través del terminal DIGITAL LINK.

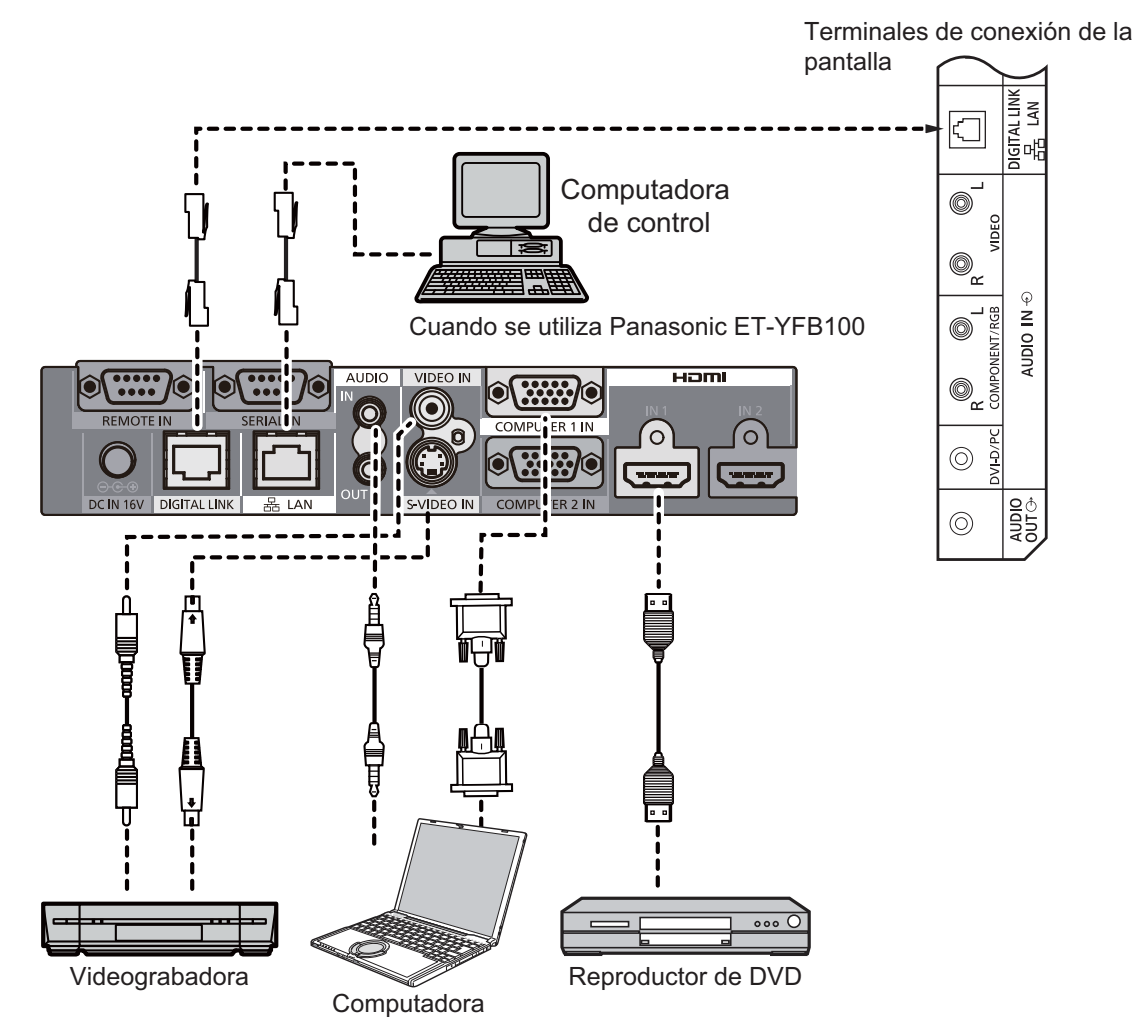

#### **Notas:**

- Al conectar con DIGITAL LINK, asegúrese de configurar cada elemento de la configuración "Configuración de red". (Consulte la página 48-50).
- Para obtener información sobre las precauciones relacionadas con los terminales DIGITAL LINK, consulte "Conexión con un transmisor de cables de par trenzado". (Consulte la página 56).

## **Encendido/Apagado**

**Conexión del enchufe del cable de CA con la pantalla.**

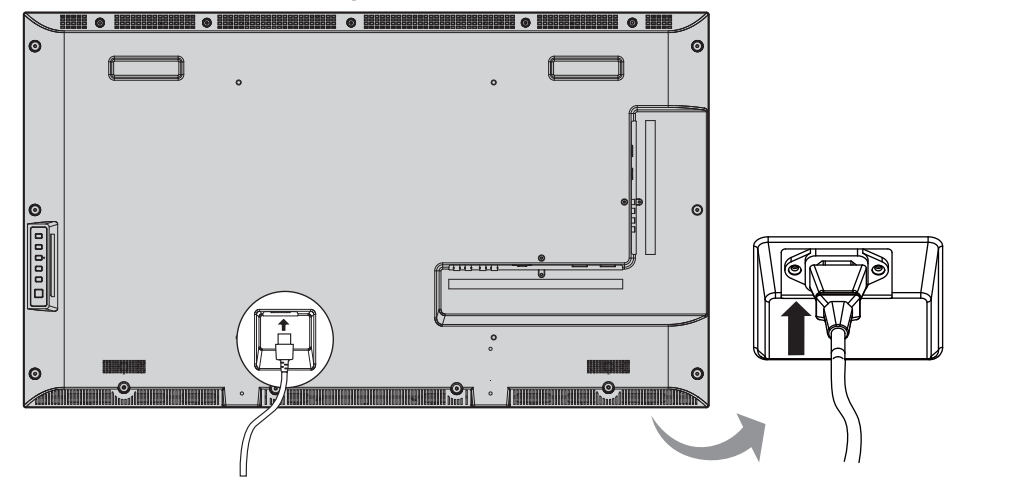

#### **Conexión del enchufe con un tomacorriente.**

#### **Notas:**

- Al desconectar el cable de CA, asegúrese de desconectar primero el enchufe del cable de CA del tomacorriente.
- Presione el interruptor de encendido/apagado de la pantalla para encenderla: encendido *Indicador de encendido/apagado: Verde*

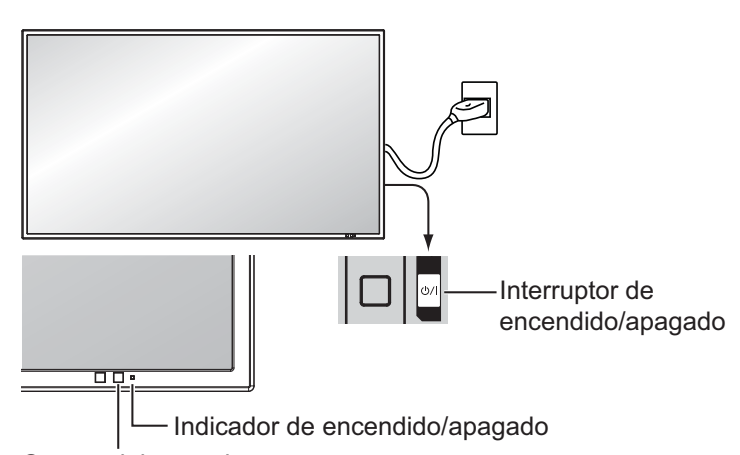

Sensor del control remoto

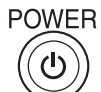

1. Presione el botón  $\overline{(\textcircled{a})}$  del control remoto para apagar la pantalla.

#### *Indicador de encendido/apagado: Rojo (espera)*

<sup>POWER</sup> 2. Presione el botón  $\overline{(\odot)}$  del control remoto para encender la pantalla.

#### *Indicador de encendido/apagado: Verde*

3. Apague la pantalla presionando el interruptor  $(1)$  en el producto, cuando la pantalla se encuentre encendida o en el modo de espera.

#### **Nota:**

 Durante la activación de la función de administración de energía, el indicador de encendido/apagado se enciende de color naranja en el estado de apagado.

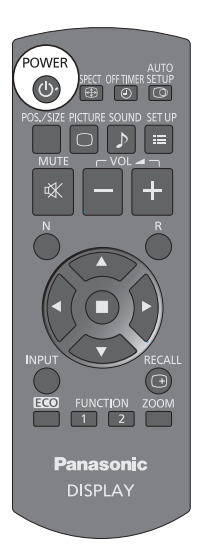

#### **Al encender el producto por primera vez:**

Aparecerá la siguiente pantalla cuando se encienda el producto por primera vez.

Seleccione los elementos con el control remoto. Los botones de unidad no se encuentran disponibles.

#### **Idioma de OSD**

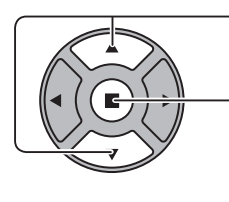

- 1. Seleccionar el idioma.
- 2. Configure las opciones.

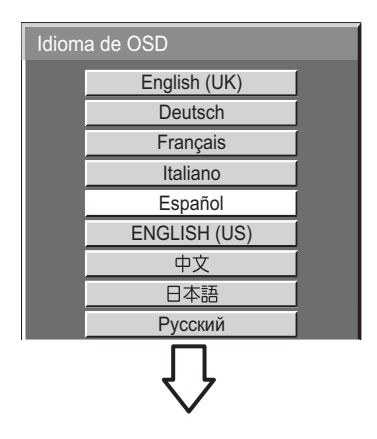

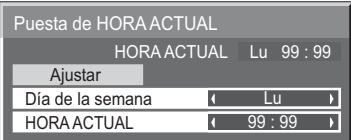

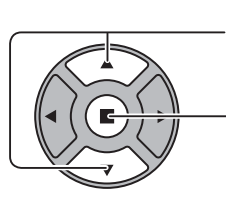

**Puesta de HORA ACTUAL**

- 1. Seleccionar "Ajustar".
- 2. Configure las opciones.

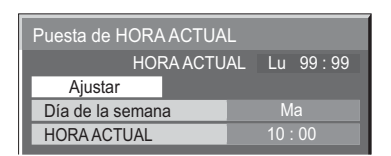

#### **Notas:**

- Una vez que se hayan configurado las opciones, las pantallas no volverán a aparecer la próxima vez que encienda el producto.
- Después de la configuración, los elementos pueden modificarse en los siguientes menús. Idioma de OSD (consulte la página 40) Puesta de HORA ACTUAL (consulte la página 33)

1. Seleccionar "Día de la semana" o "HORA ACTUAL".

2. Configurar "Día de la semana" o "HORA ACTUAL".

#### **Mensaje de advertencia de encendido**

Es posible que aparezca el siguiente mensaje al encender el producto:

#### **Precauciones de Apagado si no hay actividad**

Si "Apagado si no hay actividad" en el menú Configuración se establece en "Activar", aparecerá un mensaje de advertencia cada vez que se encienda el producto. (Consulte la página 37).

La visualización de este mensaje puede configurarse a través del siguiente men

ú: Menú Options Power On Message (consulte la página 53).

## **Selección de la señal de entrada**

**INPUT** 

Presione para seleccionar la señal de entrada para la reproducción desde un dispositivo conectado a la pantalla.

Las señales de entrada cambiarán de la siguiente manera:

 $\rightarrow$ HDMI1 $\rightarrow$ HDMI2  $\rightarrow$  VIDEO  $\rightarrow$  Component\* $\rightarrow$  PC  $\rightarrow$  DVI  $\rightarrow$  DIGITAL LINK-

**HDMI1**, **HDMI2**: terminal de entrada HDMI1 o HDMI2 en AV IN (HDMI). **VIDEO**: terminal de entrada de video en VIDEO IN.

**Component**\*: terminal de entrada Component o RGB en COMPONENT/RGB IN.

**PC**: terminal de entrada de PC en PC IN.

**DVI**: terminal de entrada DVI en DVI-D IN.

**DIGITAL LINK:** entrada DIGITAL LINK al terminal DIGITAL LINK.

\* "Component" podría visualizarse como "RGB" en función de la configuración de "Seleccione entrada componente/RGB". (Consulte la página 43).

#### **Notas:**

- La selección también es posible presionando el botón INPUT en el producto.
- · Seleccione para hacer coincidir las señales de la fuente conectada con los terminales de entrada de video component/RGB. (Consulte la página 43).

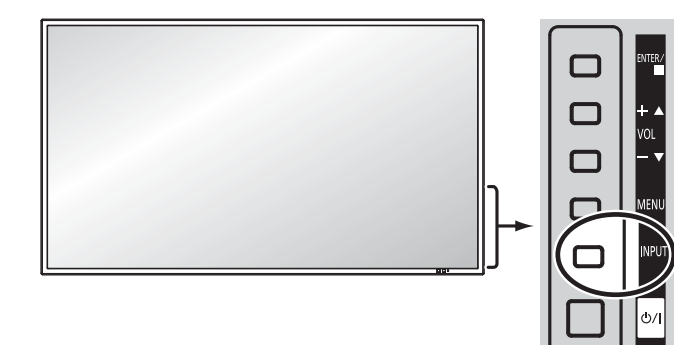

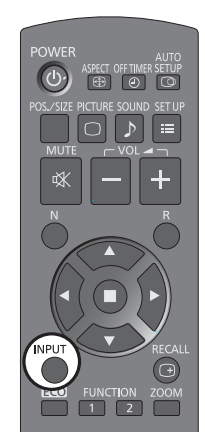

## **Controles básicos**

#### **Unidad principal**

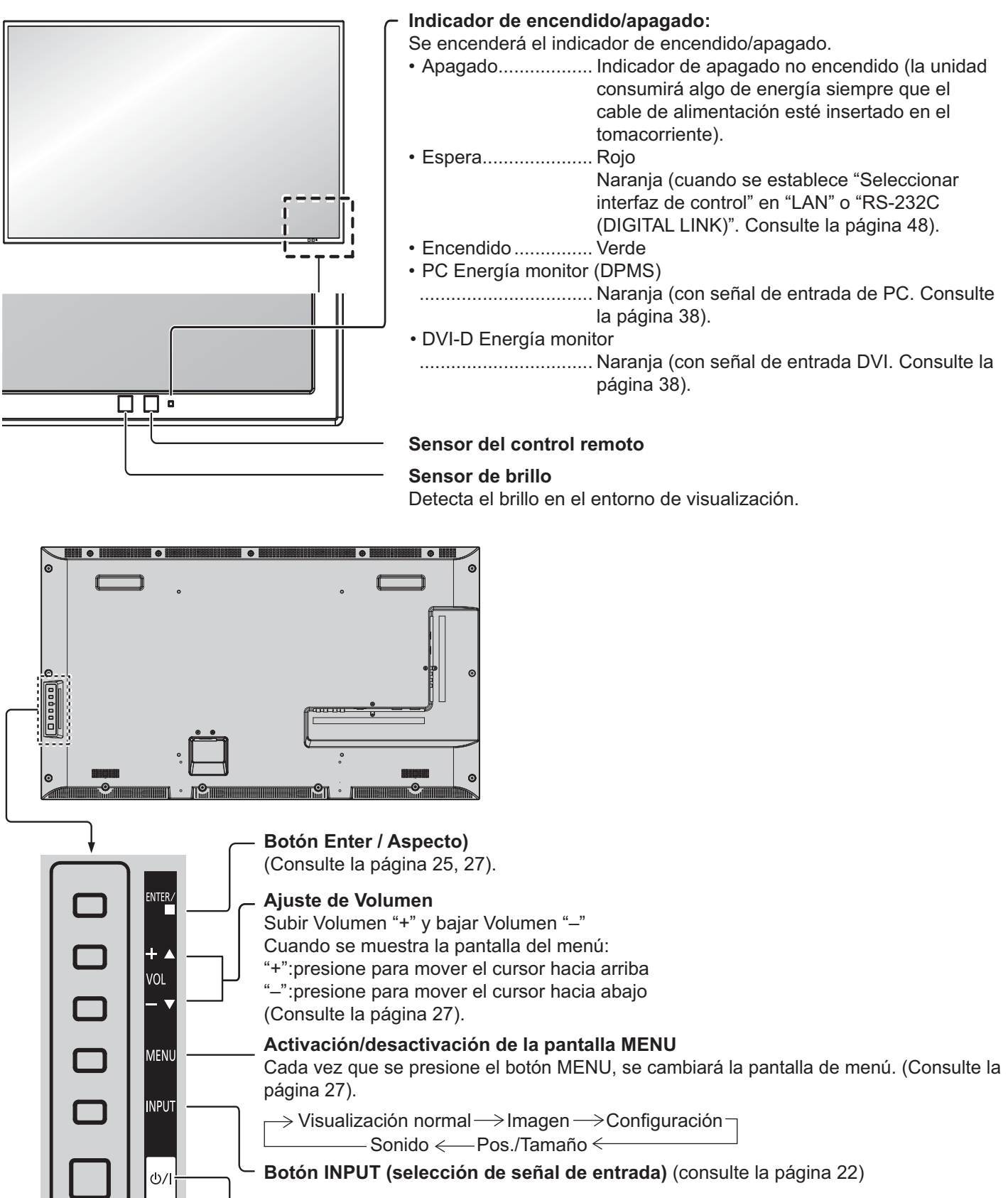

**Interruptor principal de Encendido/A pagado**

#### **Control remoto**

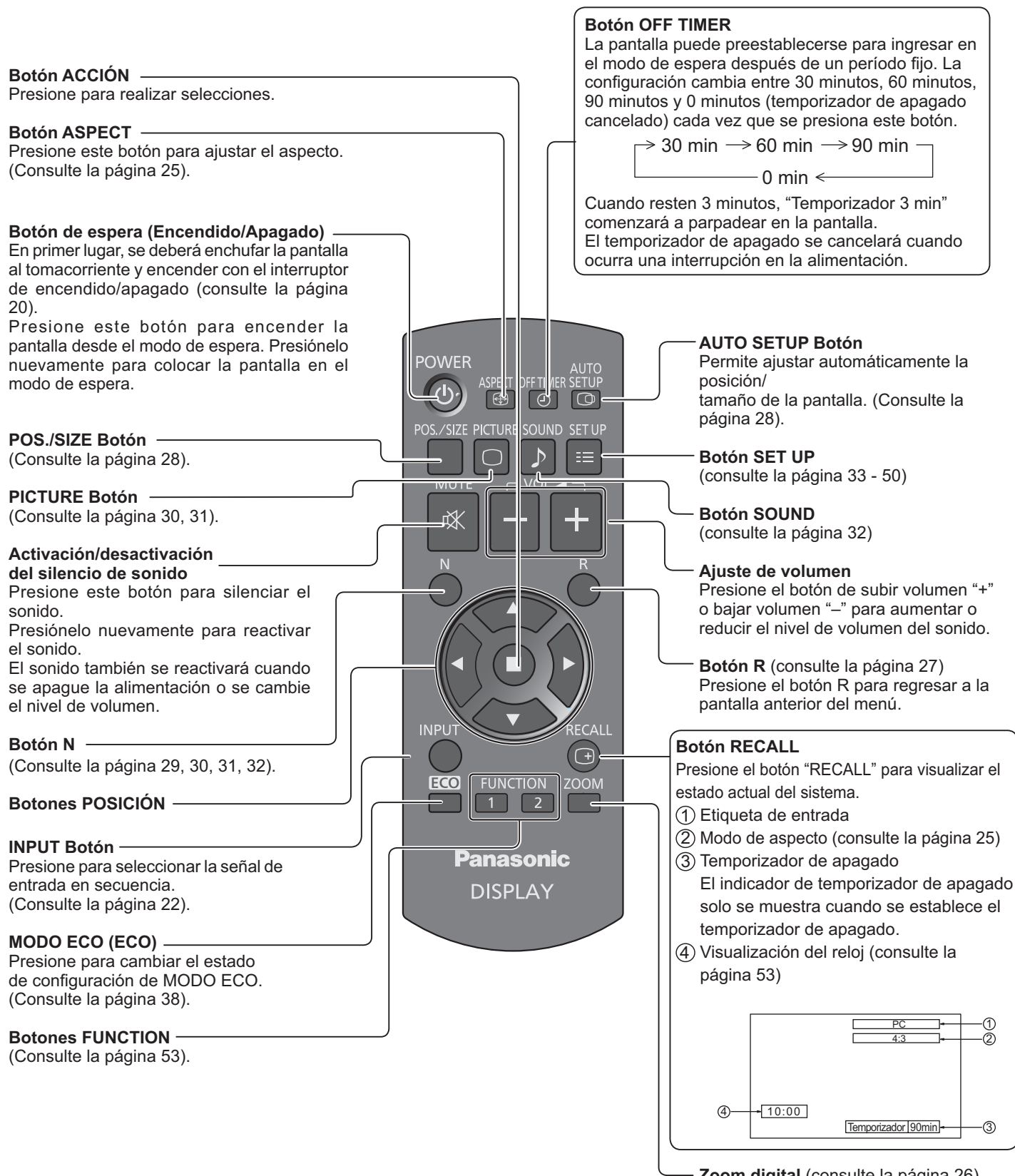

## **Controles de ASPECT**

La pantalla le permitirá disfrutar de la visualización de imágenes en su tamaño máximo, incluidas las imágenes con formato de cine de pantalla panorámica.

#### **Nota:**

• Tenga en cuenta que si coloca la pantalla en una ubicación pública para fines comerciales o para una proyección pública y utiliza la función de selección del modo de aspecto para reducir o ampliar la imagen, podría violar derechos de autor establecidos en las leyes de derechos de autor. Se encuentra prohibido mostrar o alterar los materiales protegidos por derechos de autor de otras personas para fines comerciales sin el permiso previo del titular de los derechos de autor.

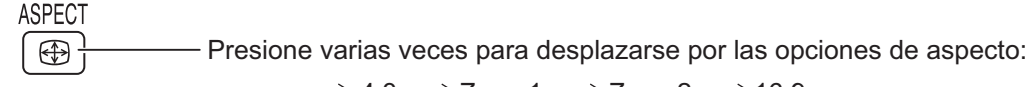

$$
\rightarrow 4:3 \rightarrow Zoom1 \rightarrow Zoom2 \rightarrow 16:9
$$

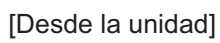

#### **Lado derecho**

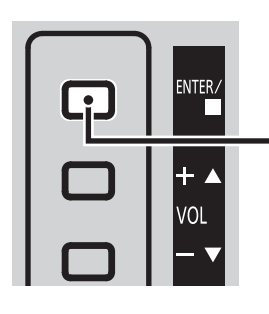

El modo de aspecto cambia cada vez que se presiona el botón ENTER.

#### **Nota:**

El modo de aspecto se memoriza por separado para cada terminal de entrada.

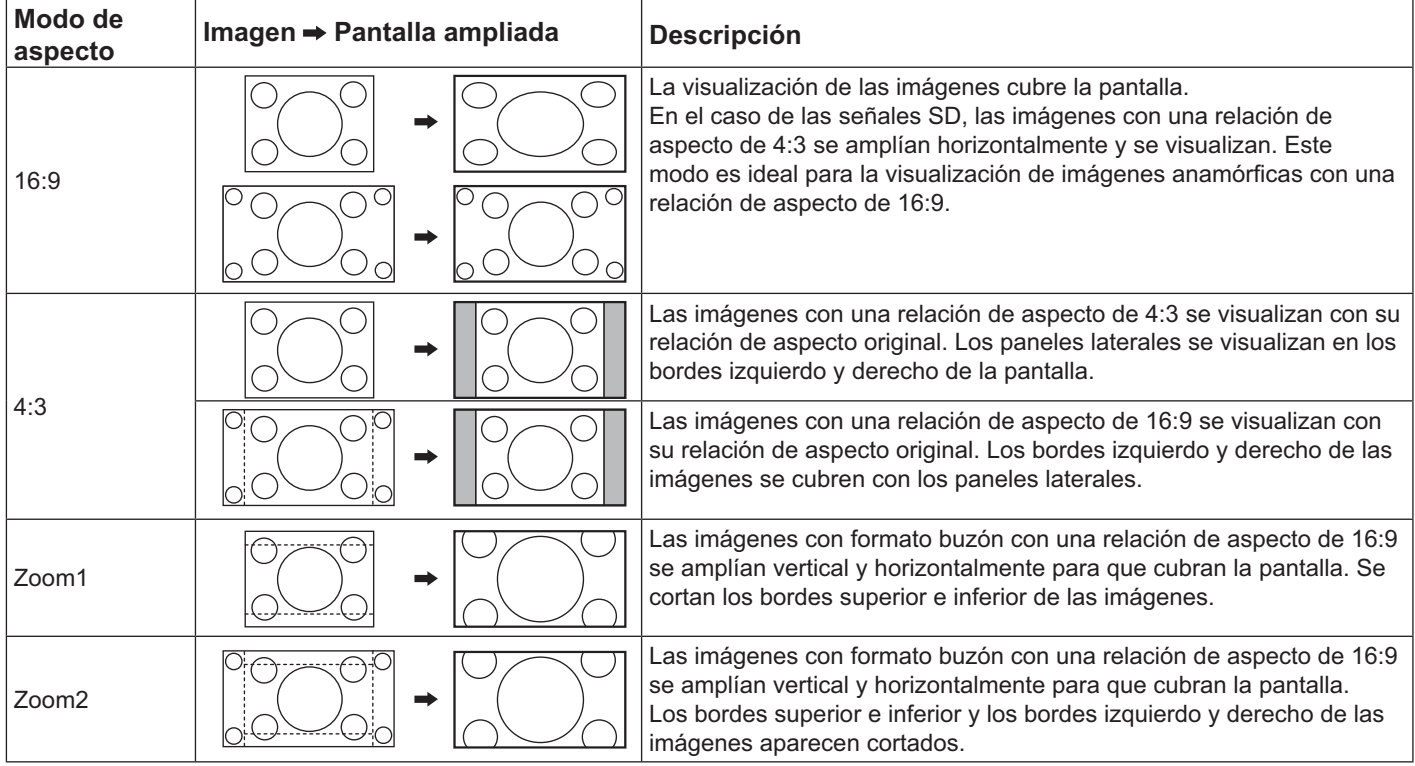

## **Zoom digital**

Esta función permite agrandar una parte designada de la imagen visualizada.

#### **1 Abra la guía de funciones.**

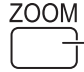

Presione para acceder a la función de zoom digital. Se mostrará la guía de operaciones.

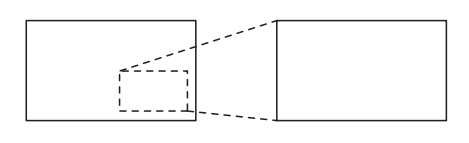

 $\bigcirc$ 

Salir

 $\triangle$   $^{\circ}$ 

 $\triangleleft \Box \triangleright$  $\overline{\nabla}$ 

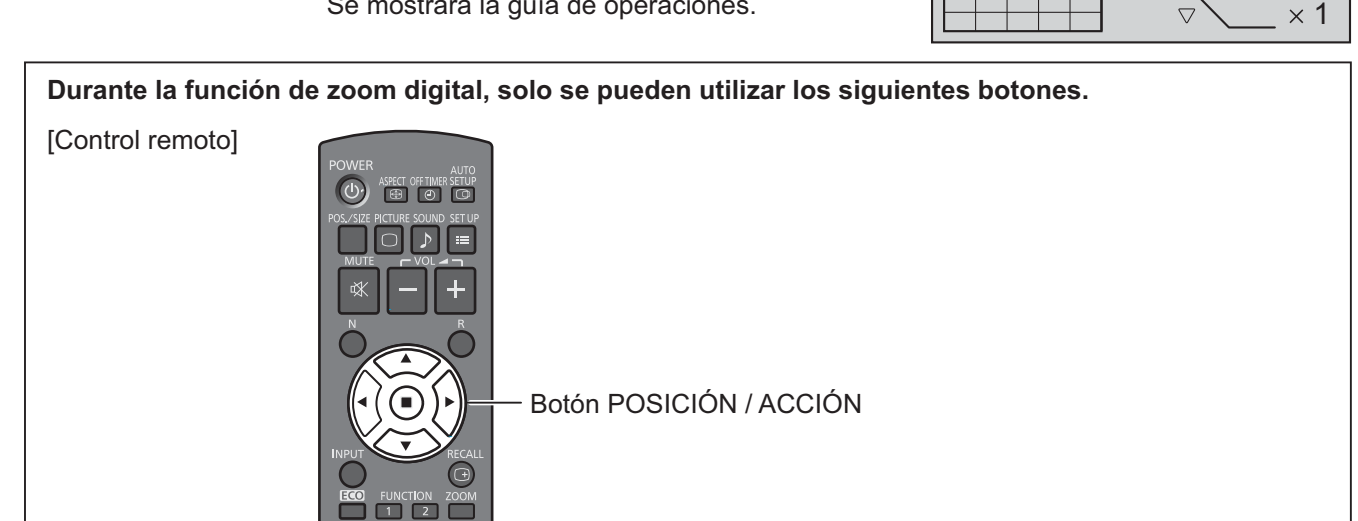

**Seleccione el área de la imagen que desea ampliar. 2**

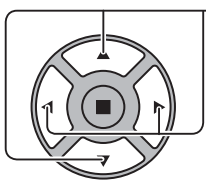

R

Presione en la ubicación de ampliación para seleccionar. El cursor se moverá.

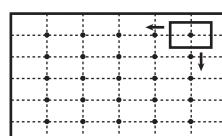

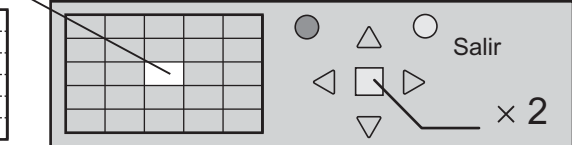

**Seleccione la ampliación requerida para la visualización ampliada. 3**

Cada vez que se presione, se cambiará el factor de ampliación.

Esto se muestra en la imagen que se está visualizando.

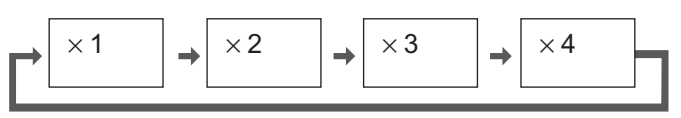

**Permite regresar a la visualización normal (se cierra la función de zoom digital). 4**

Presione para salir de la función de zoom digital.

#### **Notas:**

- $\;$  Al apagar el producto DESACTIVADO (incluido el Temporizador de apagado), se desactivará la función de zoom digital.
- No es posible seleccionar la función de zoom digital cuando se encuentra en el siguiente estado de funcionamiento: Cuando la función MULTI DISPLAY está establecida en Encendido (consulte la página 41). Cuando se está ejecutando Protec. pantalla. (Consulte la página 35).
- Cuando se active la función de zoom digital, no se puede utilizar "Ajuste de Pos./Tamaño".

## **Menús en pantalla**

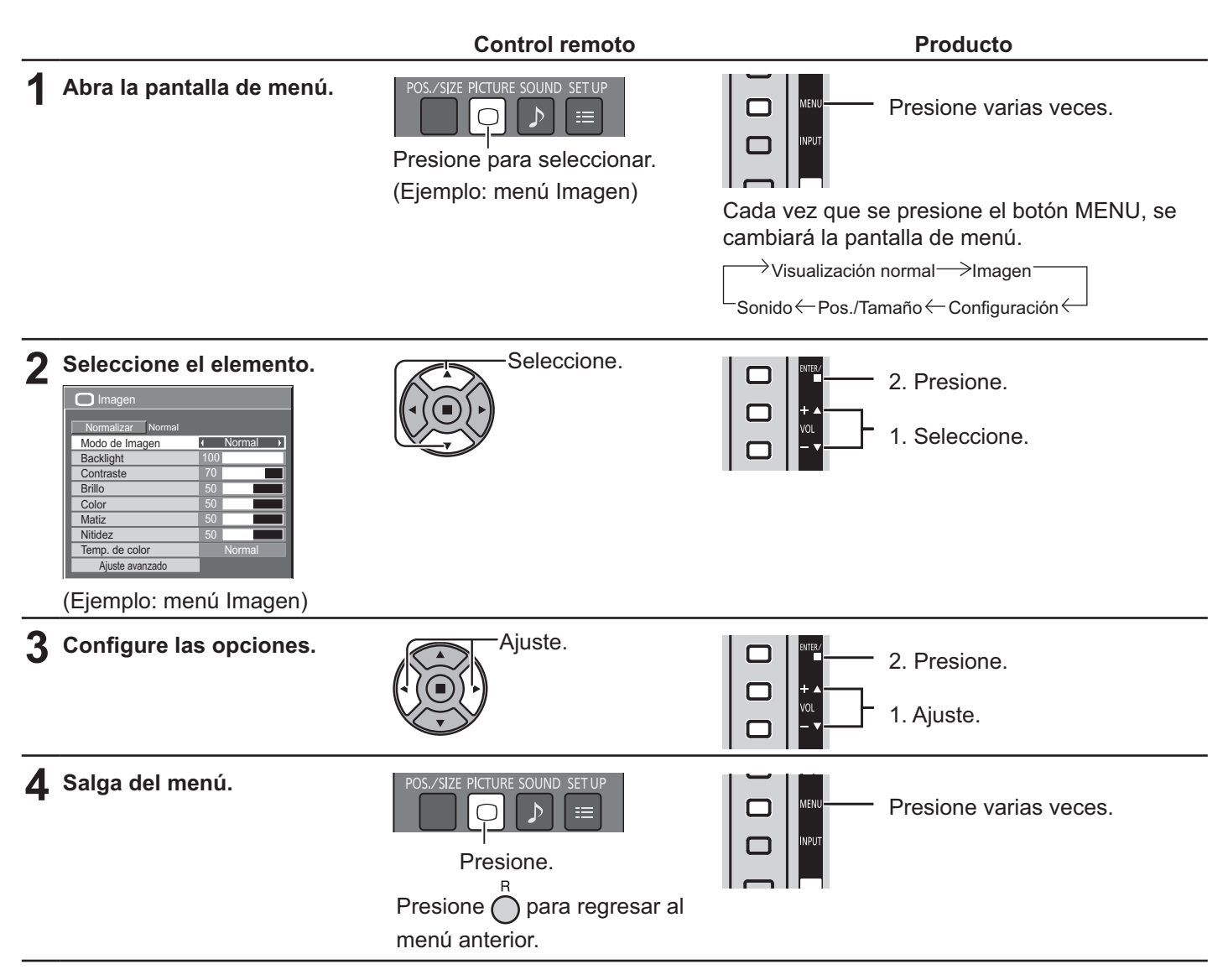

### **Lista de visualización del menú**

**Nota:** El menú no puede ajustarse cuando aparece en gris. El menú ajustable cambia en función de la señal, la entrada y la configuración del menú.

#### **Imagen Menú**

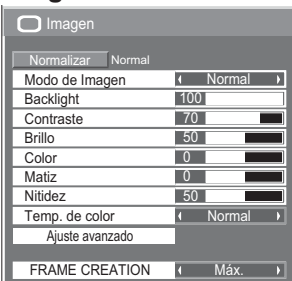

consulte la página 30, 31

#### **Configuración Menú**

| $\equiv$ Configuración            |  |            | 1/2 |
|-----------------------------------|--|------------|-----|
|                                   |  |            |     |
| Señal                             |  |            |     |
| Protec. pantalla                  |  |            |     |
| Etiqueta de entrada               |  |            |     |
| Ajustes Modo ECO                  |  |            |     |
| Autodesplazamiento                |  | 4 Apagado  |     |
| Seleccione entrada componente/RGB |  |            |     |
|                                   |  | <b>RGB</b> |     |
| Apagado si no hay actividad       |  |            |     |
|                                   |  | Desactivar |     |
|                                   |  |            |     |
| Idioma de OSD                     |  | Español    |     |
|                                   |  |            |     |
| $\equiv$ Configuración            |  |            | 212 |
|                                   |  |            |     |
| <b>MULTI DISPLAY</b>              |  |            |     |
| <b>TEMPORIZADOR</b> ajuste        |  |            |     |
| Puesta de HORA ACTUAL             |  |            |     |
| Configuración de red              |  |            |     |
| Duración exhibición menú          |  | 15S        |     |

consulte la página 33-50

#### **Pos./Tamaño Menú**

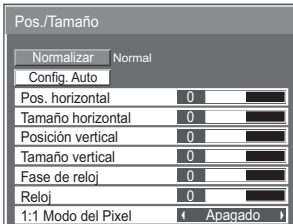

consulte la página 28, 29

#### **Sonido Menú**

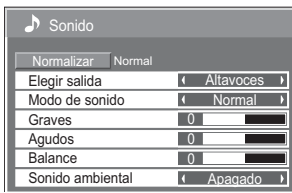

consulte la página 32

## **Ajuste de Pos./Tamaño**

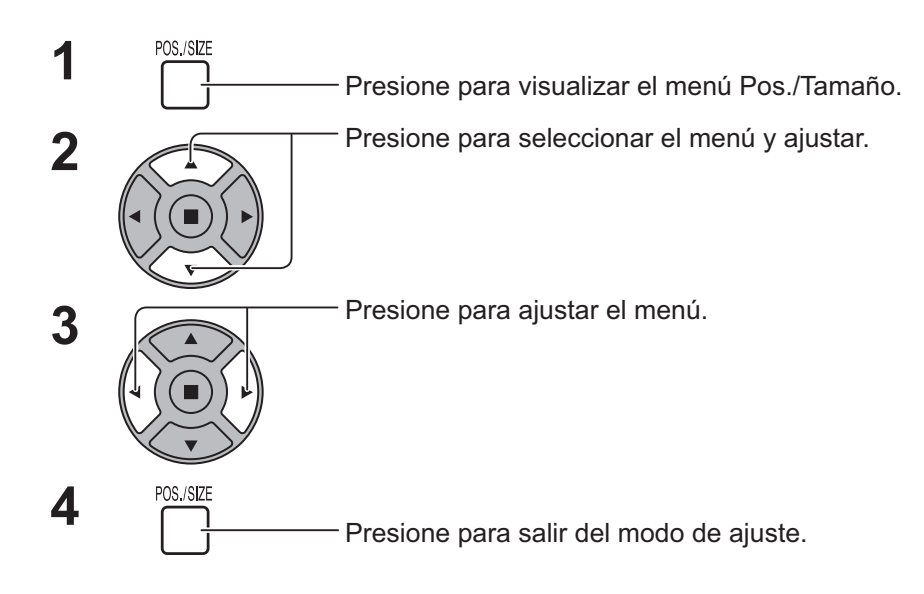

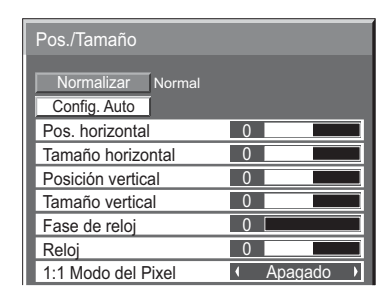

#### **Nota:**

Los elementos que no se pueden ajustar aparecerán de color gris.

Los elementos ajustables son diferentes en función de la señal de entrada y el modo de visualización.

#### **Nota:**

Si se recibe una señal de "Localización progresiva" o "Localización regresiva" desde una videograbadora o • reproductor de DVD, la posición de la imagen se desplazará hacia arriba o abajo. Este movimiento de posición de la imagen no puede controlarse a través de la función Pos./Tamaño de forma manual.

#### **Config. Auto**

tal/Posición vertical, Tamaño horizontal/Tamaño vertical, Reloj y Fase de reloj se ajustan automáticamente cuando se recibe una señal RGB o señal de PC. Esta configuración solo es válida cuando exista una señal de entrada RGB o señal de entrada de PC y el aspecto esté establecido en "16:9".

#### **Utilización del control remoto**

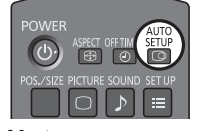

Cuando se presione  $\frac{\text{sgn}}{\text{cm}}$  en el control remoto, se ejecutará "Config. Auto".

Cuando Config. Auto no funcione, aparecerá "No valido".

#### **Notas:**

- Config. Auto podría no funcionar cuando existe una imagen oscura o recortada como entrada. En dicho caso, cambie a una imagen de mayor brillo con bordes y con otros objetos mostrados claramente, y vuelva a intentar realizar la configuración automática.
- · En función de la señal, podría ocurrir una falta de alineación después de Config. Auto. Realice una sintonización fina para la posición/tamaño según sea necesario.
- Si no se puede establecer de forma correcta Config. Auto para la señal XGA de 60 Hz de frecuencia vertical (1024 × 768 a 60 Hz y 1366 × 768 a 60 Hz), la preselección de la señal individual en "Modo XGA" (consulte la página 45) podría lograr una correcta Config. Auto.
- Config. Auto no funciona de forma correcta cuando una señal como información adicional está superpuesta fuera del período de imagen válido o son cortos los intervalos entre la sincronización y las señales de imagen.
- Si no se puede ajustar Config. Auto de forma correcta, seleccione "Normalizar" una vez y presione ACCIÓN (■) y a continuación, ajuste Pos./Tamaño de forma manual.
- Si la imagen se desplaza fuera de la pantalla en dirección horizontal como resultado de realizar Config. Auto, realice el ajuste de Reloj.

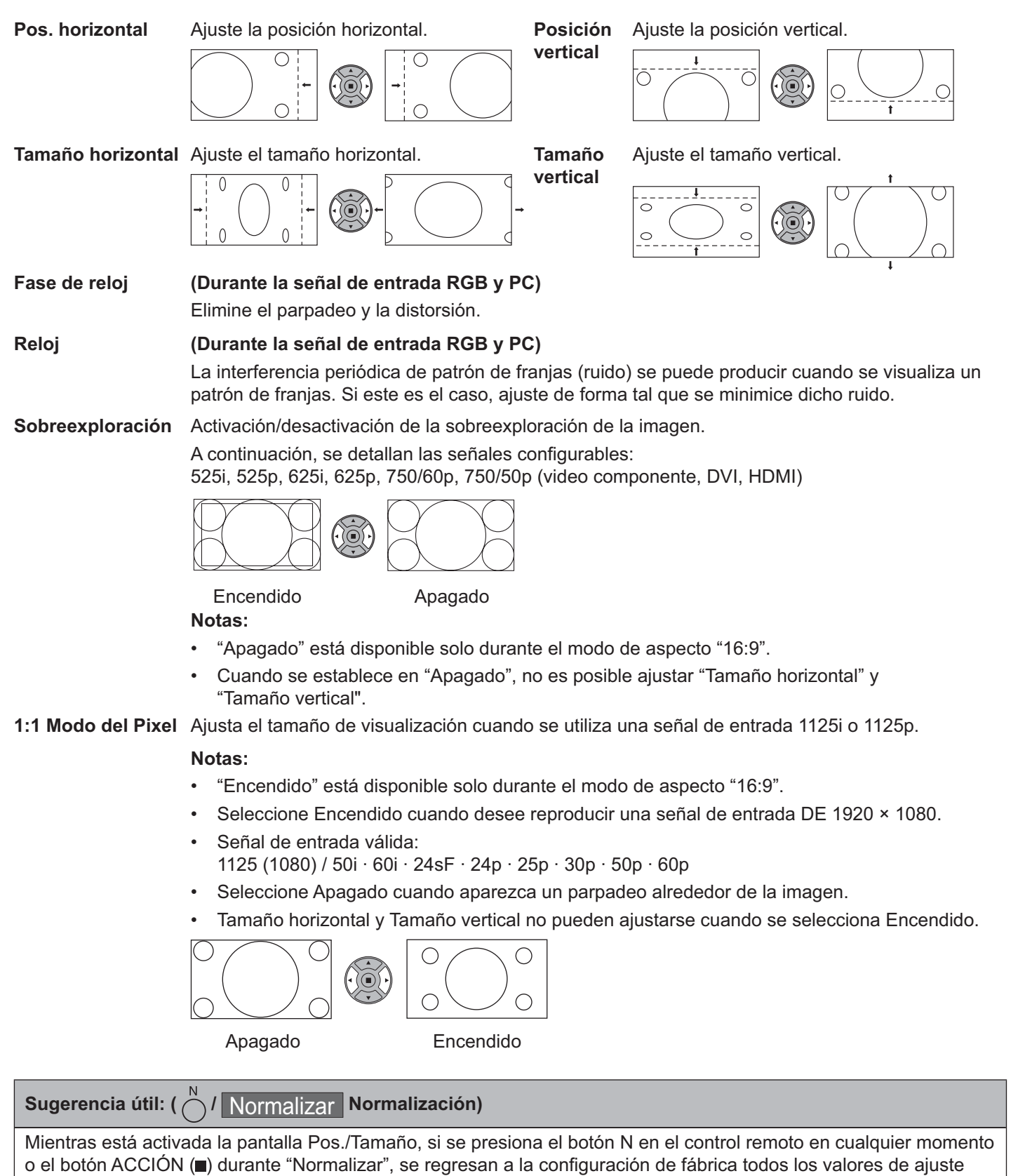

(excepto "Fase de reloj" y "Reloj").

# **Ajustes de Imagen**

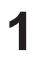

PICTURE<br> **1** Presione para visualizar el menú Imagen.

#### Seleccione para ajustar cada elemento. **2**

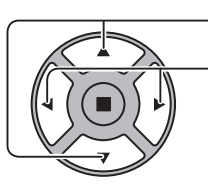

Presione para seleccionar el menú y ajustar.

Seleccione el nivel deseado examinando la imagen debajo del menú.

#### **Nota:**

 El menú no puede ajustarse cuando aparece en gris. El menú ajustable cambia en función de la señal, la entrada y la configuración del menú.

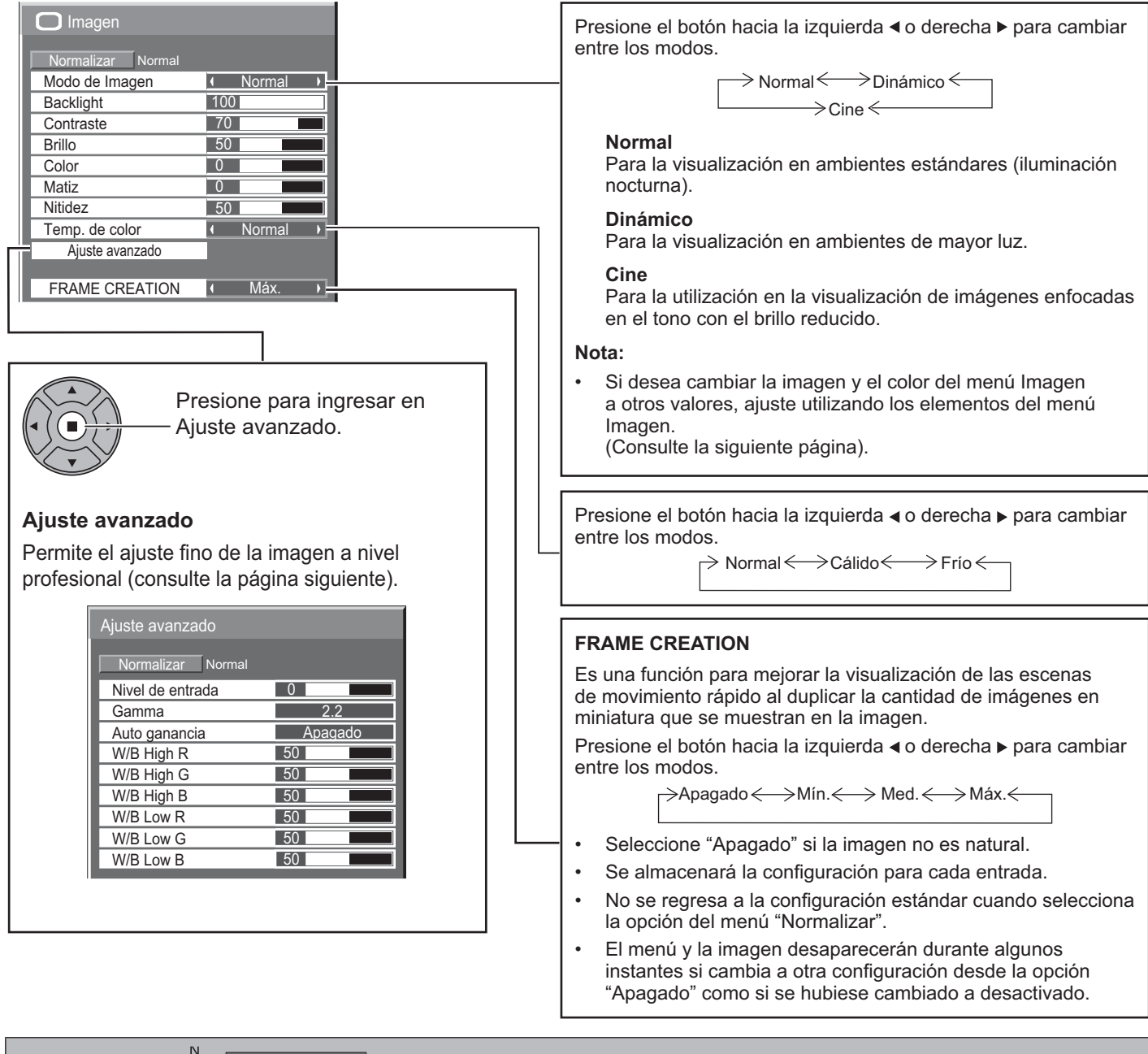

#### **Sugerencia útil: ( /** Normalizar **Normalización) (excepto "FRAME CREATION")**

Mientras se visualiza el menú "Imagen", si se presiona el botón N en el control remoto en cualquier momento o el botón ACCIÓN ( durante "Normalizar", se regresan a la configuración de fábrica todos los valores de ajuste.

### **Ajustes de Imagen**

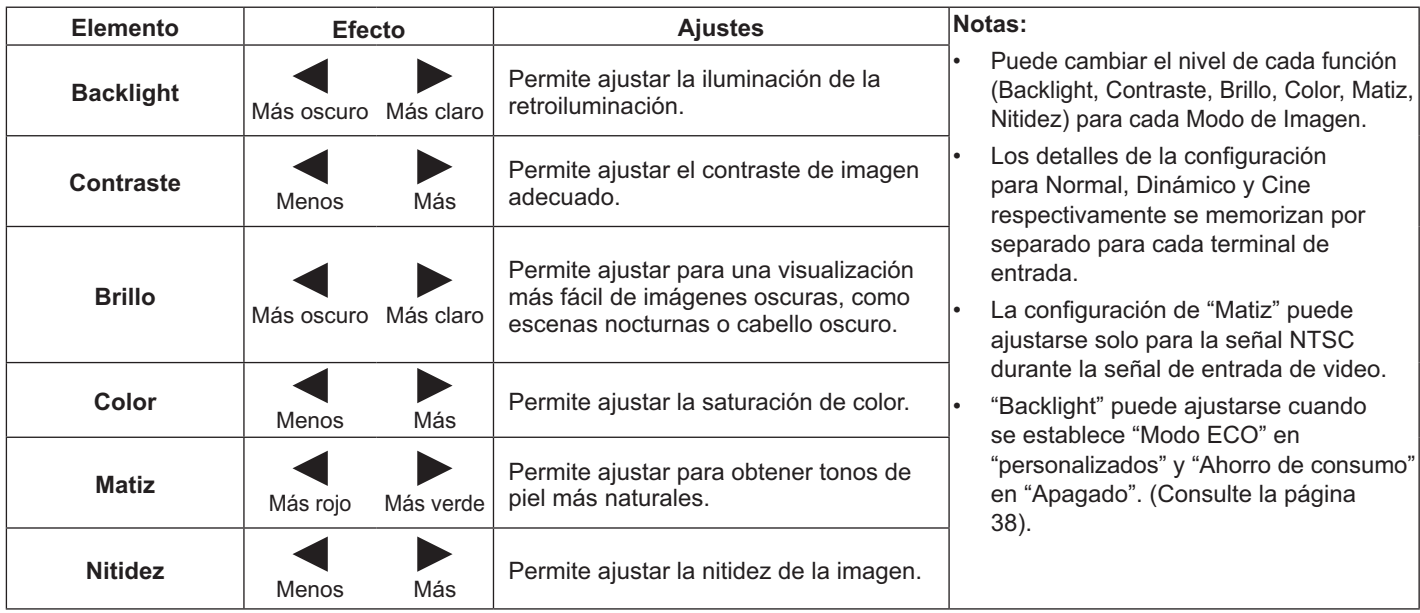

### **Ajuste avanzado**

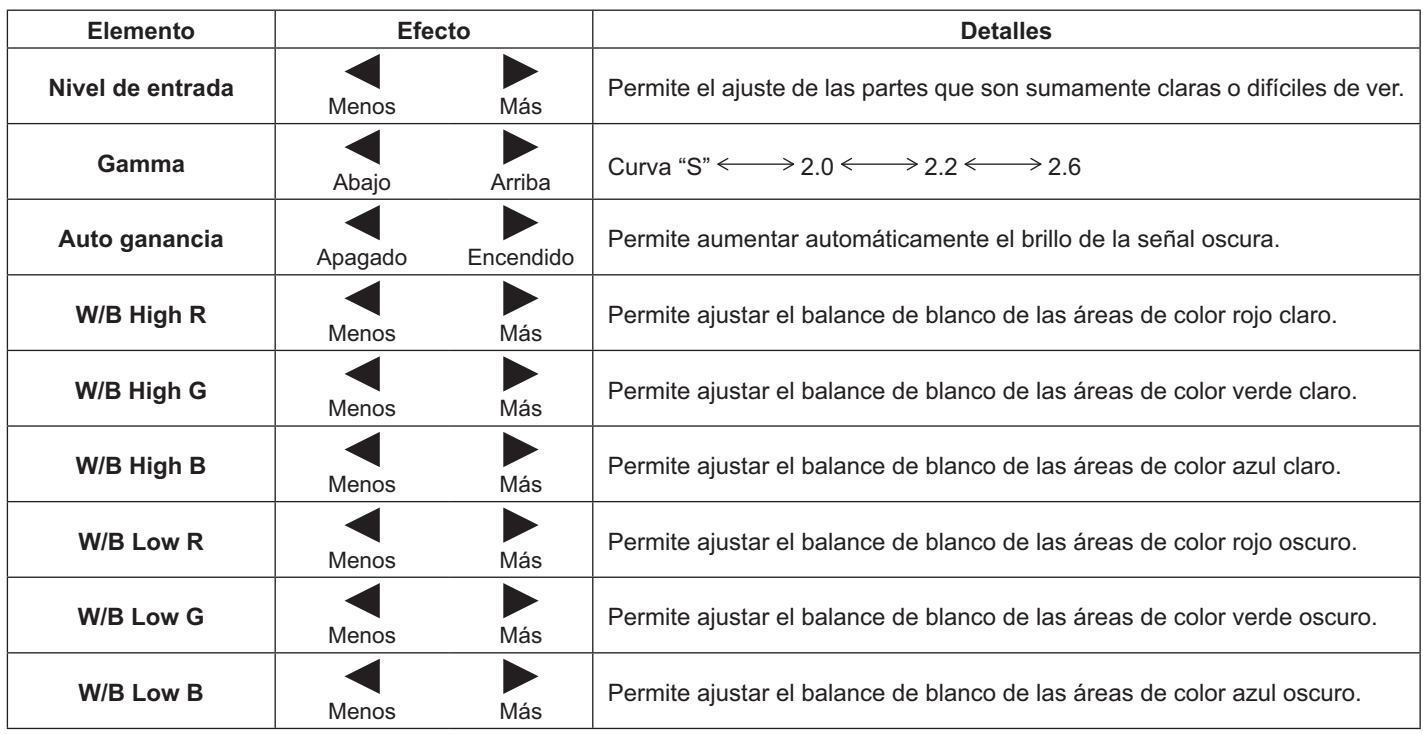

#### **Notas:**

- Realice el ajuste "W/B" de la siguiente manera.
	- 1. Ajuste el balance de blanco de las partes claras utilizando la configuración "W/B High R", "W/B High G" y "W/B High B".
	- 2. Ajuste el balance de blanco de las partes oscuras utilizando la configuración "W/B Low R", "W/B Low G" y "W/B Low B".
	- 3. Repita los pasos **1** y **2** para ajustar. Los pasos **1** y **2** afectan la configuración de cada uno, por lo tanto, repita cada paso para realizar el ajuste.
- Los valores de ajuste se memorizan por separado para cada terminal de entrada.
- Los valores de rango de ajuste deberán utilizarse como referencia de ajuste.

#### **Sugerencia útil: ( /** Normalizar **Normalización)**

En el control remoto, mientras se visualiza el menú "Ajuste avanzado", si se presiona el botón N en el control remoto en cualquier momento o el botón ACCIÓN (■) durante "Normalizar", se regresan a la configuración de fábrica todos los valores de ajuste.

# **Ajuste de Sonido**

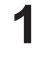

**3**

**1** Presione para visualizar el menú Sonido.

#### 2 Seleccione para ajustar cada elemento.

- Presione para seleccionar el menú y ajustar.

Seleccione el nivel deseado escuchando el sonido.

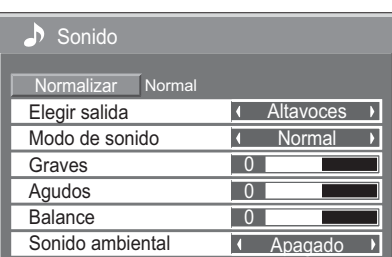

SOUND  $\mathcal{D}$ 

Presione para salir del modo de ajuste.

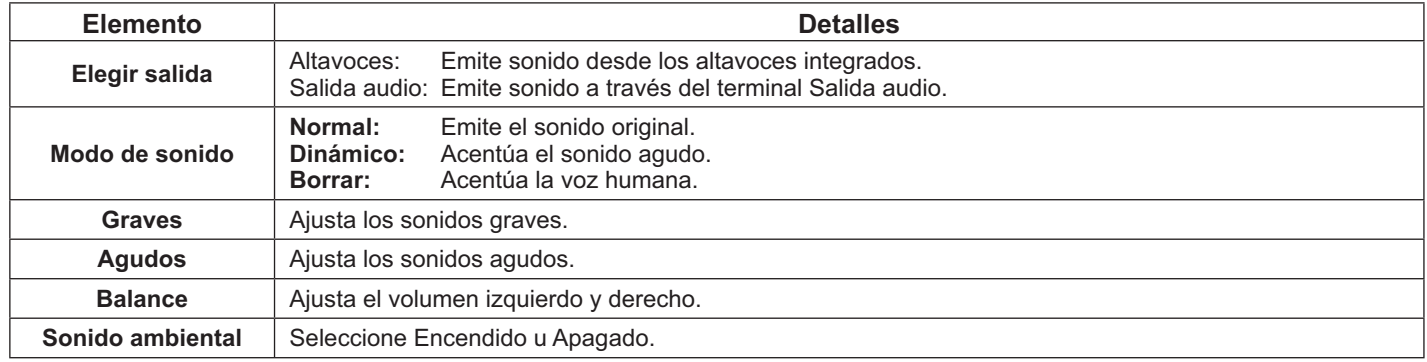

#### **Nota:**

- Cuando se selecciona "Salida audio", no se pueden ajustar otros elementos a excepción de "Balance".
- · La configuración de Graves, Agudos y Sonido ambiental se memoriza por separado para cada Modo de sonido.

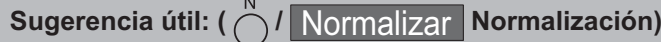

Mientras se visualiza el menú "Sonido", si se presiona el botón N en el control remoto en cualquier momento o el botón ACCIÓN (■) durante "Normalizar", se regresan a la configuración de fábrica todos los valores de ajuste.

# **Puesta de HORA ACTUAL / TEMPORIZADOR ajuste**

El temporizador puede activar o desactivar la pantalla.

Antes de intentar ajustar el temporizador, confirme HORA ACTUAL y ajuste si sea necesario. A continuación, establezca HORA DE ENCENDIDO / HORA DE APAGADO.

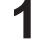

**2**

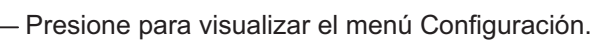

**SET UF**  $=$ 

Presione para seleccionar TEMPORIZADOR ajuste o

Puesta de HORA ACTUAL.

Presione para visualizar la pantalla TEMPORIZADOR ajuste o la pantalla Puesta de HORA ACTUAL.

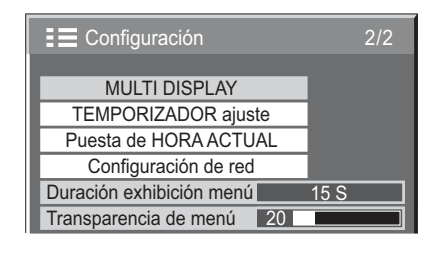

## **Puesta de HORA ACTUAL**

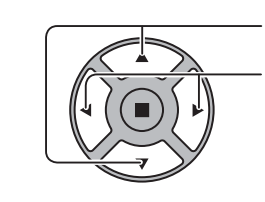

Presione para seleccionar Día de la semana o **1** HORA ACTUAL. Presione para configurar Día de la semana o HORA ACTUAL. Botón ► : adelante Botón ◀ : atrás

#### **Notas:**

- Al presionar el botón "-" o ">" una vez, se cambia HORA ACTUAL en intervalos de 1 minuto.
- Al presionar el botón "v" o ">" de forma continua, se cambia HORA ACTUAL en intervalos de 15 minutos.

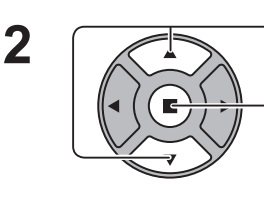

Presione para seleccionar Ajustar.

Presione para almacenar Puesta de HORA ACTUAL.

#### **Notas:**

- Ajustar no se puede seleccionar a menos que se establezca HORA ACTUAL.
- A menos que se configure la hora en un valor diferente de "99:99", "Día de la semana" y "HORA ACTUAL" no se pueden ajustar.
- La configuración de "Día de la semana" y "HORA ACTUAL" se restablece al mantener la pantalla apagada durante 7 días por las siguientes razones:
	- Presione el interruptor de encendido/apagado de la unidad para apagar la pantalla.
	- Desconexión del cable de CA.
	- Interrupción de la fuente de alimentación.

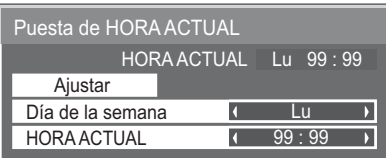

## **TEMPORIZADOR ajuste**

Ajuste el programa para encender/apagar la alimentación y seleccione la señal de entrada en el horario especificado. Se pueden establecer hasta 20 programas.

#### **[Configuración de ejemplo]**

Programa 1, todos los lunes, 12:00, encendido, Entrada: VIDEO

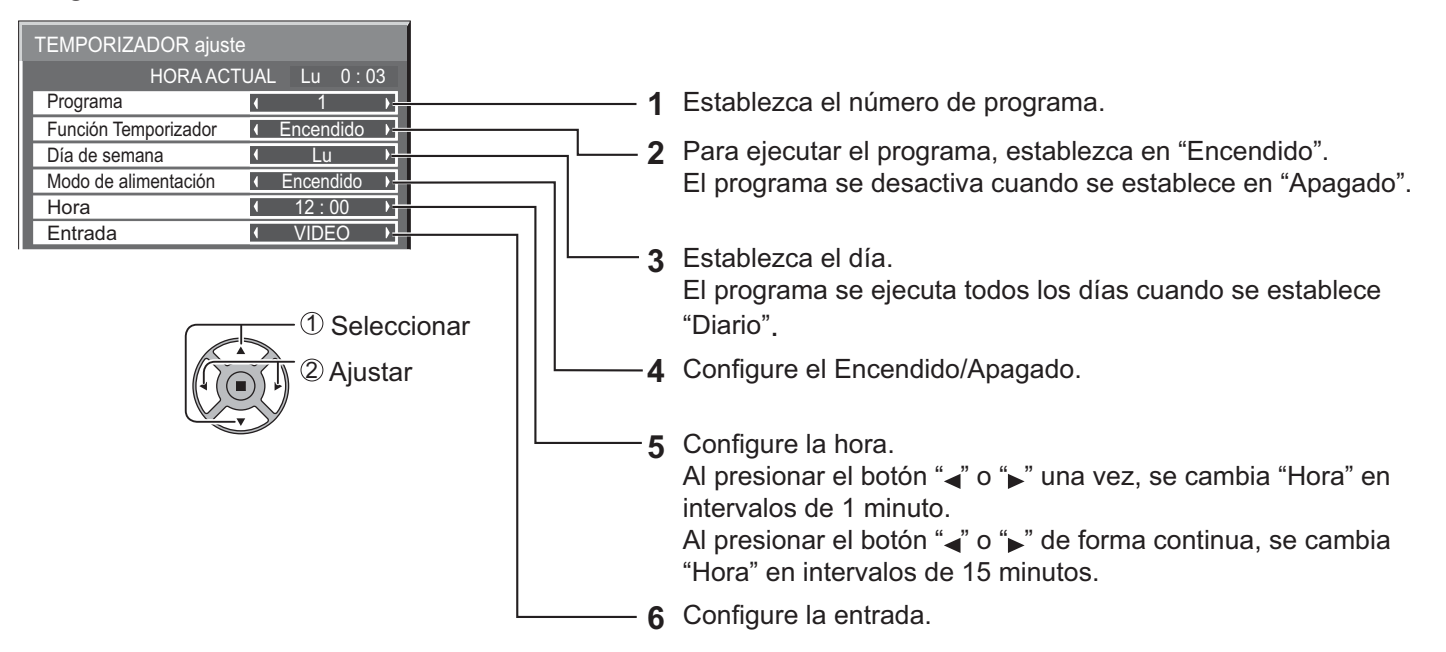

#### **Notas:**

- Esta función no puede ajustarse a menos que se establezca "Puesta de HORA ACTUAL".
- Si se establece más de un programa para la misma hora, solo se activará el programa con el número de programa más bajo.

## **Protec. pantalla (Para evitar la retención de la imagen)**

No visualice una imagen fija, especialmente en el modo 4:3, durante una longitud de tiempo extensa.

Si la pantalla permanece encendida, se deberá utilizar un Protec. pantalla.

Cuando el protector de pantalla esté activado, se muestran los siguientes 5 patrones en pantalla completa durante 5 segundos cada uno.

Negro→Gris oscuro→Gris→Gris claro→Blanco

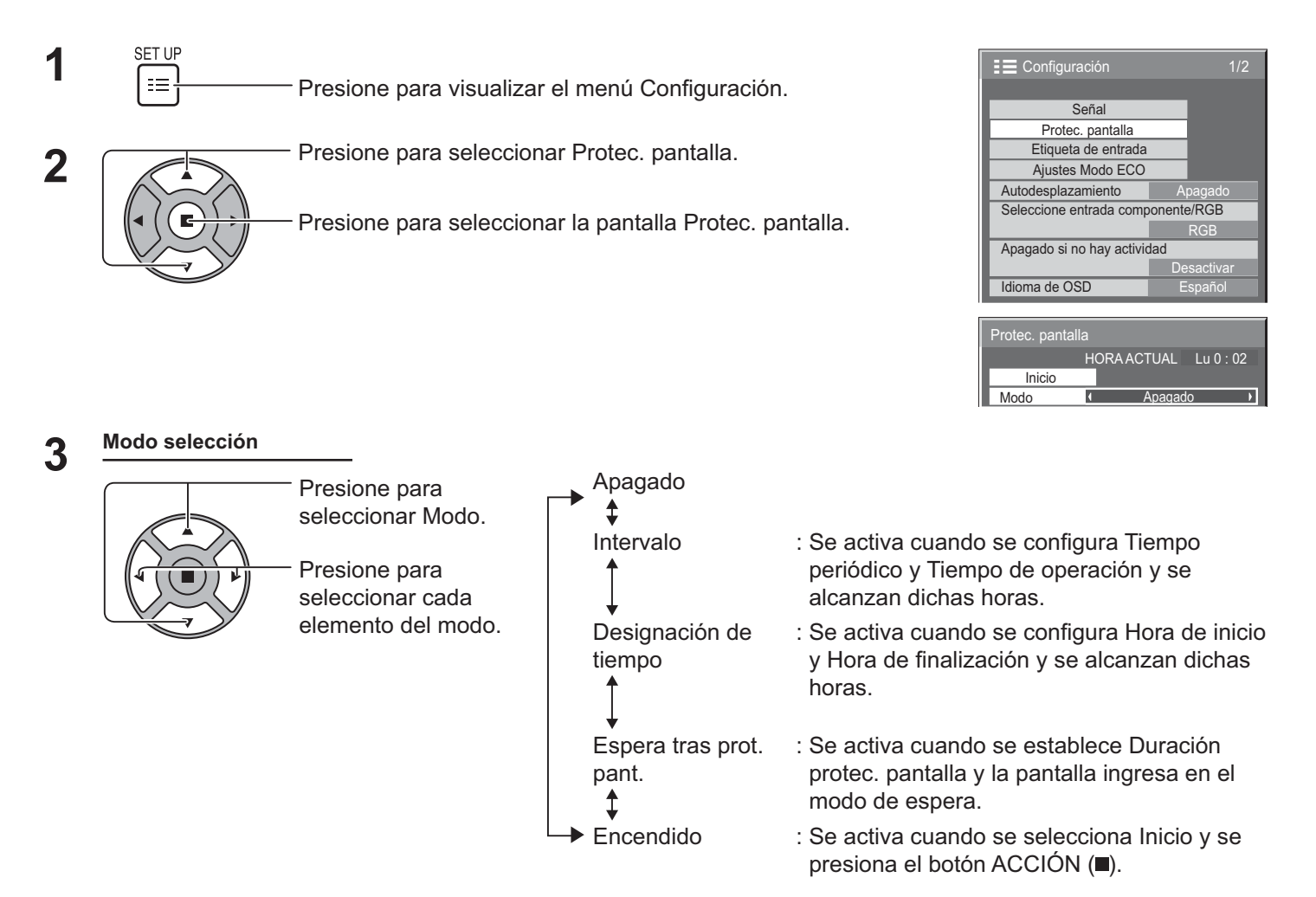

### **4** Configuración de Inicio

Cuando se establece Modo en Encendido, presione para seleccionar Inicio.

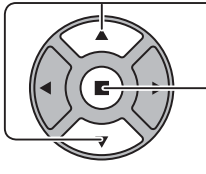

Presione para iniciar Protec. pantalla.

La pantalla del menú desaparecerá y se activará Protec. pantalla. **Para detener Protec. pantalla cuando está establecido en Encendido, presione el botón R o cualquier botón de la unidad principal.** 

**Nota:** 

Cuando la pantalla se encuentra apagada, se desactivará Protec. pantalla.

### **Configuración del tiempo de Protec. pantalla**

Después de seleccionar Designación de tiempo, Intervalo o Espera tras prot. pant., aparecerá disponible la configuración de hora pertinente para la selección y puede establecerse el tiempo de funcionamiento. (No se puede establecer el tiempo cuando "Modo" está establecido en "Encendido" o "Apagado".

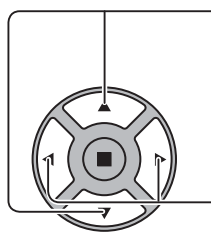

Presione para seleccionar Hora de inicio / Hora de finalización (cuando se selecciona Designación de tiempo).

Presione para seleccionar Tiempo periódico / Tiempo de operación (cuando se selecciona Intervalo).

Presione para seleccionar Duración protec. pantalla (cuando se selecciona Espera tras prot. pant.).

Presione para configurar. Botón > : adelante Botón < : atrás

#### **Notas:**

- Al presionar el botón " $\blacktriangleleft$ " o " $\blacktriangleright$ " una vez, se cambia la hora en intervalos de 1 minuto. [Sin embargo, el cambio ocurrirá cada 15 minutos cuando se seleccione Periodic Time (Hora periódica)].
- Al presionar el botón " $\blacktriangleleft$ " o " $\blacktriangleright$ " de forma continua, se cambia la hora en intervalos de 15 minutos.
- "Duración protec. pantalla" de "Espera tras prot. pant." puede establecerse entre 0:00 y 23:59. Cuando se establece en "0:00", "Espera tras prot. pant." no se activará.
- La función del temporizador no funcionará a menos que se establezca "HORA ACTUAL".

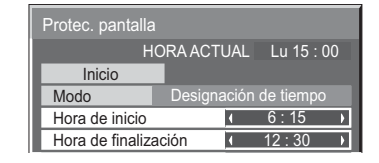

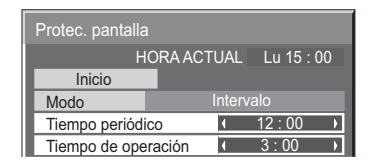

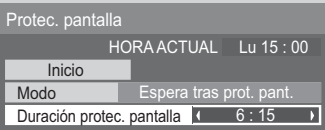

Apagado

RGB

**Desactival** 

## **Autodesplazamiento**

Desplaza automáticamente la imagen visualizada de forma imperceptible para el ojo humano para evitar una retención de la imagen del contorno más nítido de la imagen.

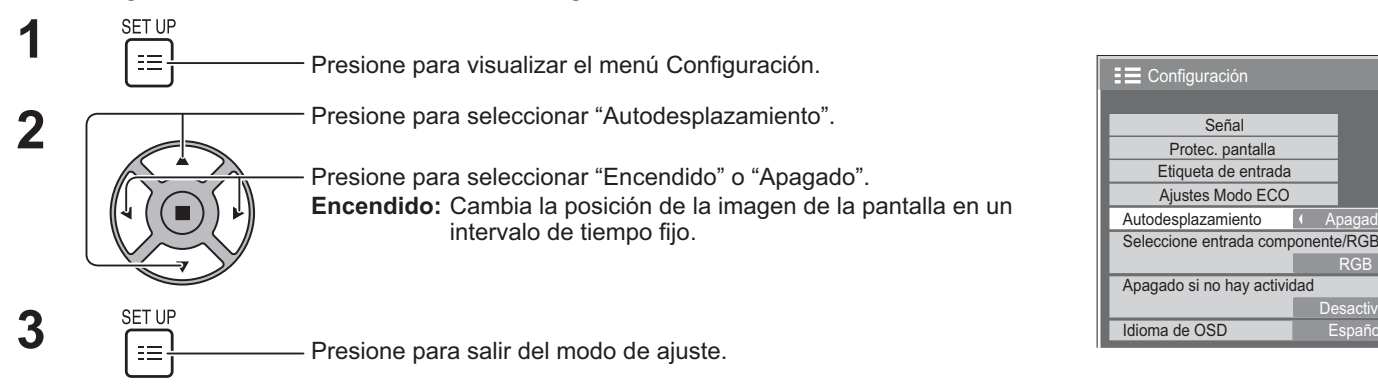

#### **Notas:**

- Si se establece "MULTI DISPLAY" en "Encendido", esta función no estará disponible.
- Cuando se activa esta función, parte de la pantalla podría aparecer faltante.

# **Apagado si no hay actividad**

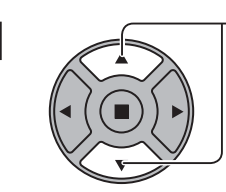

**1 Presione para seleccionar el menú y ajustar.** 

**2**

Presione para seleccionar "Activar" o "Desactivar".

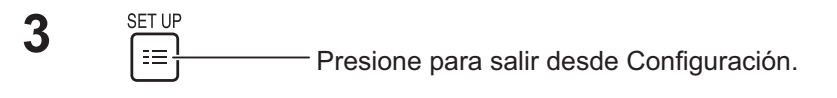

Cuando se establece esta función en "Activar", la alimentación se apaga (modo de espera) automáticamente cuando no existe ninguna operación con la pantalla durante 4 horas.

Comenzando antes de los 3 minutos del apagado, aparecerá el tiempo restante.

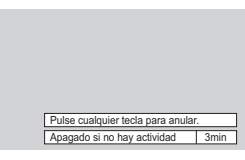

Apagado

RGB

Desactivar

Señal

**E** Configuración

Etiqueta de entrada Ajustes Modo ECO Autodesplazamiento

Apagado si no hay actividad

Idioma de OSD

Protec. pantalla

Seleccione entrada componente/RGB

Cuando se apague la alimentación debido a esta función, aparecerá un mensaje "Último apagado debido a 'Apagado si no hay actividad'." la próxima vez que se encienda la alimentación.

#### **Nota:**

Durante la activación del protector de pantalla, esta función se encuentra desactivada.

# **Ajustes Modo ECO**

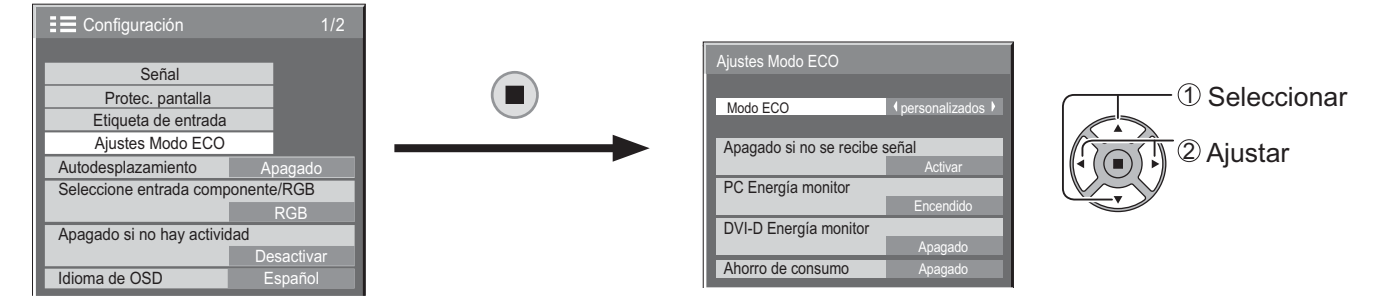

#### **Modo ECO**

personalizados: El menú de reducción de consumo de energía se configura de forma individual.

Encendido: Los siguientes valores fijos se establecen en el menú de reducción de consumo de energía. No se encuentra disponible la configuración individual.

Apagado si no se recibe señal: Activar

PC Energía monitor: Encendido DVI-D Energía monitor: Encendido

Ahorro de consumo: Sensor

#### **Utilización del control remoto**

Al presionar  $\overline{ECO}$ , se cambiará la configuración de "Modo ECO". Modo ECO Encendido

#### Configuración personalizada

El menú de reducción de consumo de energía se configura de forma individual. Esta configuración está activada cuando se establece "Modo ECO" en "personalizados".

#### **Apagado si no se recibe señal**

La fuente de alimentación del dispositivo se apaga cuando no existe señal.

Cuando se establece en "Activar", la fuente de alimentación del producto se apaga 10 minutos después de que se detienen las señales de entrada.

#### **Nota:**

• Esta función tiene validez durante la visualización normal (pantalla de una imagen).

#### **PC Energía monitor**

- Cuando se establece esta función en Encendido, funciona bajo las siguientes condiciones para encender o apagar de forma automática.
- Cuando no se detecta ninguna imagen durante 30 segundos aproximadamente durante la entrada de la señal de PC:  $\rightarrow$  Se apaga la alimentación (modo de espera); el indicador de encendido se enciende de color naranja.
- Cuando se detectan imágenes posteriormente:  $\rightarrow$  Se enciende la alimentación; el indicador de encendido se enciende de color verde.

#### **Notas:**

- Esta función se encuentra solo disponible durante la entrada desde el terminal PC IN.
- Esta función tiene validez cuando se establece "Sincro" en "Auto" durante la visualización normal (pantalla de una imagen).

#### **DVI-D Energía monitor**

- Cuando se establece esta función en Encendido, funciona bajo las siguientes condiciones para encender o apagar de forma automática.
- Cuando no se detecta ninguna imagen (señal de sincronización) durante 30 segundos aproximadamente durante la entrada de la señal DVI:
	- $\rightarrow$  Se apaga la alimentación (modo de espera); el indicador de encendido se enciende de color naranja.
- Cuando se detectan imágenes (señal de sincronización) posteriormente:
- $\rightarrow$  Se enciende la alimentación; el indicador de encendido se enciende de color verde.

#### **Nota:**

Esta función se encuentra solo disponible durante la entrada de la señal DVI.

#### **Ahorro de consumo**

Esta función ajusta el brillo de la retroiluminación para reducir el consumo de energía.

- **{ Apagado:** Esta función no está disponible.
- **Encendido:** Se reduce el brillo de la retroiluminación.
- **{ Sensor:** El brillo de la retroiluminación se ajusta automáticamente de acuerdo con el ambiente de visualización.

#### **Nota:**

• Cuando se establece esta función en "Encendido" o "Sensor", se desactivará la configuración "Backlight" en el menú Imagen.

## **Personalización de la Etiqueta de entrada**

Esta función puede cambiar la etiqueta de la señal de entrada que se visualiza. (Consulte la página 22).

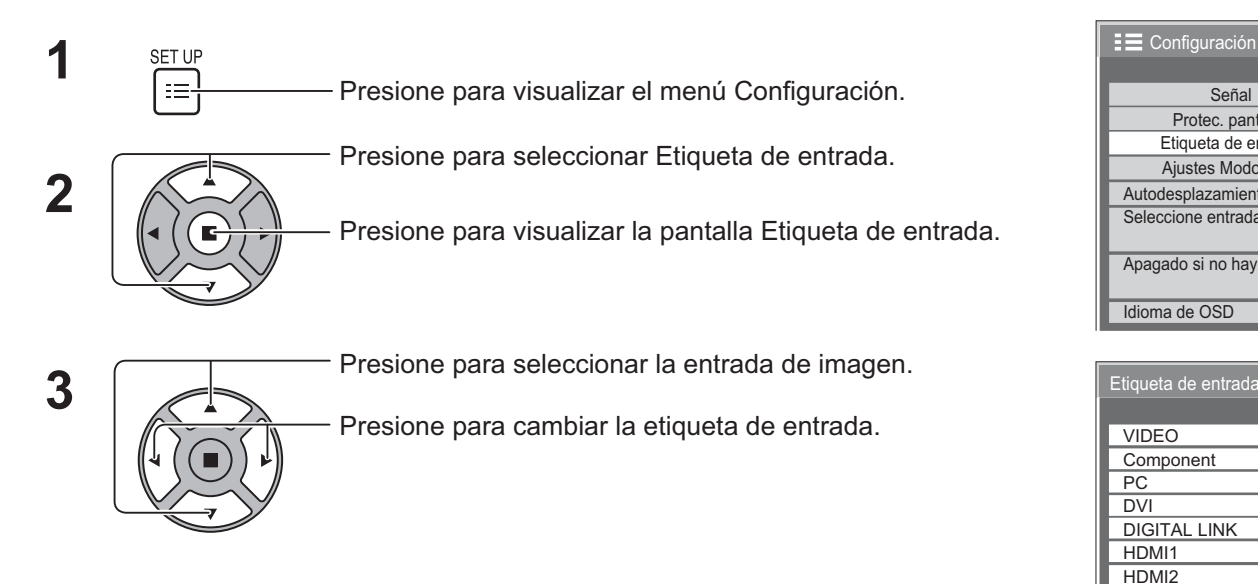

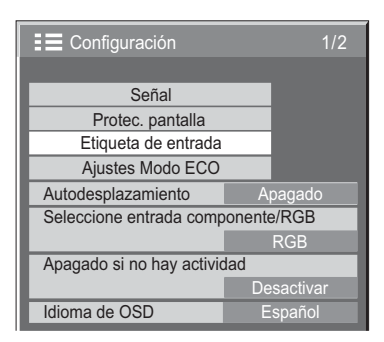

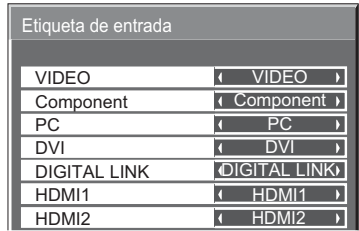

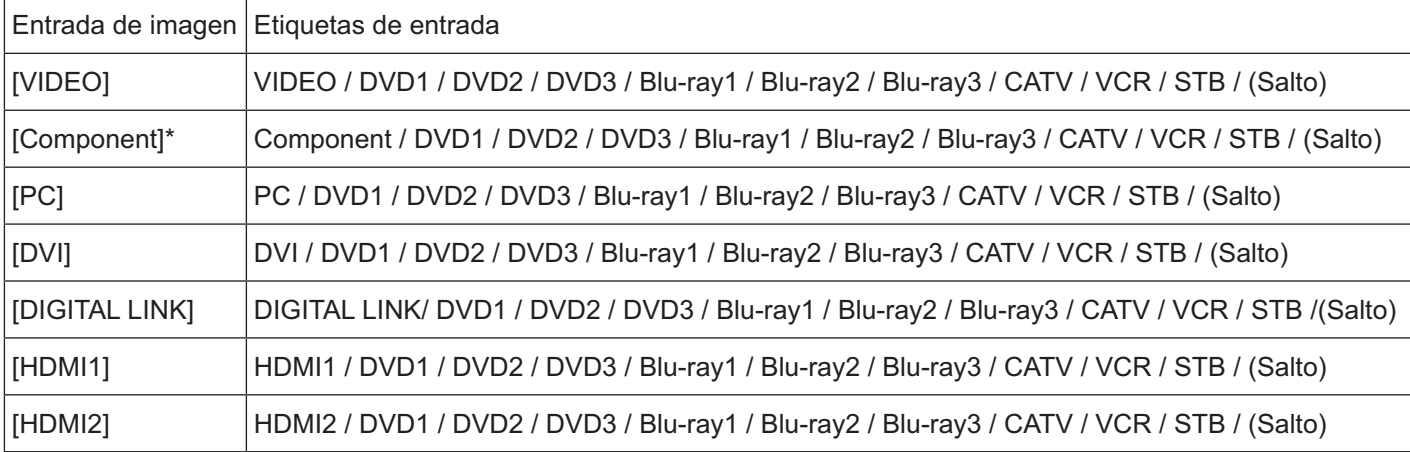

(Salto): Al presionar el botón INPUT, se omitirá esta entrada.

\* "Component" podría visualizarse como "RGB" en función de la configuración de Seleccione entrada componente/RGB". (Consulte la página 43).

## **Selección del idioma del menú de visualización en pantalla**

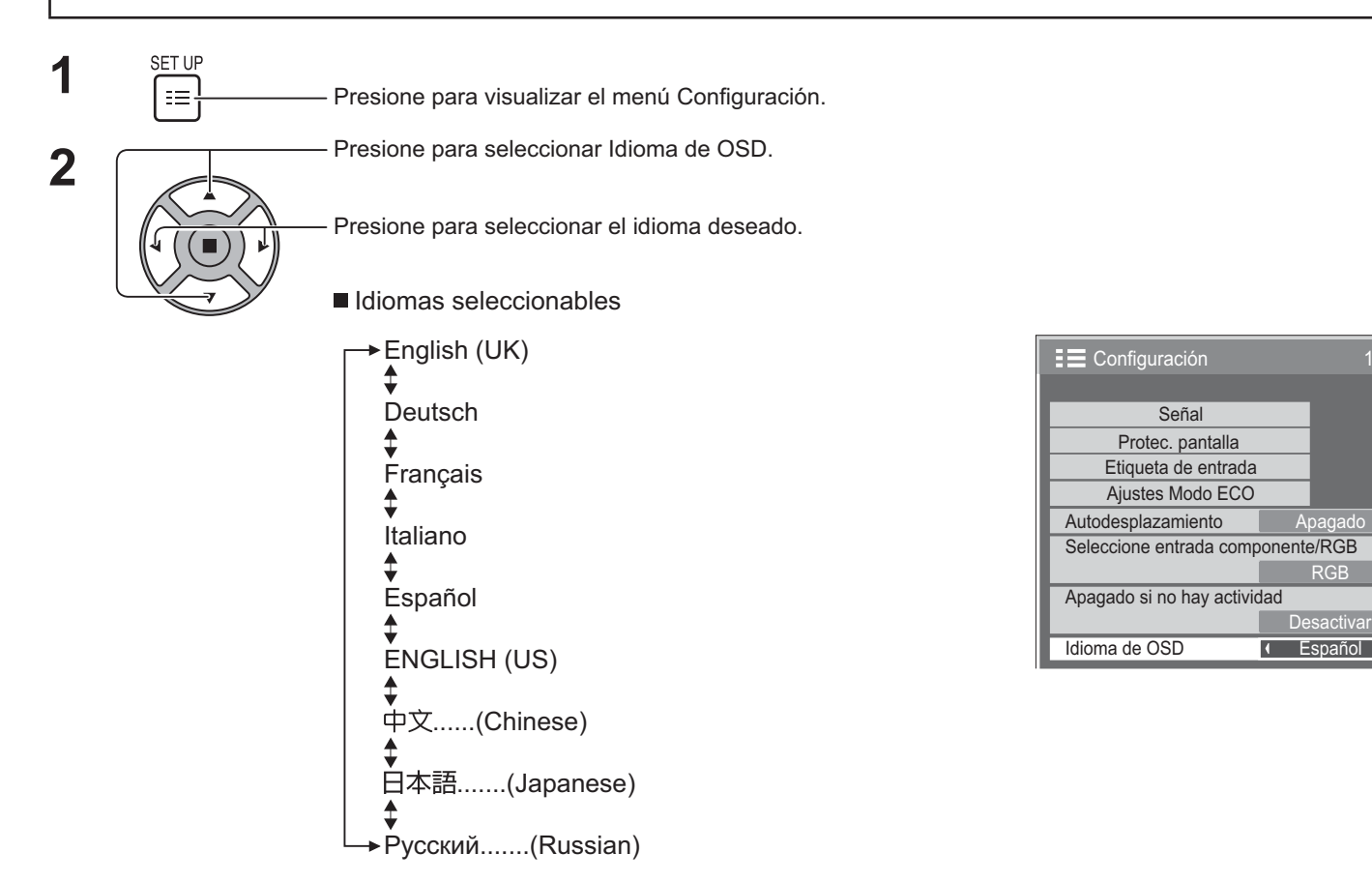

## **Personalización de la pantalla del menú de visualización en pantalla**

Establezca el tiempo de visualización y la transparencia del fondo de la pantalla del menú de visualización en pantalla.

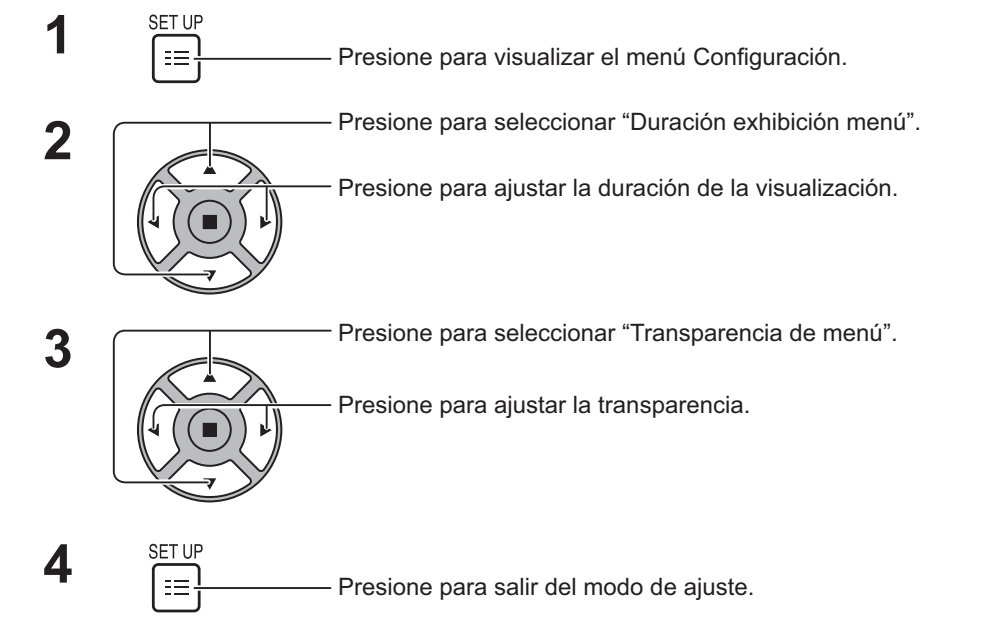

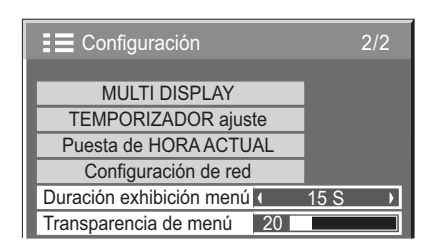

1/2

Apagado

RGB

**Desactivar** 

D

# Configuración para MULTI DISPLAY

Por ejemplo, al alinear las pantallas en grupos, tal como se muestra a continuación, es posible visualizar una imagen ampliada en todas las pantallas.

Para este modo de funcionamiento, cada pantalla debe configurarse con un número de pantalla para determinar su ubicación.

#### **(Ejemplos)**

Grupo de 4  $(2 \times 2)$  Grupo de 9  $(3 \times 3)$  Grupo de 16  $(4 \times 4)$  Grupo de 25  $(5 \times 5)$ 

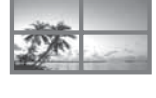

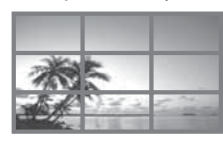

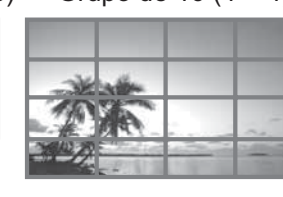

## **Configuración de MULTI DISPLAY**

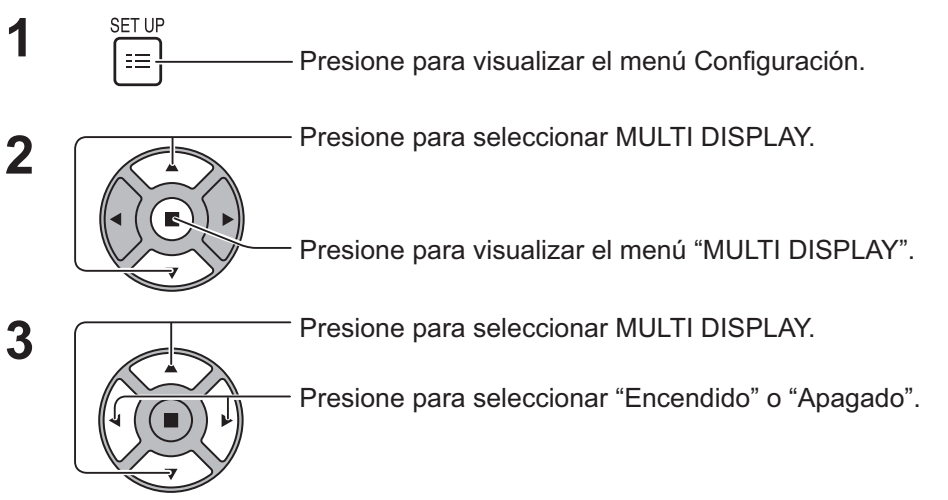

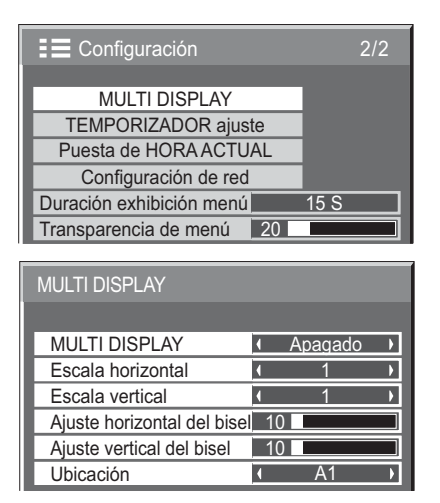

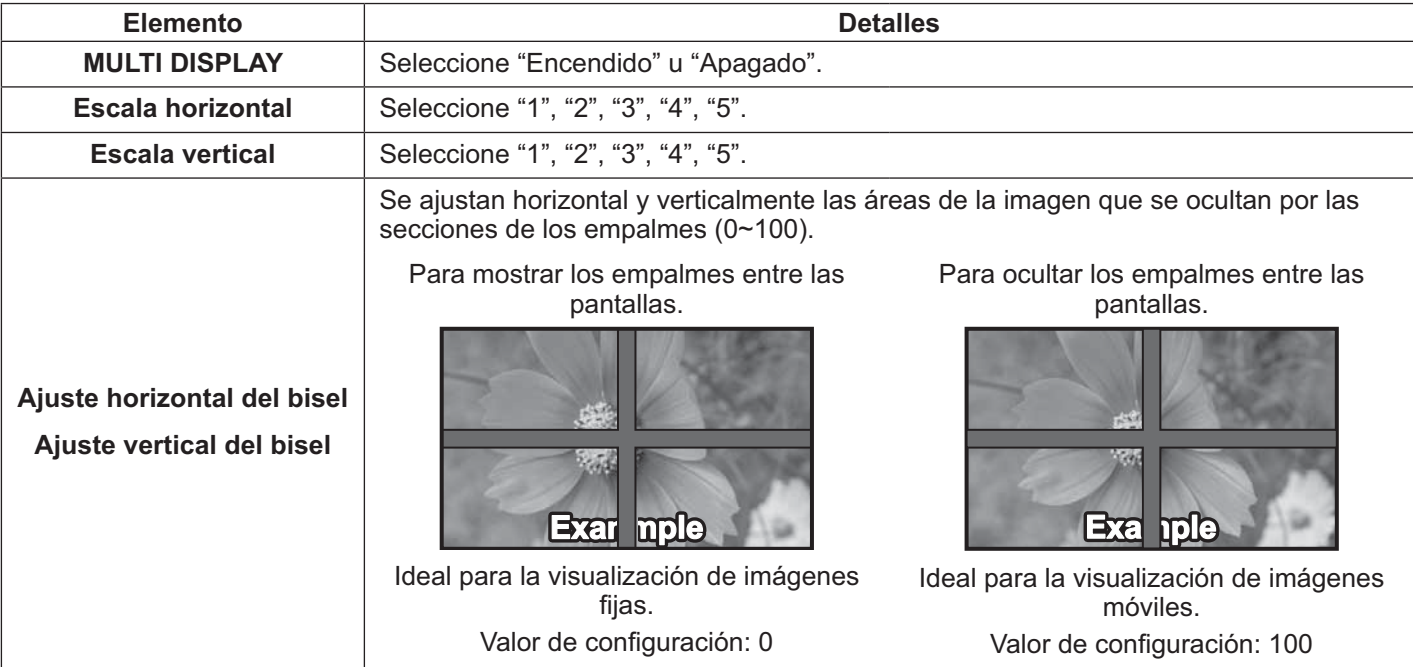

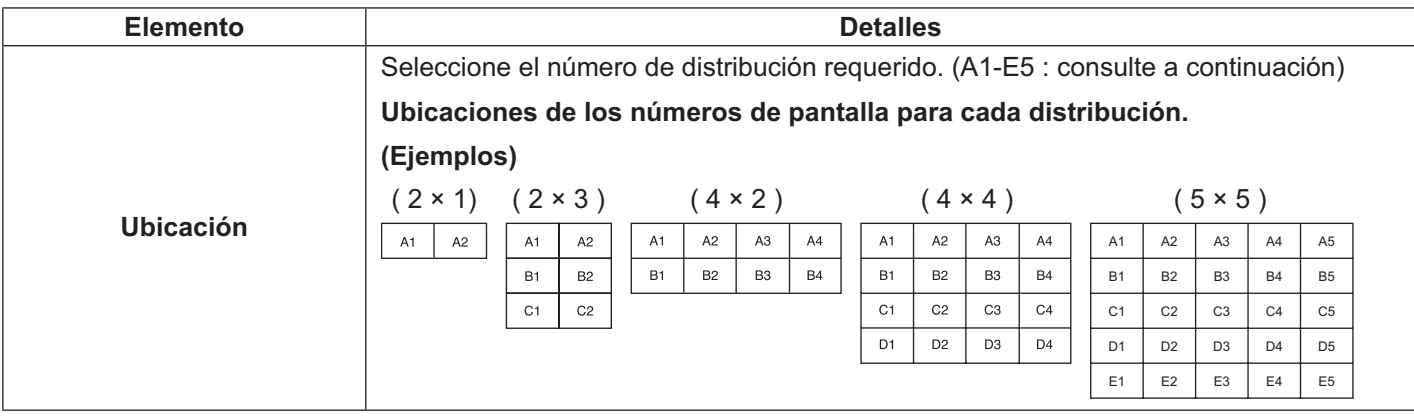

 $\mathbf{4}$   $\begin{array}{c} \mathsf{SET UP} \\ \mathsf{F} \\ \mathsf{F} \end{array}$  Presione para salir del modo de ajuste.

## **Función de ID de control remoto**

Puede configurar la ID de control remoto cuando desea utilizar este control remoto en una de las diferentes pantallas.

#### **Nota:**

- Para utilizar esta función, adquiera un controlador remoto de ID que se vende por separado. Modelo de pieza: EUR7636070R
- **1** Cambie <u>with a</u> latter and lado derecho.
- **2** Presione el botón  $\boxed{C}$  en el control remoto.
- **3** Presione  $\boxed{1}$  -  $\boxed{9}$ ,  $\boxed{0}$  para la configuración de los dígitos de decenas.
- **4** Presione  $\boxed{1}$ - $\boxed{9}$ ,  $\boxed{0}$  para la configuración de los dígitos de unidades.

#### **Notas:**

- Los números de 2, 3 y 4 deberán configurarse rápidamente.
- El rango de número de ID ajustable es 0 99.
- Si se presiona un botón numérico más de 2 veces, los primeros 2 números se convierten en el número de ID del control remoto.

### **Funcionamiento del botón de ID del control remoto**

El funcionamiento es el mismo que con el control remoto normal, a excepción del botón

### **Cancelación de ID**

Presione el botón  $\frac{p\sin\theta}{p\cos\theta}$  en el control remoto. (Esto posee el mismo efecto que presionar los botones  $\frac{p\sin\theta}{C}$ ,  $\frac{p\cos\theta}{C}$ ,  $\frac{p\cos\theta}{C}$ forma simultánea).

#### **Notas:**

- Establezca Remote ID en "On" para utilizar la ID de control remoto. Si se establece Remote ID en "On", puede utilizar el control remoto sin un número de ID idéntico durante la visualización del menú de opciones. (Consulte la página 52).
- La ID de control remoto no puede utilizarse cuando la selección de ID se establece en un valor que no sea 0 y la ID del control remoto no es igual que la sección del número de ID (consulte la página 52).

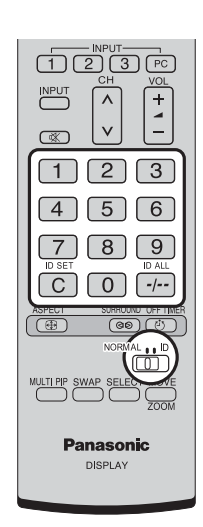

## **Configuración para las señales de entrada**

### **Seleccione entrada componente/RGB**

Seleccione para hacer coincidir las señales de la fuente conectada con el terminal COMPONENT/RGB IN. Señales Y, PB,  $Pr \leq$  "Componente" Señales RGB => "RGB"

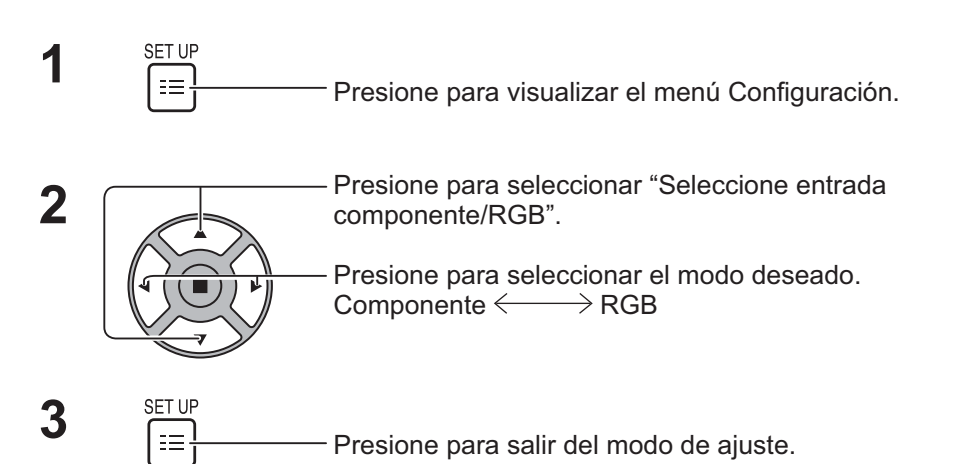

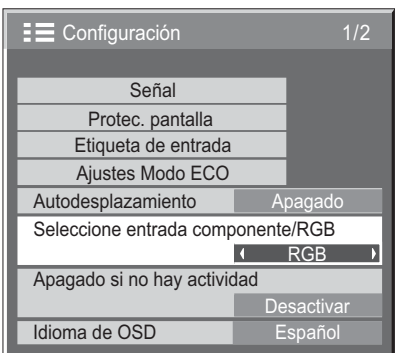

#### **Nota:**

• Realice la configuración del terminal de entrada seleccionado (COMPONENT/RGB IN).

### **Selección de entrada YUV/RGB**

Seleccione para hacer coincidir las señales de la fuente conectada con el terminal DVI-D IN. Señales YUVE> "YUV" Señales RGB = "RGB"

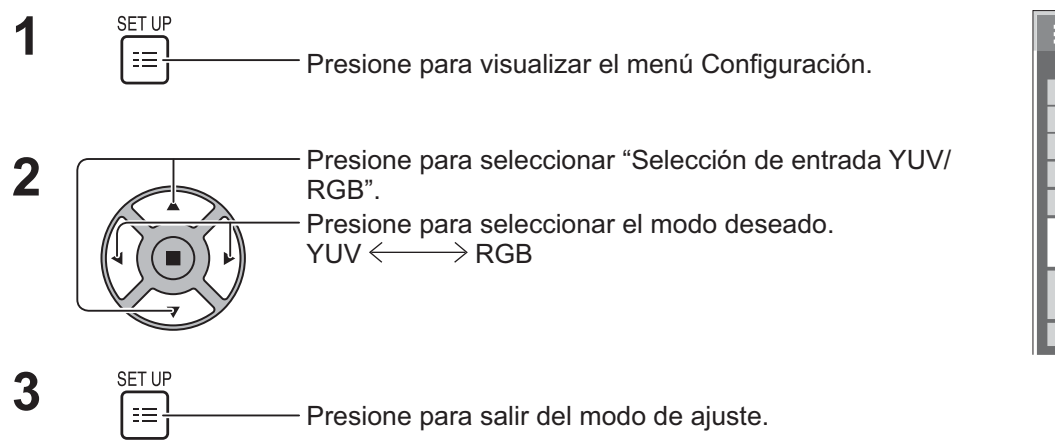

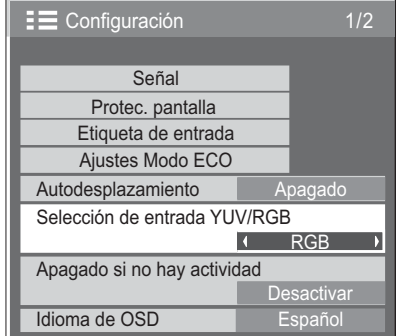

## **Menú Señal**

#### **Nota:**

• "Señal" muestra un estado de configuración diferente para cada señal de entrada.

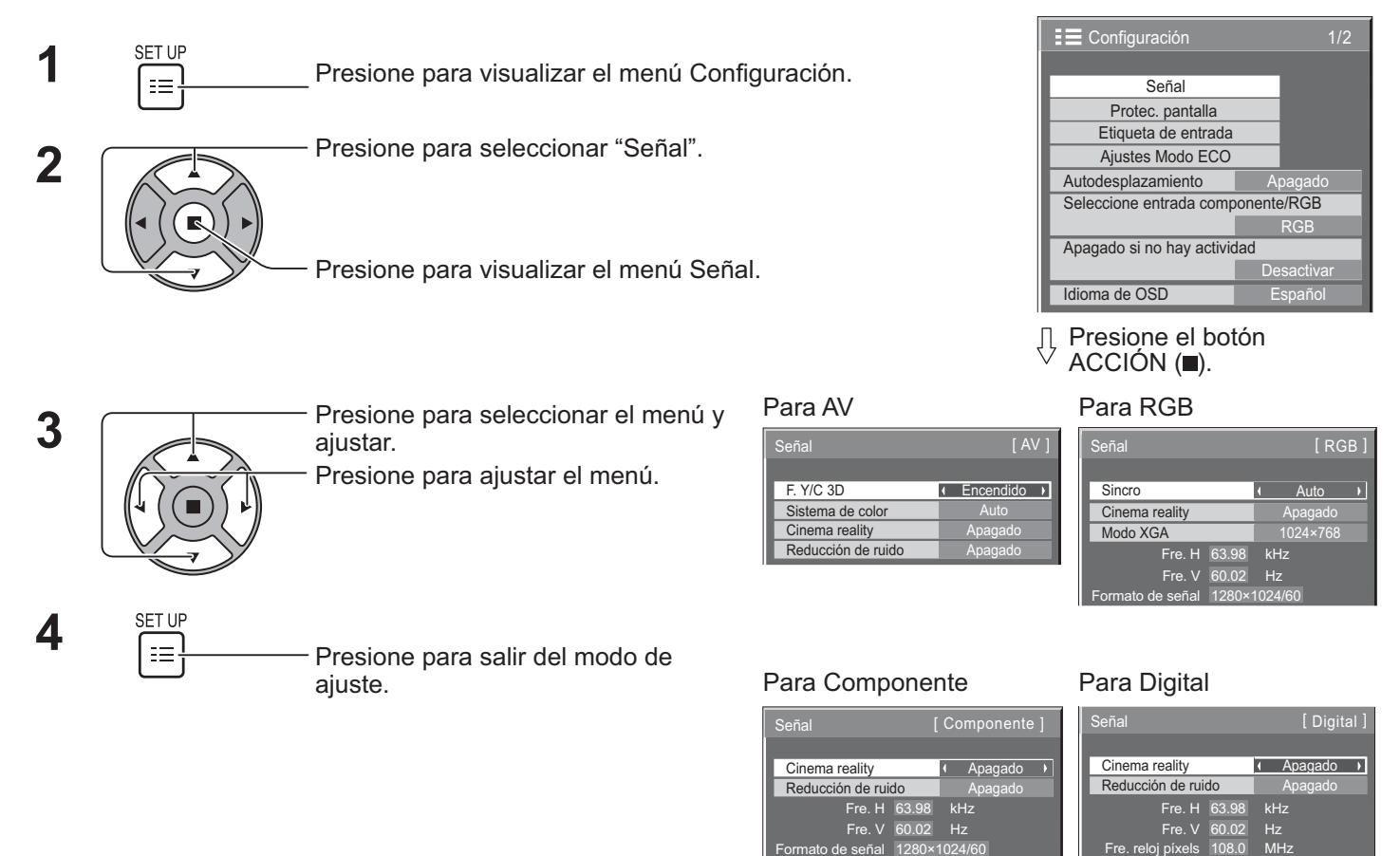

Formato de señal 1280×1024/60

## **F. Y/C 3D**

Seleccione "Señal" desde el menú "Configuración" durante el modo de señal de entrada de video. (Se muestra el menú "Señal [AV]").

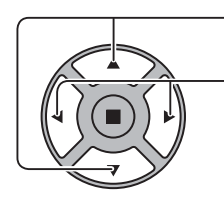

Presione para seleccionar "F. Y/C 3D". The Manus of F. Y/C 3D The Recendido

Formato de señal 1280×1024/60

Presione para Encendido / Apagado.

### **Sistema de color**

Seleccione Señal desde el menú "Configuración" durante el modo de señal de entrada de video. (Se muestra el menú "Señal [AV]").

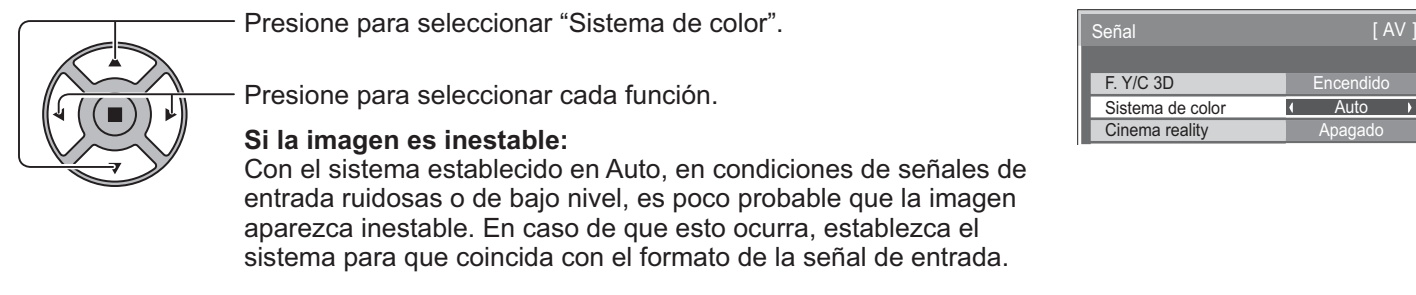

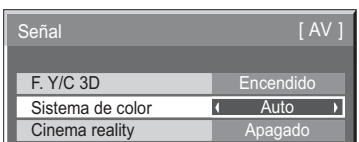

**Sistema de color:** Establezca el sistema de color para que coincida con la señal de entrada. Cuando se establece "Auto", Sistema de color se seleccionará de forma automática entre NTSC/PAL/SECAM/NTSC 4.43/ PAL M/PAL N.

Para visualizar la señal PAL60, seleccione "Auto".

 $\Rightarrow$  Auto  $\Longleftrightarrow$  PAL $\Longleftrightarrow$  SECAM $\Longleftrightarrow$  NTSC  $\Longleftrightarrow$  NTSC 4.43 $\Longleftrightarrow$  PAL M $\Longleftrightarrow$  PAL N $\Longleftrightarrow$ 

## **Cinema reality**

**Cinema reality:** Al establecer en Encendido, la pantalla intenta reproducir una interpretación más natural de las fuentes, como las imágenes de películas, que se graban a 24 fotogramas por segundo. Si la imagen no es estable, desactive esta configuración.

#### **Nota:**

· Al establecer en Encendido, esta configuración solo incide en la siguiente entrada de señal:

- Entrada de señal NTSC / PAL durante la señal de entrada de video.
- · Entrada de señal 525i(480i), 625i(575i), 1125(1080)/60i durante la señal de entrada de video componente.

Presione para seleccionar "Cinema reality".  $\Box$  Cinema reality  $\Box$  Apagado  $\Box$ 

Presione para Encendido/Apagado.

### **Modo XGA**

Este menú aparece cuando la señal de entrada es analógica (Component/PC).

Este menú establece 2 tipos de señales XGA con una frecuencia vertical de 60 Hz que posee diferentes relaciones de aspecto y tasas de muestreo (1024  $\times$  768 a 60 Hz y 1366  $\times$  768 a 60 Hz).

Cuando se detecta automáticamente una señal de entrada de 1280 x 768 a 60 Hz, la imagen se procesa como una señal de entrada XGA de 1280 x 768 a 60 Hz, independientemente de esta configuración.

Presione para seleccionar "Modo XGA". Modo XGA 1024×768 1

Presione para seleccionar "1024×768", "1366×768".

#### **Nota:**

• Después de efectuar esta configuración, asegúrese de realizar cada ajuste (como "Config. Auto") en el menú "Pos./ Tamaño", según sea necesario. (Consulte la página 28, 29).

### **Reducción de ruido**

 $\mathcal{L}(\mathcal{L})$ Presione para seleccionar "Reducción de ruido".<br>Reducción de ruido (Apagado ) Presione para seleccionar "Apagado", "Auto", "Mín.", "Med.", "Máx.".

**Auto:** Reducción de ruido se seleccionará de forma automática desde "Mín.", "Med." o "Máx.".

#### **Nota:**

Reducción de ruido puede ajustarse cuando se utiliza una señal de video o video componente.

### **Sincro**

Esta función se encuentra solo disponible durante la entrada desde el terminal PC IN.

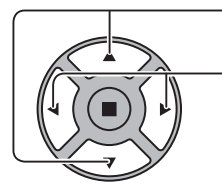

- Presione para seleccionar "Sincro".

Presione para ajustar.

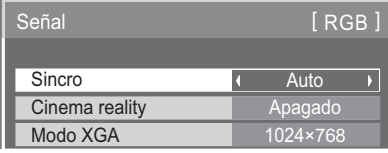

Confirme que la entrada esté establecida en la entrada RGB (esta configuración solo es válida para la señal de entrada RGB).

Auto: Se selecciona automáticamente la sincronización H y V o la señal sincronizada. Si existen ambas entradas,

se selecciona la sincronización H y V. Sin embargo, se selecciona la señal sincronizada cuya entrada sea la primera.

EN G: Utiliza una señal sincronizada en la señal Video G, que es la entrada desde el conector G.

#### **Nota:**

Acepta solo señales RGB desde el terminal COMPONENT/RGB IN con "Sincro EN G".

### **Gama HDMI**

Cambia el rango dinámico en función de la señal de entrada desde el terminal HDMI.

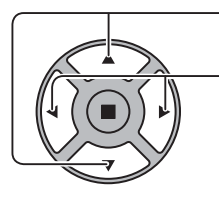

Presione para seleccionar "Gama HDMI".

Presione para seleccionar "Vídeo(16-235)", "Completo(0-255)", "Auto".

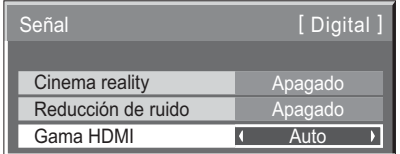

**Vídeo(16-235):** Si la señal de entrada es del rango del video, por ejemplo: salida del terminal HDMI para el reproductor de DVD

**Completo(0-255):** Si la señal de entrada es de rango completo, por ejemplo: salida del terminal HDMI para la computadora personal

**Auto:** Cambia el rango dinámico automáticamente entre "Vídeo(16-235)" y "Completo(0-255)" según la señal de entrada.

#### **Nota:**

Esta función puede establecerse en la señal HDMI y en DIGITAL LINK.

### **Visualización de señal de entrada**

#### **Muestra la frecuencia y el tipo de la señal de entrada actual.**

Esta pantalla es solo válida para la señal de entrada Componente/RGB/PC y Digital.

Rango de visualización (Señal de entrada de PC):

Horizontal 30 - 110 kHz Vertical 48 - 120 Hz

La Fre. reloj píxels aparece durante la entrada de la señal digital.

#### **Nota:**

El formato de señal detectado automáticamente podría tener una apariencia diferente que la señal de entrada real.

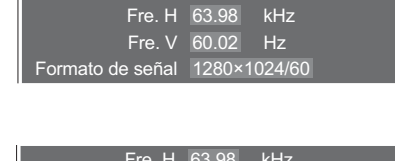

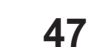

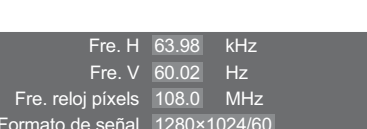

## **Configuración de red**

Ajuste las diferentes configuraciones requeridas para utilizar la función de red.

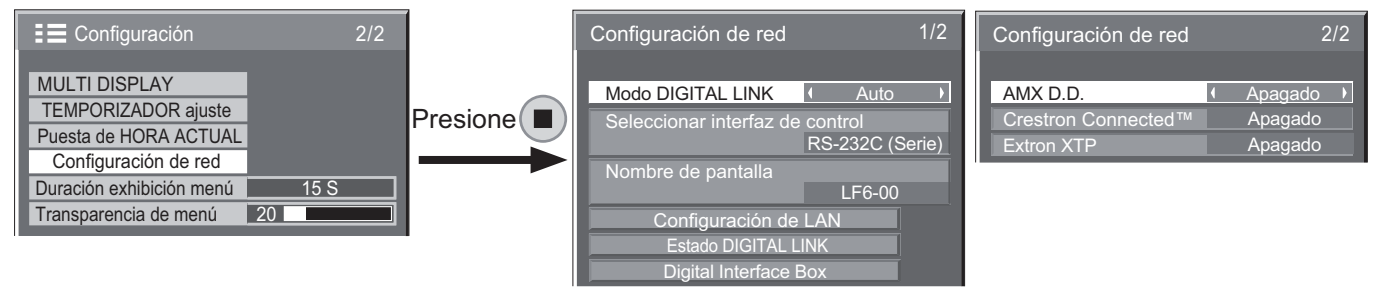

#### $\blacksquare$  Modo DIGITAL LINK

Puede cambiar el método de comunicación de DIGITAL LINK.

- **Auto:** el método de comunicación se selecciona de forma automática. Se puede utilizar la comunicación HDMI/LAN/RS232C, Se puede efectuar una conexión Ethernet.
- **{ DIGITAL LINK:** la comunicación HDMI/LAN/ RS232C puede utilizarse a través del transmisor de cables de par trenzado.
- Ethernet: la comunicación LAN puede utilizarse a través del terminal LAN de la pantalla.

#### **Nota:**

• Cuando se seleccione "Ethernet", establezca "Seleccionar interfaz de control" en "LAN".

#### ■ Seleccionar interfaz de control

- **{ RS-232C (Serie):** control utilizando la función RS232C.
- **{ LAN:** control utilizando la pantalla el terminal LAN de un transmisor de cables de par trenzado.
- **RS-232C (DIGITAL LINK): control utilizando la** función RS232C del transmisor de cables de par trenzado.

#### **Notas:**

- Cuando se establece "LAN" o "RS-232C (DIGITAL LINK)", el indicador de encendido/apagado se enciende de color naranja cuando se "Apagado" la alimentación del control remoto (modo de espera).
- Al realizar el control a través del comando RS232C desde la página 18 al terminal RS232C de la pantalla, seleccione "RS-232C (DIGITAL LINK)" para realizar el control desde el terminal RS232C del dispositivo "RS-232C (Serie)" o DIGITAL LINK.
- Al utilizar cualquiera de las técnicas de control que se detallan en las páginas 57 a 62, seleccione "LAN".

#### ■ Nombre de pantalla

Se puede cambiar el nombre de la pantalla que se muestra en la red.

#### **E** Configuración de LAN

Consulte la página 49.

#### **Estado DIGITAL LINK**

Consulte la página 50.

#### ■ Digital Interface Box

Consulte la página 50.

#### ■ AMX D.D.

Esta función permite que la pantalla se detecte a través de AMX Device Discovery. Para obtener más información, viste el siguiente sitio Web. http://www.amx.com/

#### ■ Crestron Connected™

Al establecer esta función en activado, se puede controlar y supervisar la pantalla a través de la red utilizando el dispositivo y software de aplicación de Crestron Electronics, Inc.

Esta pantalla es compatible con el siguiente software de aplicación de Crestron Electronics, Inc.:

- RoomView® Express
- Fusion RV®
- RoomView<sup>®</sup> Server Edition

[Crestron Connected™] es una función para conectarse a un sistema desarrollado por Crestron Electronics, Inc. que administra y controla varios dispositivos del sistema conectados a la red.

 Para obtener información sobre "Crestron Connected™", consulte el sitio Web de Crestron Electronics, Inc. (disponible solo en inglés). http://www.crestron.com/

Para descargar "RoomView® Express", consulte el sitio Web de Crestron Electronics, Inc. (disponible solo en inglés).

http://www.crestron.com/getroomview

#### ■ Extron XTP

Para realizar la configuración de conexión con XTP Transmitter de Extron: Visite el siguiente sitio Web para obtener más información. http://www.extron.com

#### $\blacksquare$  Configuración de LAN

Se puede ajustar la configuración de red detallada para LAN establecida a través del terminal LAN de la pantalla o el transmisor de cables de par trenzado.

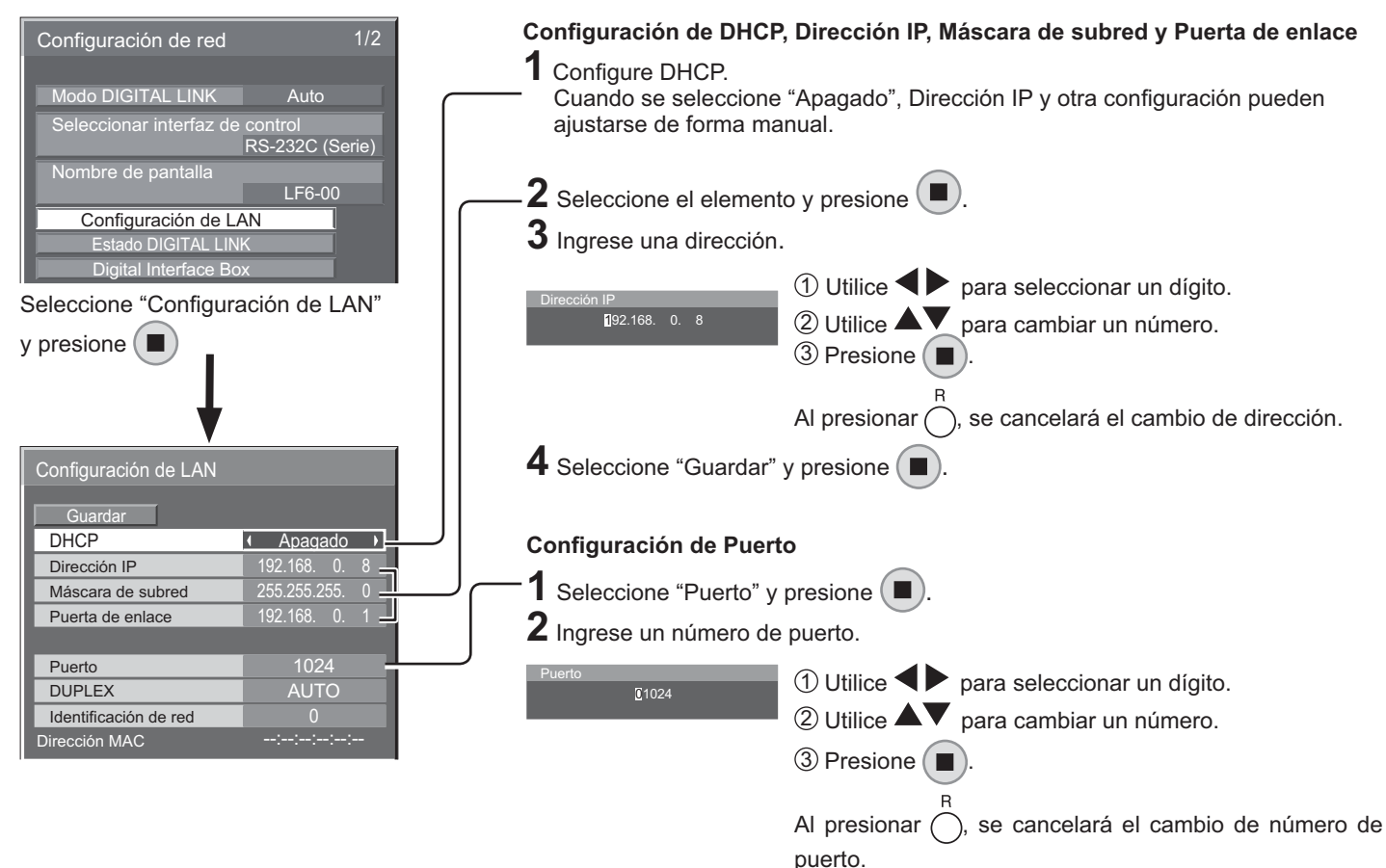

#### - **Guardar**

Almacene la configuración de red actual. Se almacenará cada valor de DHCP, Dirección IP, Máscara de subred y Puerta de enlace. Si se visualiza "NG", compruebe que no se esté utilizando la misma dirección IP dentro de la misma red.

#### ■ **DHCP** (función de cliente DHCP)

Para obtener una dirección IP automáticamente utilizando un servidor DHCP, establezca esta opción en "Activado". Si no se utiliza un servidor DHCP, establezca esta opción en "Desactivado".

#### $\blacksquare$  Dirección IP (visualización y configuración de **dirección IP)**

Ingrese una dirección IP si no se utiliza un servidor DHCP.

 $\blacksquare$  Máscara de subred (visualización y configuración **de máscara de subred)**

Ingrese una máscara de subred si no se utiliza un servidor DHCP.

#### $\blacksquare$  Puerta de enlace (visualización y configuración de **puerta de enlace)**

Ingrese una dirección de puerta de enlace si no se utiliza un servidor DHCP.

#### **Notas:**

- Para utilizar un servidor DHCP, asegúrese de que se inicie el servidor DHCP.
- Póngase en contacto el administrador de red para obtener más información sobre la configuración.

#### - **Puerto**

Establezca el número de puerto utilizado para el control de comandos.

El rango de configuración disponible es 1024 - 65535. Cuando se utiliza el protocolo PJLink™, no es necesaria la configuración del puerto.

#### $\blacksquare$  DUPLEX

Establezca el modo dúplex del entorno de LAN. Seleccione un valor entre Auto, 100 Half o 100 Full.

#### $\blacksquare$  Identificación de red

Establezca la ID para la identificación de este producto. El rango de configuración disponible es 0 - 99.

#### $\blacksquare$  Dirección MAC

Muestra la dirección MAC de este producto. Sin embargo, la dirección MAC no se muestra cuando se establece "Seleccionar interfaz de control" en "RS-232C (Serie)" o "RS-232C (DIGITAL LINK)".

### **Configuración de red**

#### **E** Estado DIGITAL LINK

Muestra el entorno de conexión de DIGITAL LINK.

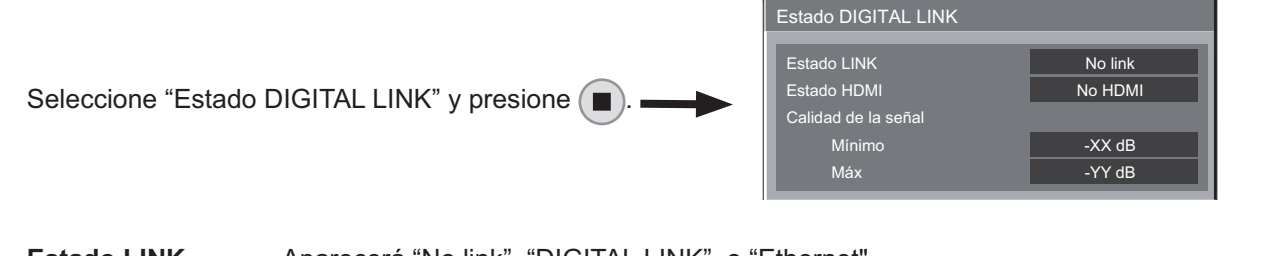

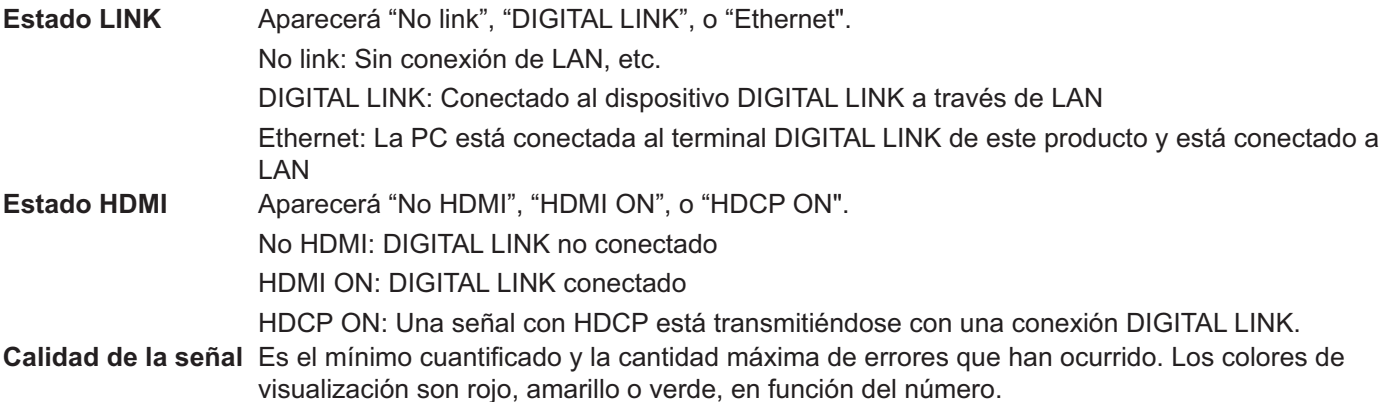

El número está representado por amarillo o rojo si el cable de LAN está desconectado o el cable no posee un blindaje. La calidad de señal muestra cifras entre el transmisor de cables de par trenzado que está conectado y la pantalla.

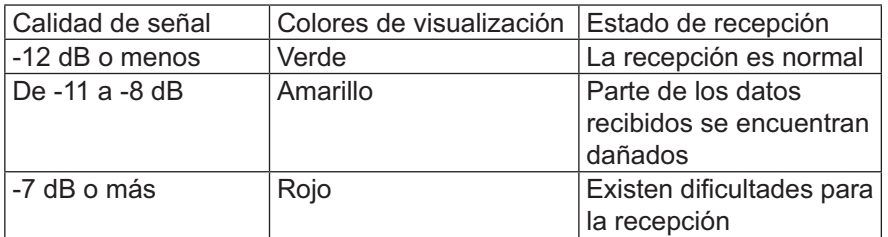

#### ■ Digital Interface Box

Se cambiará la configuración del menú Digital Interface Box cuando se seleccione "Digital Interface Box" y se presione  $(\blacksquare).$ 

#### **Nota:**

-  $\;$  Esta función solo puede seleccionarse cuando la Digital Interface Box (ET-YFB100) fabricada por nuestra empresa está conectada al terminal LAN y se encuentra encendida.

# **Ajustes de Options**

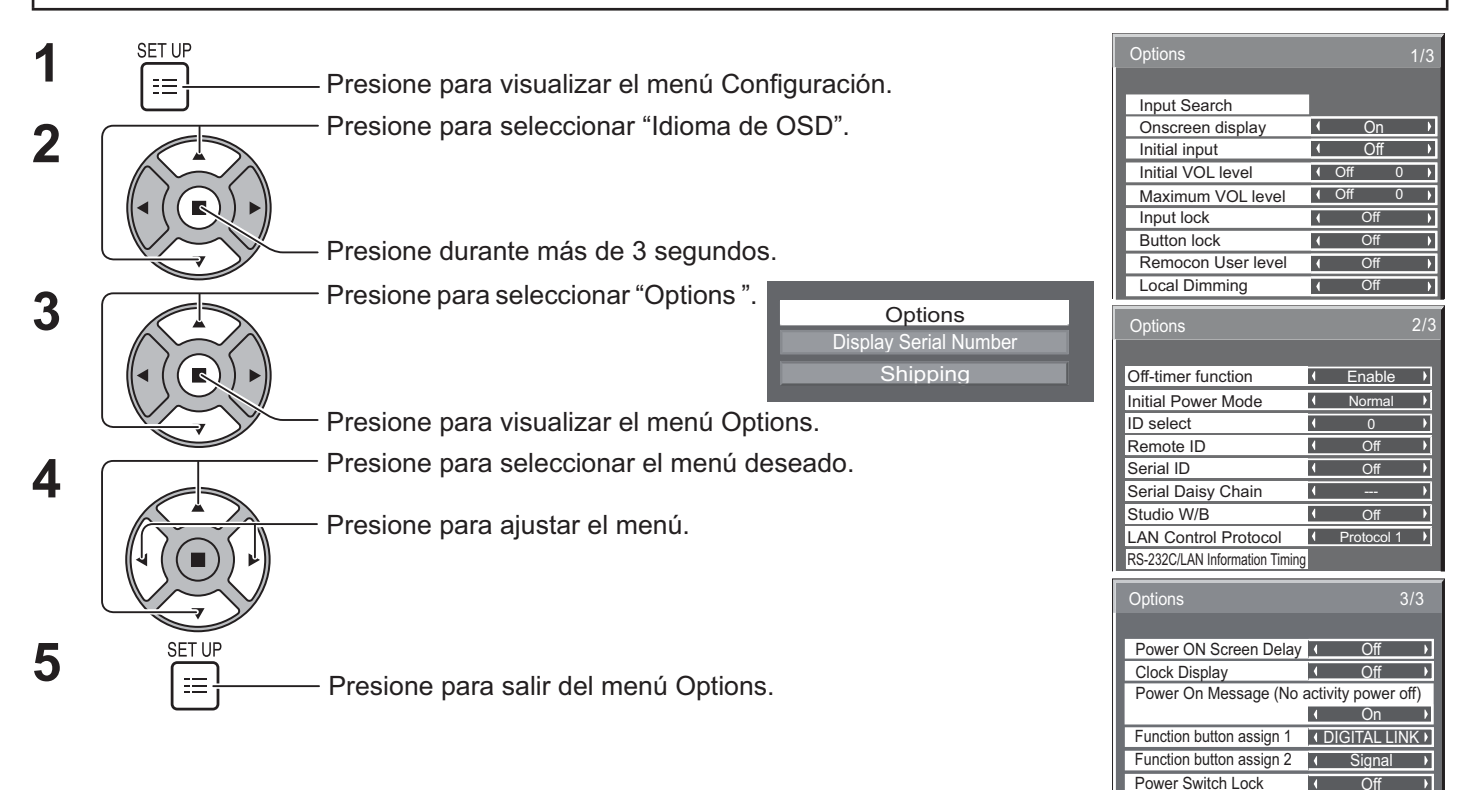

El número de serie de este producto aparece cuando se selecciona "Display Serial Number" en el paso 3.

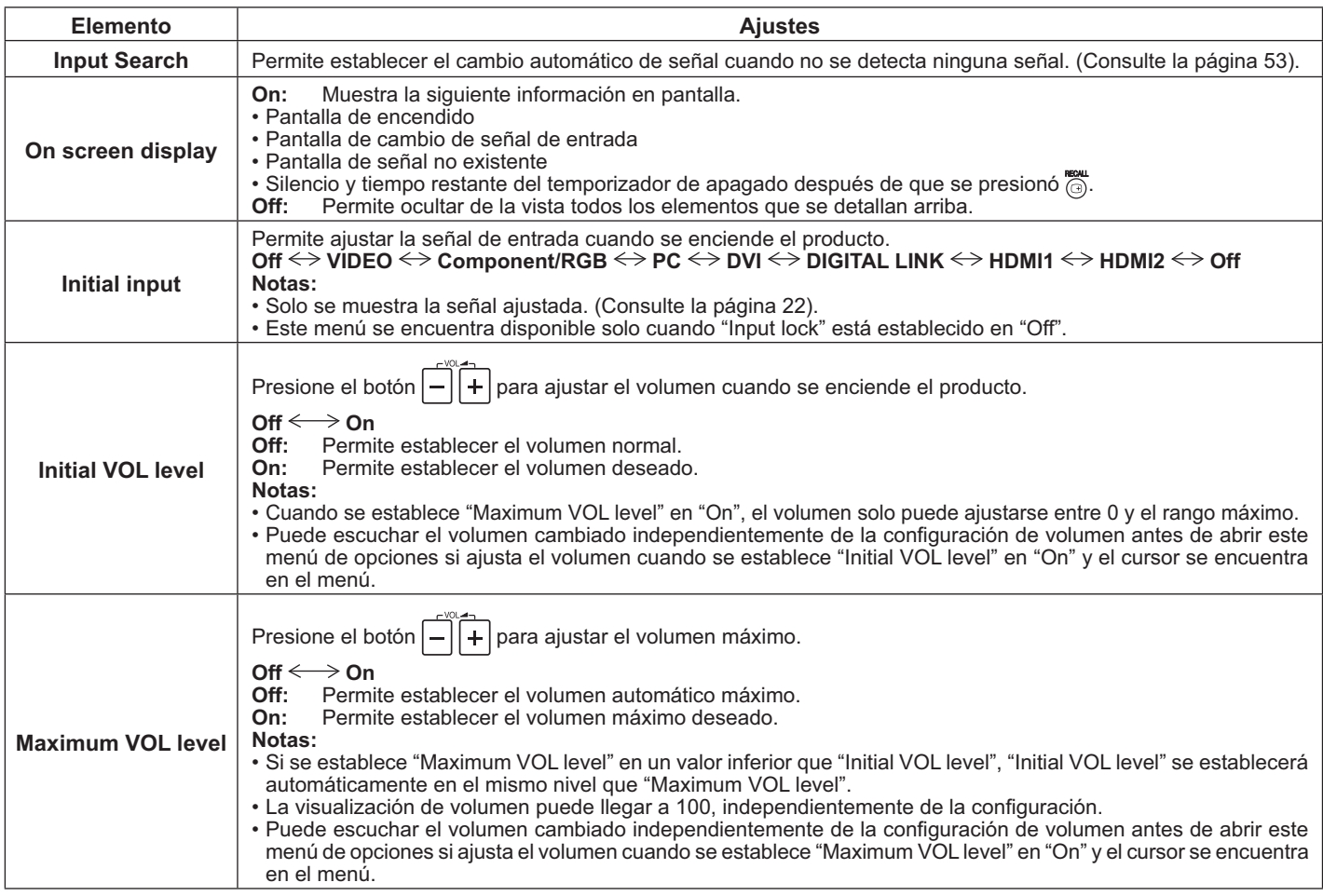

### **Ajustes de Options**

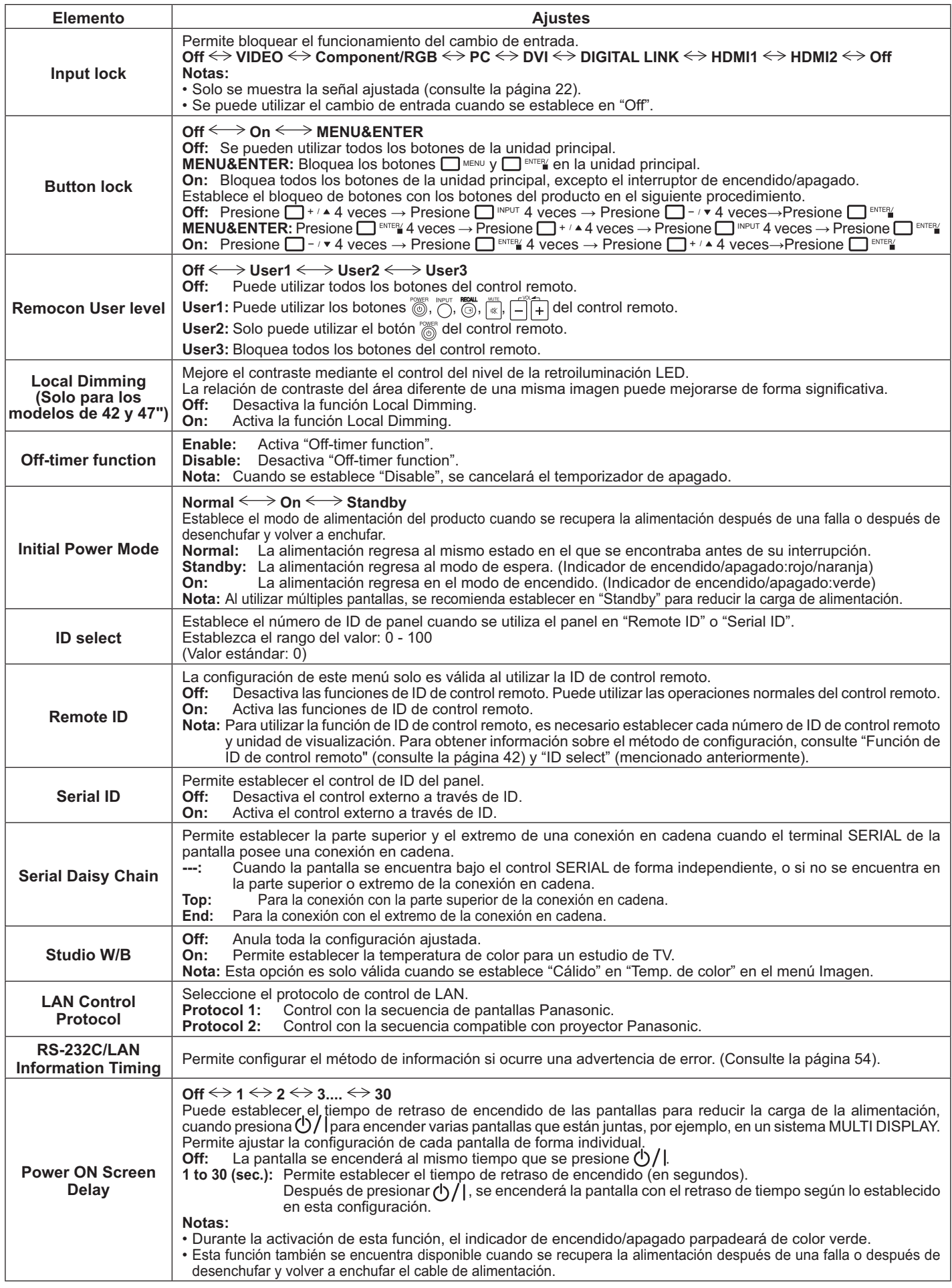

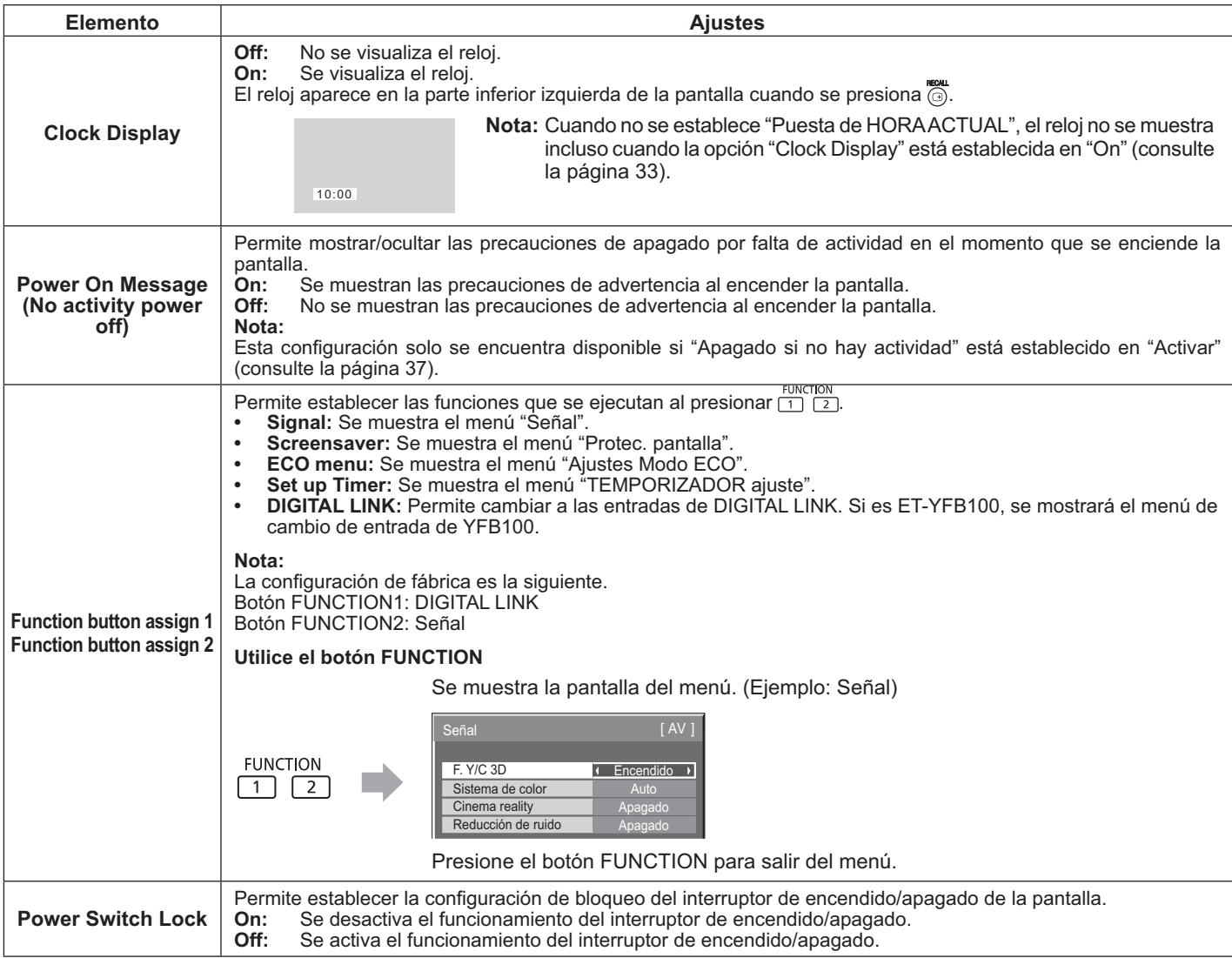

#### **Normalización**

Cuando se desactivan los botones de la unidad principal y el control remoto debido a los ajustes de "Button lock", "Remocon User level" o "Remote ID", establezca todos los valores en "Off" a fin de que puedan volver a poder utilizarse los botones.

Presione el botón  $\Box \rightarrow \rightarrow \bullet$  en la unidad principal junto con el botón  $\bigcap_{i=1}^R$  del control remoto y mantenga presionado durante más de 5 segundos. Se muestra el menú "Shipping" y se libera el bloqueo cuando desaparece.

### **Input Search**

Cuando no se detecta una señal, se selecciona otra entrada con una señal de forma automática.

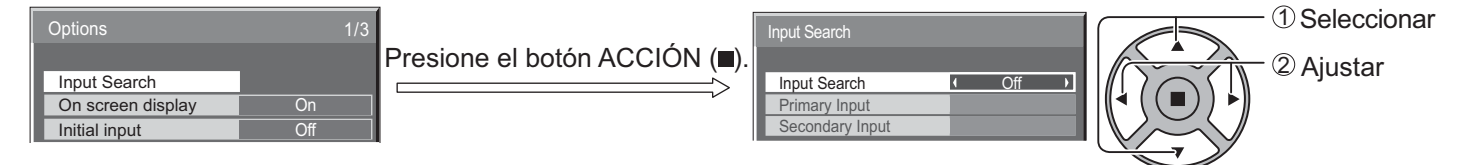

#### **Input Search**

**Off:** cuando no existe una señal, la entrada no se cambia de forma automática.

**All Inputs:** busca todas las entradas y cambia a una entrada con señal.

**Priority:** busca en la entrada principal y entrada secundaria en orden y cambia a una entrada con señal.

SEARCHING...

"SEARCHING..." se muestra durante la búsqueda de entradas.

#### **Primary Input, Secondary Input**

Permite establecer la entrada que desea buscar cuando se selecciona "Priority".

```
(NONE) \leftrightarrow VIDEO \leftrightarrow \textsf{Component/RGB} \leftrightarrow PC \leftrightarrow DVI \leftrightarrow DIGITAL LINK \leftrightarrow HDMII \leftrightarrow HDMI2
```
#### **Nota:**

• Este menú se encuentra disponible solo cuando "Input lock" está establecido en "Off". (Consulte la página 52).

## **RS-232C/LAN Information Timing**

Permite configurar el modo de información para cuando no exista una señal u ocurra un aumento en la temperatura. Durante el control RS232C: mensaje de advertencia o error enviado automáticamente a la pantalla.

Durante el control de LAN: obtención de mensaje de advertencia o error desde la pantalla.

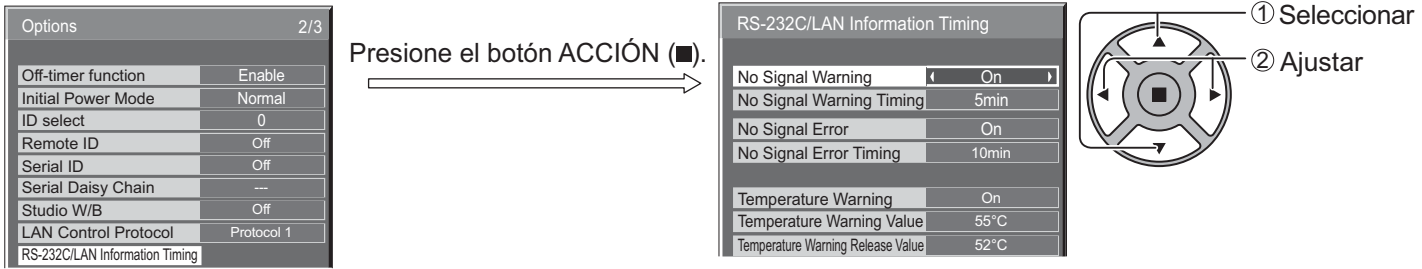

#### ■ No Signal Warning

Si se establece en "On", la pantalla envía la advertencia de falta de señal.

#### ■ No Signal Warning Timing

Permite configurar el tiempo de detección para la advertencia de falta de señal.

#### ■ No Signal Error

Si se establece en "On", la pantalla envía el error de falta de señal.

#### ■ No Signal Error Timing

Permite configurar el tiempo de detección para el error de falta de señal.

#### **Nota:**

No se puede establecer "No Signal Error Timing" en un valor inferior a "No Signal Warning Timing".

#### ■ Temperature Warning

Si se establece en "On", la pantalla envía la advertencia de temperatura.

#### ■ Temperature Warning Value

Permite establecer la temperatura de detección para la advertencia de temperatura.

#### ■ Temperature Warning Release Value

Permite establecer la temperatura para desactivar la advertencia de temperatura.

## **Utilización de las funciones de red**

## **Conexión de red**

Esta unidad posee una función de red para controlar con la computadora a la pantalla conectada a la red.

#### **Nota:**

Para utilizar la función de red, establezca cada configuración de "Configuración de red" y asegúrese de establecer "Seleccionar interfaz de control" en "LAN". (Consulte la página 48).

Cuando se establece "LAN", el indicador de encendido/apagado se enciende de color naranja en la condición de apagado con el control remoto (estado de espera).

#### **Ejemplo de conexión de red**

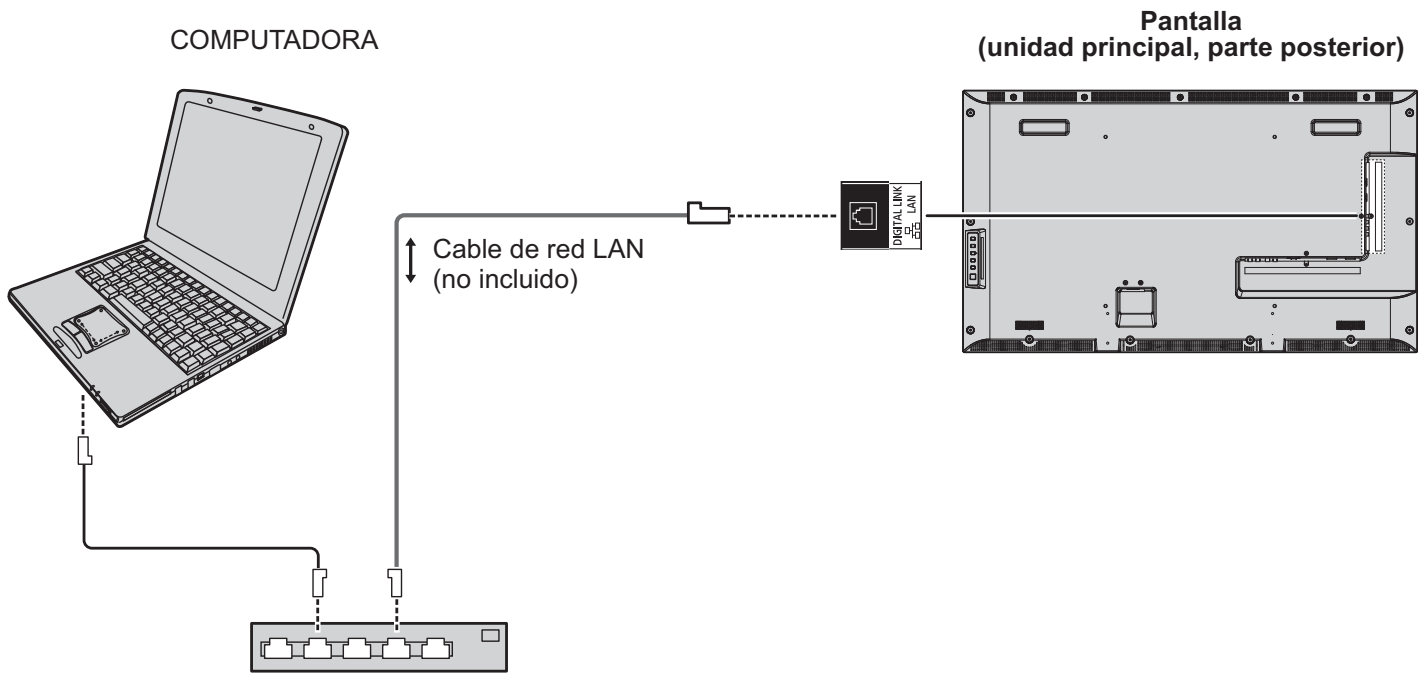

Concentrador o router de banda ancha

#### **Notas:**

- Asegúrese de que el concentrador o router de banda ancha sean compatibles con 100BASE-TX.
- Utilice un cable LAN que sea compatible con "CAT5" o estándares más altos.
- Al tocar el terminal DIGITAL LINK con una mano (cuerpo) con carga estática, podrían causarse daños debido a su descarga. No toque el terminal DIGITAL LINK o la pieza metálica del cable de LAN.
- Para obtener instrucciones sobre cómo conectar, póngase en contacto con el administrador de red.

### **Conexiones DIGITAL LINK (conexión con un transmisor de cables de par trenzado)**

Este dispositivo está equipado con funciones que permite que se reciban señales Ethernet desde un transmisor de cables de par trenzado a través del cable de LAN junto con señales de audio/video.

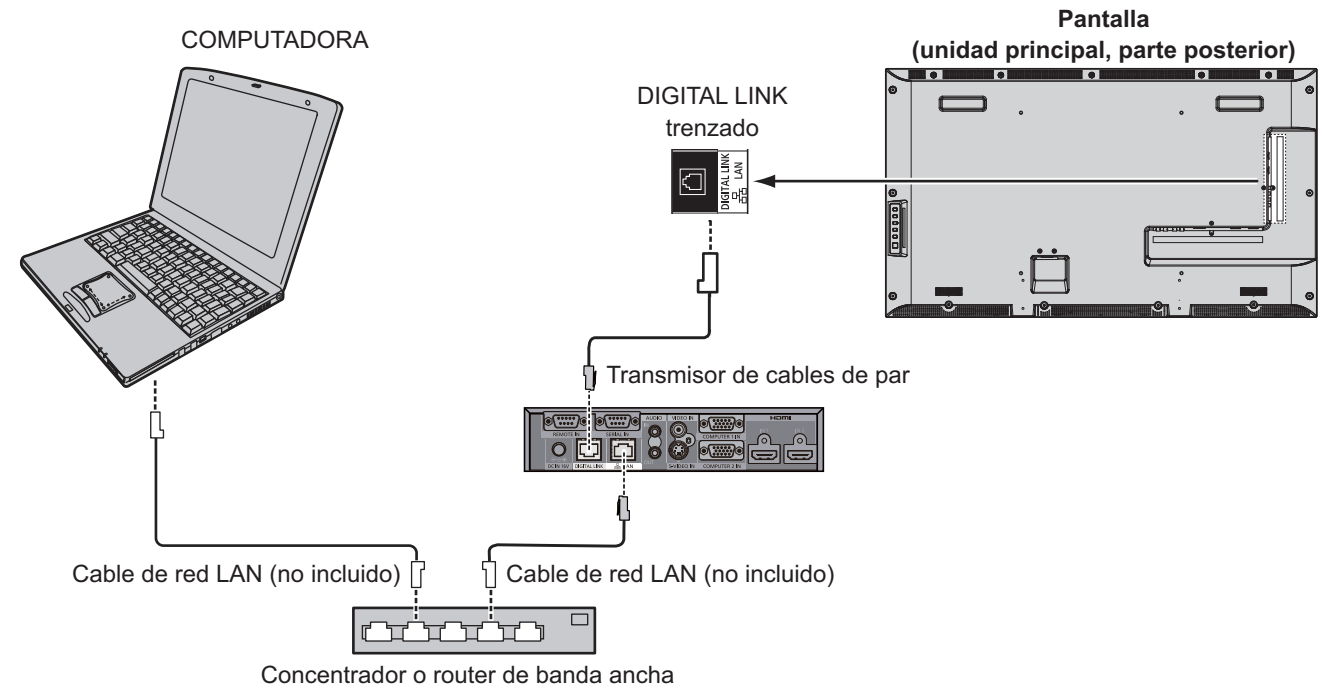

#### **Nota:**

•  $\,$  Ajuste la configuración en "Configuración de red" al utilizar una conexión DIGITAL LINK. (Consulte las páginas 48  $a^50$ ).

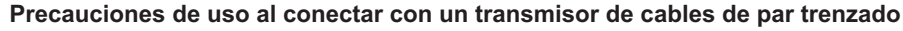

#### **Instalación/conexión**

- Solicite al distribuidor o técnico calificado la realización del trabajo del cableado para las conexiones DIGITAL LINK. Un trabajo de cableado deficiente podría no permitir aplicar las características de transmisión por cable o causar imágenes y sonidos cortados o difusos.
- La distancia de transmisión entre el transmisor de cables de par trenzado y el dispositivo es de hasta 100 metros. Exceder esta distancia puede provocar imágenes o sonidos recortados, así como errores de comunicación de LAN.
- No utilice un concentrador entre un transmisor de cables de par trenzado y la pantalla.
- Al conectarse con la pantalla utilizando el transmisor de cables de par trenzado (receptor) de otro fabricante, no utilice otro transmisor de cables de par trenzado entre el transmisor de cables de par trenzado de otro fabricante y este dispositivo. Las imágenes y los sonidos podrían interrumpirse o ser inestables.
- De ser posible, coloque el cable de forma que esté extendido y no enrollado a fin de reducir el ruido externo e interno.
- Coloque los cables del transmisor de cables de par trenzado y este producto alejado de otros cables, especialmente del cable de suministro de alimentación.
- Al colocar varios cables, manténgalos los más cercano posible y distribuidos de forma paralela y no atados.
- Después de colocar los cables, asegúrese de que la calidad de la señal "Estado DIGITAL LINK" sea de -12 dB o inferior.

#### **Cables de par trenzado**

- Utilice un cable de LAN entre el transmisor de cables de par trenzado y el dispositivo que cumpla con las siguientes condiciones.
	- Cumple o excede los estándares CAT5e **ES** in cable recto
		-

• Es un cable blindado (con con

- Es un cable macizo
- Al colocar los cables, utilice un instrumento como un comprobador o analizador de cables y compruebe si las características
- de los cables son de CAT5e o superior. Al utilizar un conector de relés en el trayecto, inclúyalo también en las mediciones.
- No tire con fuerza de los cables. También evite doblar o plegar con fuerza los cables.

#### **Otro**

• Este dispositivo es compatible con nuestra DIGITAL INTERFACE BOX (ET-YFB100). Para un transmisor de cables de par trenzado de otro fabricante, consulte la siguiente dirección URL. (http://panasonic.net/prodisplays/products/47lfx6/index.html)

### **Control de comandos**

La función de red de la unidad puede controlar la unidad de la misma manera que el control serie desde una red.

#### **Comandos compatibles**

Se admiten los comandos utilizados en el control serie. (Consulte la página 18).

#### **Nota:**

Consulte al distribuidor de Panasonic local para obtener instrucciones detalladas sobre la utilización de comandos.

### **Protocolo PJLink™**

La función de red de la unidad admite PJLink™ clase 1 y puede realizar las siguientes acciones desde la computadora a través del protocolo PJLink™.

- Configuración de pantalla
- Solicitud de estado de pantalla

#### **Comandos compatibles**

Se muestran en la tabla que aparece a continuación los comandos para controlar la unidad con el protocolo PJLink™.

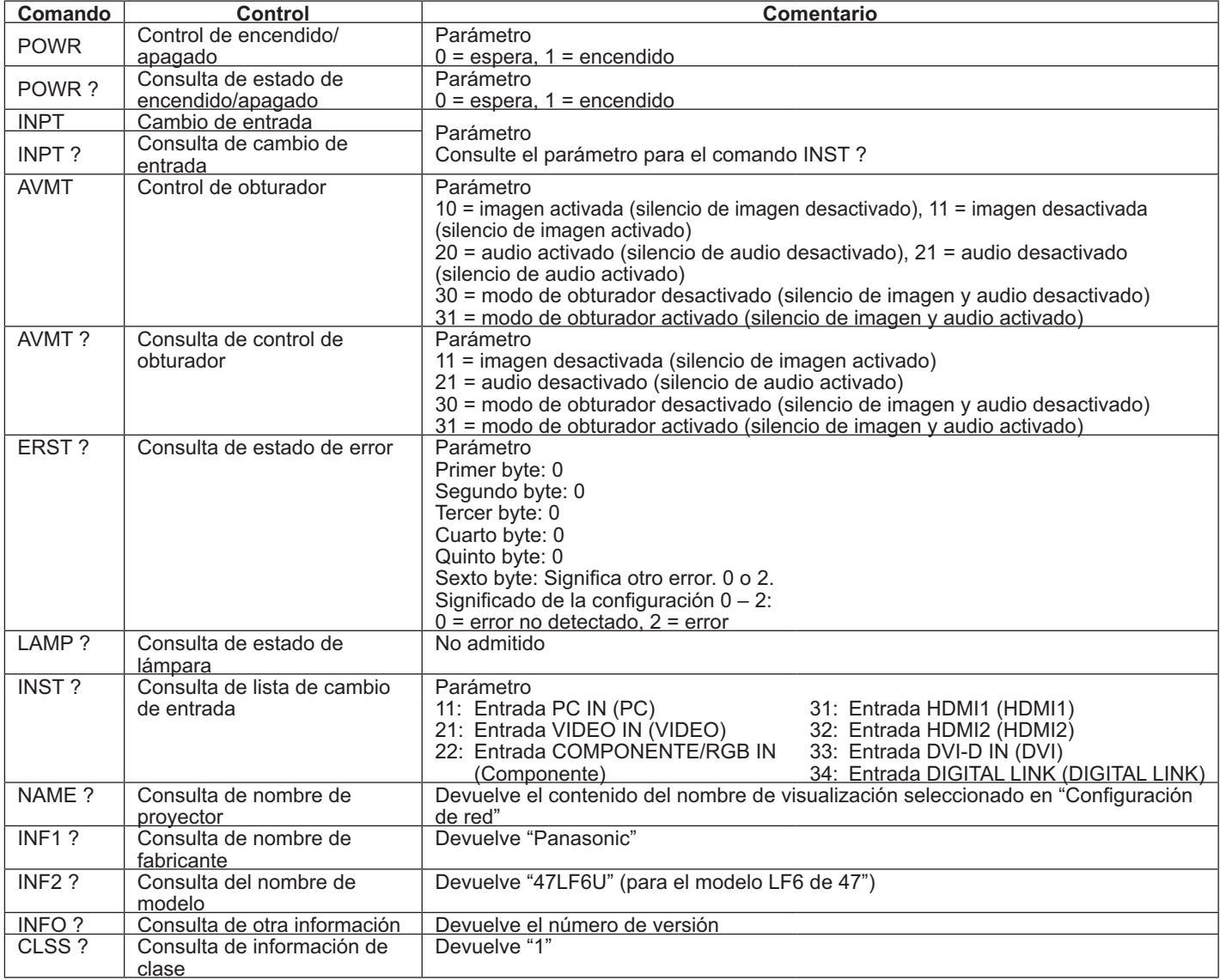

#### **Autenticación de seguridad PJLink™**

Establezca "panasonic" como la contraseña de PJLink™.

- PJLink™ es una marca comercial pendiente en Japón, Estados Unidos y otros países o áreas.
	- Para obtener especificaciones acerca de PJLink™, consulte el sitio Web de la Asociación Japonesa de Fabricantes de Máquinas de Oficina y Sistemas de Información. http://pjlink.jbmia.or.jp/

## **Utilización del control a través de navegador Web**

Puede utilizar un navegador Web para controlar la unidad y configurar una red y contraseña.

## **Antes de utilizar el control a través de navegador Web**

Para utilizar el control a través del navegador Web, se requiere la configuración de la unidad y computadora.

#### Configuración de la unidad

Establezca cada configuración de "Configuración de red" y asegúrese de establecer "Seleccionar interfaz de control" en "LAN". (Consulte la página 48).

#### **Configuración de la computadora**

Desactive la configuración de servidor proxy y active JavaScript.

#### Desactivación de la configuración del servidor proxy

- 1. Abra la ventana [Propiedades de Internet]. Haga clic en [Inicio] – [Panel de control] – [Red e Internet] – [Opciones de Internet].
- 2. Haga clic en la pestaña [Conexiones] y luego en [Configuración de LAN].
- 3. Deseleccione los cuadros de texto [Usar scripts de configuración automática] y [Usar un servidor proxy para la LAN].
- 4. Haga clic en [ACEPTAR].

#### **Activación de JavaScript**

- 1. Abra la ventana [Propiedades de Internet]. Haga clic en [Start (Inicio)] – [Panel de control] – [Red e Internet] – [Opciones de Internet].
- 2. Establezca el nivel de seguridad en la pestaña [Seguridad] en [Nivel predeterminado]. O bien, active [Active scripting] desde el botón [Personalizar nivel].

#### **(Windows) (Macintosh)**

#### Desactivación de la configuración del servidor proxy

- 1. Desde el menú de [Safari], haga clic en [Preferencias]. Aparecerá la pantalla general.
- 2. Desde la pestaña [Avanzado], haga clic en el botón [Cambiar ajustes....] junto a [Proxies]. Haga clic en [Proxies] y configure un servidor proxy.
- 3. Deseleccione los cuadros de texto [Proxy Web] y [Configuración de proxy automática].
- 4. Haga clic en [Aplicar ahora].

#### **Activación de JavaScript**

- 1. Abra [Seguridad] en Safari.
- 2. Seleccione [Activar JavaScript] en [Contenido Web].

### **Acceso desde el navegador Web**

Acceda a la parte superior de la pantalla del control a través de navegador Web con un navegador Web.

- 1. Inicie el navegador Web.
- 2. Ingrese la dirección IP con la "Configuración de LAN" de la unidad. (Consulte la página 49).

@ http://192.168.0.8/

3. Ingrese el nombre de usuario y la contraseña cuando aparezca la pantalla Autenticación.

Pantalla Autenticación

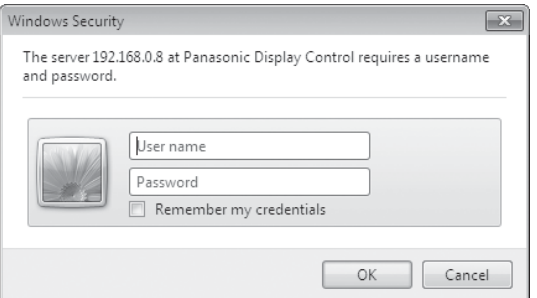

4. Haga clic en [OK].

Después de iniciar sesión, aparecerá la pantalla superior del navegador Web. (Consulte la página 59).

#### **Notas:**

- La contraseña utilizada aquí es la misma contraseña que para el control de comandos y la autenticación de la seguridad PJLink™.
- El nombre de usuario y la contraseña predeterminados son los siguientes: Nombre de usuario:user1 Contraseña:panasonic
- Se puede cambiar la contraseña en la pantalla Password Setup (Configuración de contraseña) después de iniciar sesión (consulte la página 60). No se puede cambiar el nombre de usuario.
- Bajo ninguna circunstancia, Panasonic Corporation o sus empresas asociadas solicitarán a los clientes su contraseña de forma directa. Incluso si se lo solicitan de forma directa, no revele la contraseña.

#### **Estructura de la pantalla superior del control a través de navegador Web**

Después de iniciar sesión, aparecerá la pantalla superior del navegador Web.

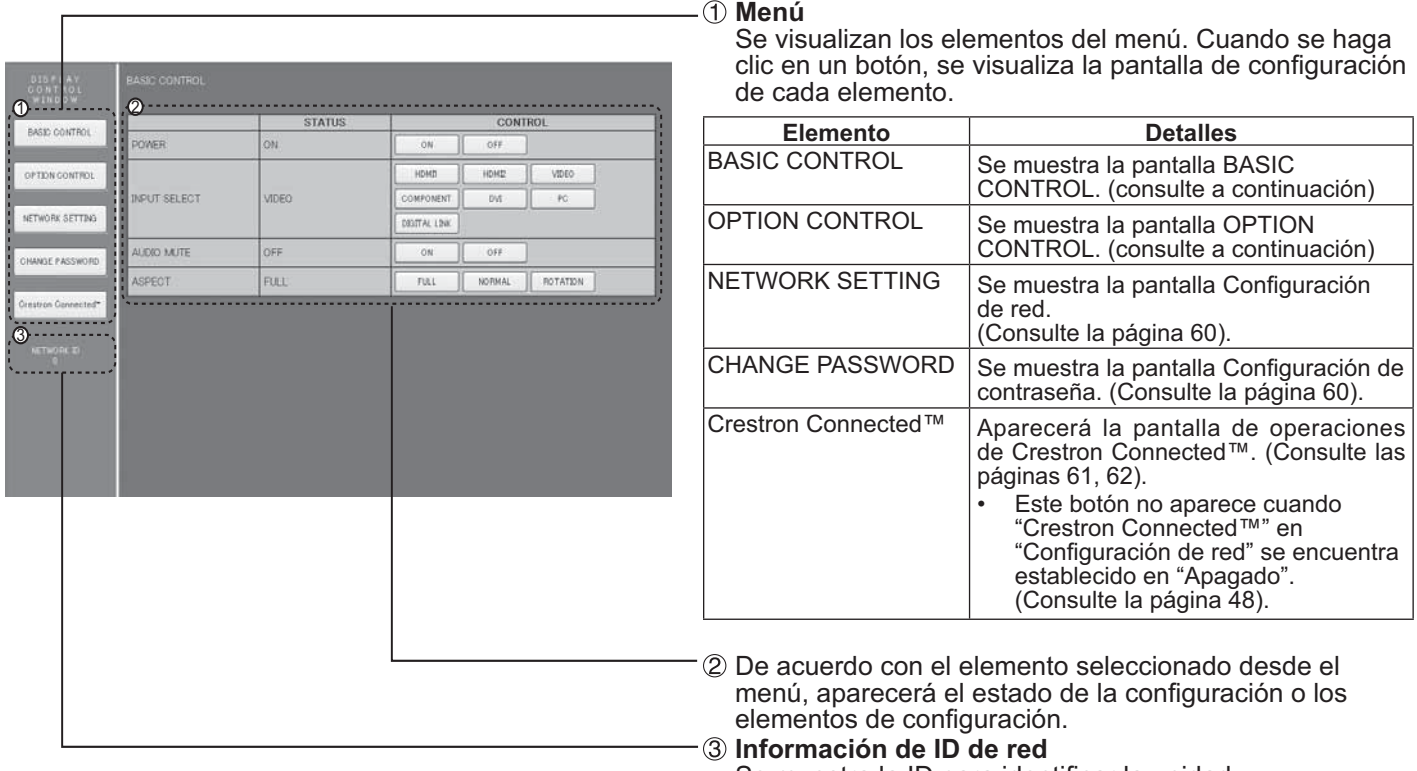

Se muestra la ID para identificar la unidad.

### **Control de la pantalla (pantalla BASIC CONTROL/OPTION CONTROL)**

Haga clic en BASIC CONTROL o OPTION CONTROL desde el menú. Se pueden establecer diferentes controles de la unidad.

#### **Pantalla BASIC CONTROL**

Haga clic en BASIC CONTROL desde el menú. Se muestra el estado de la unidad y los botones para cambiar la configuración.

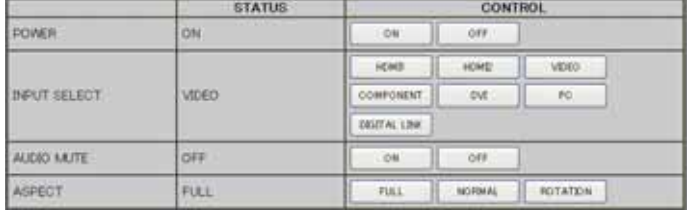

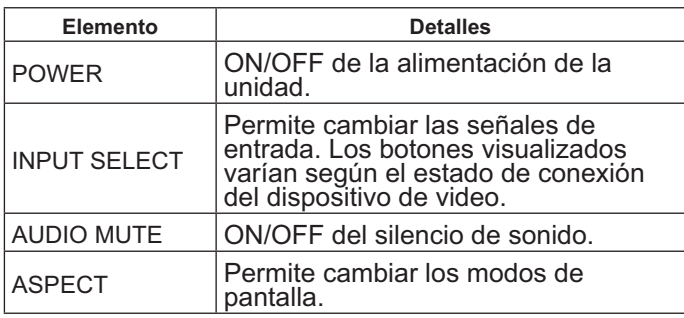

#### **Pantalla OPTION CONTROL**

Haga clic en OPTION CONTROL desde el menú. Se muestra el campo de ingreso de comando para el control de comandos de la unidad.

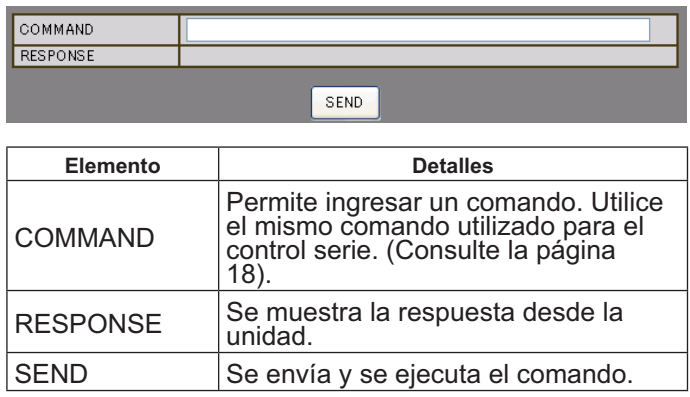

#### **Nota:**

• Después de que se cambie la configuración, es posible que la aparición de la respuesta de la pantalla demore algunos instantes.

## **NETWORK SETTING (pantalla Configuración de red)**

Haga clic en NETWORK SETTING desde el menú. Se pueden establecer diferentes configuraciones de una red. Para obtener información sobre los elementos de configuración, seleccione Configuración de red dentro Configuración de la unidad. (Consulte la página 49).

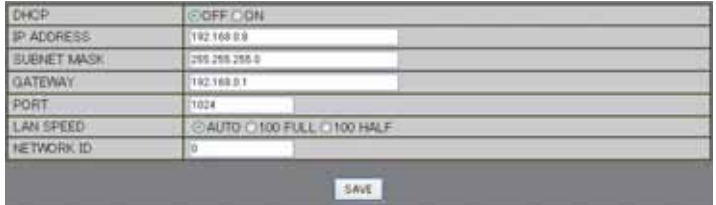

#### **Notas:**

- Para utilizar un servidor DHCP, asegúrese de que se inicie el servidor DHCP.
- Durante la utilización de un servidor DHCP, no se pueden ingresar los valores IP ADDRESS, SUBNET MASK y GATEWAY.
- Cuando los valores establecidos se cambian de forma correcta, aparecerá el mensaje "NETWORK SETTING CHANGED." y aparecerán los elementos establecidos cambiados.

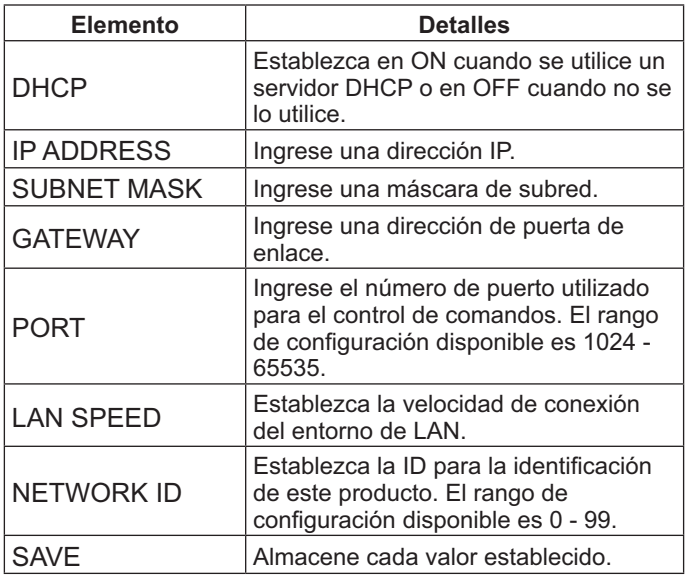

### **Configuración de contraseña (pantalla Configuración de contraseña)**

Haga clic en CHANGE PASSWORD desde el menú. Se puede establecer la contraseña para el acceso al control a través de navegador Web. Cuando se cambie la contraseña en esta pantalla, también se cambia la contraseña utilizada para el control de comandos y la autenticación de la seguridad PJLink™.

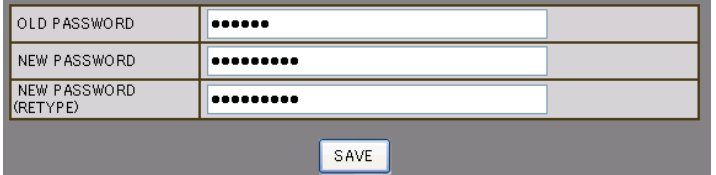

#### **Notas:**

- La contraseña predeterminada es "panasonic".
- Se pueden utilizar para la contraseña hasta 32 caracteres alfanuméricos.
- Cuando se cambie la contraseña de forma correcta, aparecerá el mensaje "Password has changed.".

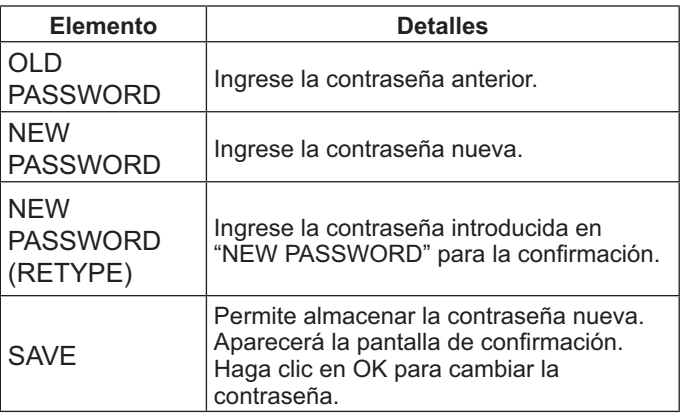

## **Página Crestron Connected™**

Puede supervisar o controlar la pantalla a través de Crestron Connected™.

Cuando haga clic en [Crestron Connected™], aparecerá la página de control de Crestron Connected™.

Si Adobe Flash Player no está instalado en la computadora o si el navegador no es compatible con Flash, no aparecerá esta página. En este caso, regrese a la página anterior haciendo clic en [Back] en la página de control.

#### **Página de control**

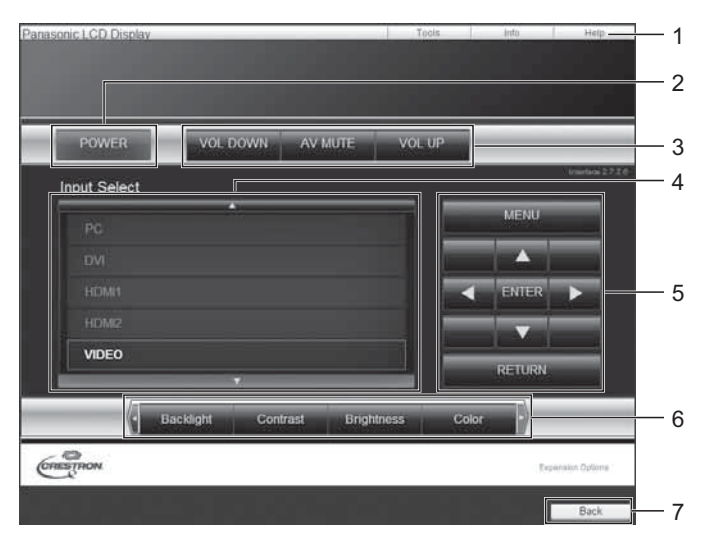

#### **Herramientas**

Haga clic en Herramientas en la página de control.

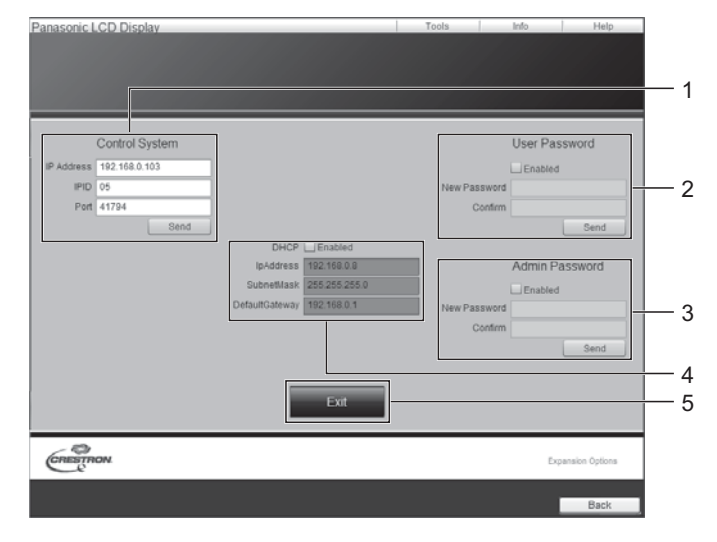

- **1. Herramienta, Información, Ayuda**  Cambia las páginas para herramientas, información y ayuda a través de esta pestaña.
- **2. ENCENDIDO/APAGADO**  Permite cambiar entre el encendido y apagado de la alimentación.
- **3. BAJAR VOLUMEN, SILENCIO DE A/V, SUBIR VOLUMEN**  Permite ajustar el volumen y el silencio de A/V. Cuando la pantalla se encuentra apagada, BAJAR VOLUMEN, SILENCIO DE A/V y SUBIR VOLUMEN no se encuentran disponibles.
- **4. Selección de entrada**  Permite establecer la selección de entrada. Cuando la alimentación de la pantalla se encuentra apagada, esta operación no se encuentra disponible.
- **5. Botones de control de la pantalla del menú**  Permite controlar la pantalla del menú.
- **6. Ajustes de la calidad de imagen**  Permite controlar los elementos relacionados con la calidad de la imagen.
- **7. Regresar**  Permite regresar a la página anterior.
- **1. Sistema de control**  Permite ajustar la información requerida para la comunicación con el controlador conectado a la pantalla.
- **2. Contraseña de usuario**  Permite establecer la contraseña para los derechos de usuario en la página de control de Crestron Connected™.
- **3. Contraseña de administrador**  Permite establecer la contraseña para los derechos de administrador en la página de control de Crestron Connected™.
- **4. Estado de red**

Muestra la configuración de LAN. **DHCP**: muestra el valor de la configuración actual. Dirección IP: muestra el valor de la configuración actual. Máscara de subred: muestra el valor de la configuración actual.

**Puerta de enlace predeterminado**: muestra el valor de la configuración actual.

**5. Salir** 

Permite regresar a la página de control.

#### **Nota:**

 Al supervisar o controlar la pantalla a través de Crestron Connected™, establezca "Crestron Connected™" en "Encendido" en el menú "Configuración de red". (Consulte la página 48).

#### **Página Información**

Haga clic en Información en la página de control.

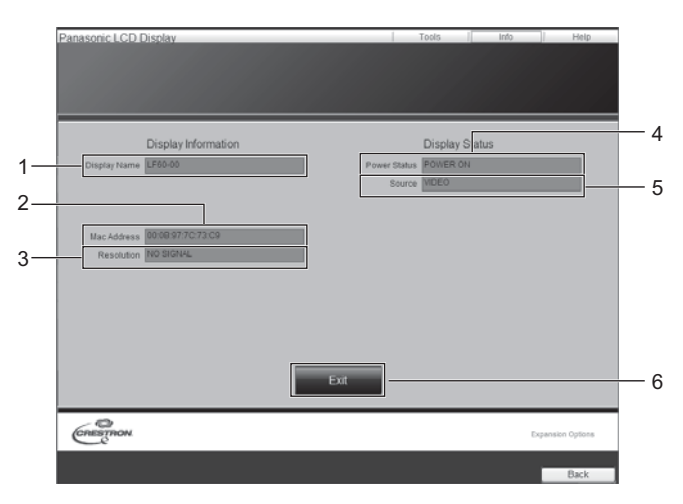

#### **Página Ayuda**

Haga clic en Ayuda en la página de control. Aparecerá la pantalla Mesa de ayuda.

# asonic LCD D Display Information Display Status

- **1. Nombre de visualización** Muestra el nombre de la pantalla.
- **2. Dirección MAC** Muestra la dirección MAC.
- **3. Resolución**
- Muestra la resolución de la pantalla. **4. Estado de alimentación**
- Muestra el estado de alimentación.
- **5. Fuente**  Muestra la entrada de video seleccionada.
- **6. Salir** 
	- Permite regresar a la página de control.

**1. Mesa de ayuda** 

1

Envía o recibe mensajes para el administrador que utiliza Crestron Connected™.

## **Resolución de problemas**

**Antes de comunicarse con el servicio técnico, determine los síntomas y realice algunas comprobaciones sencillas, tal como se muestra a continuación.**

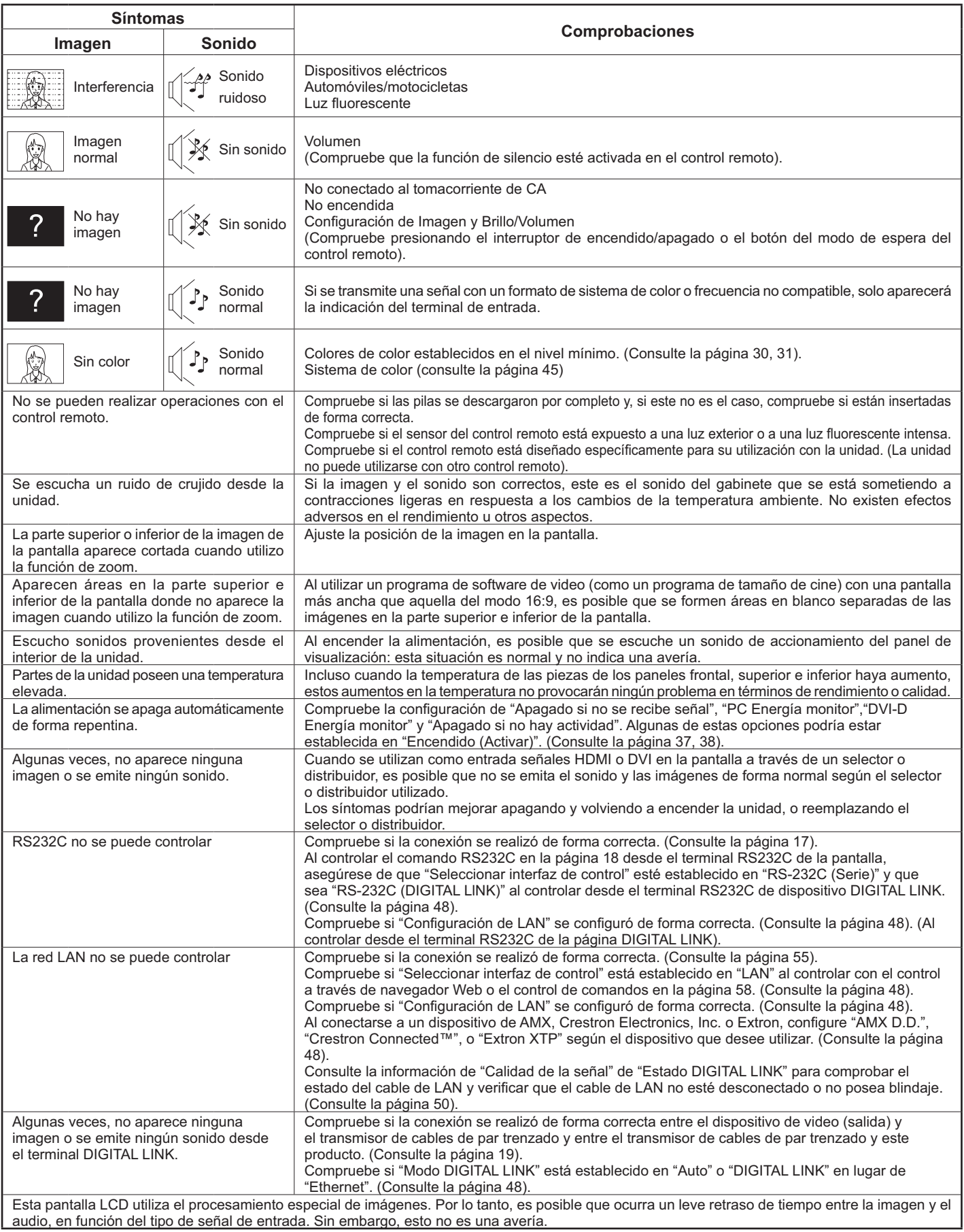

### **Resolución de problemas**

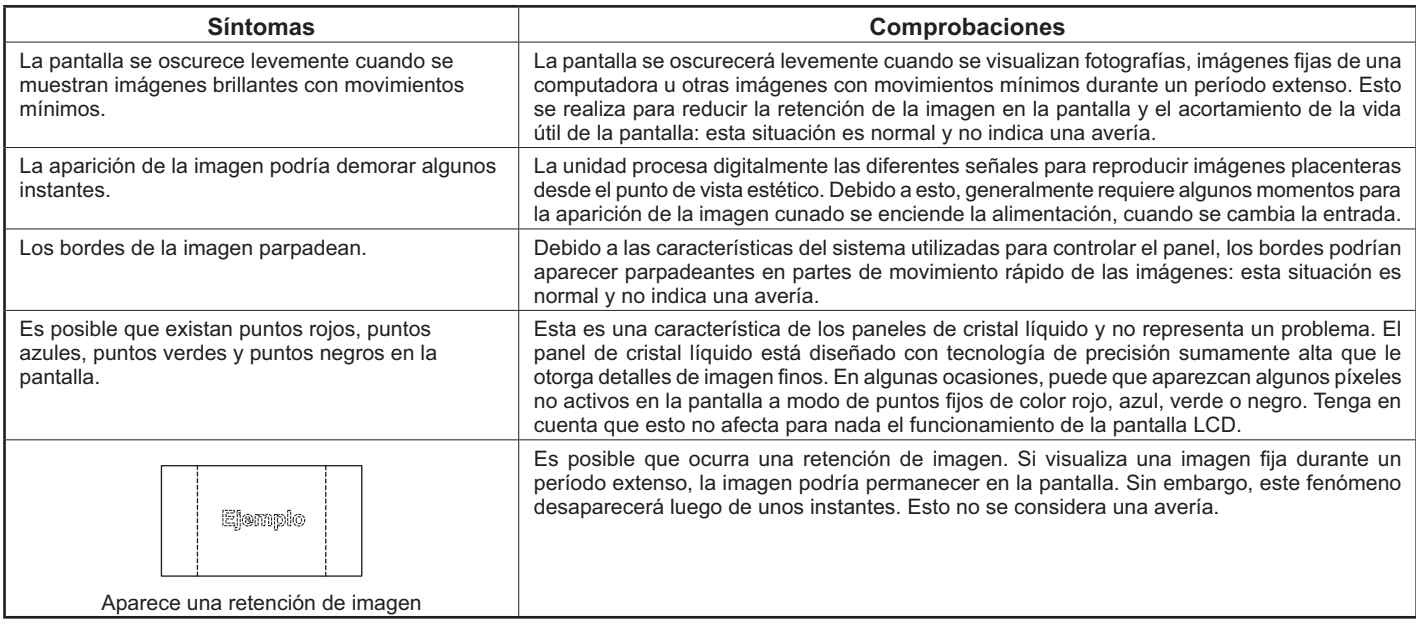

## **Señales de entrada válidas**

#### **Señales de PC \*Marca: señal de entrada válida**

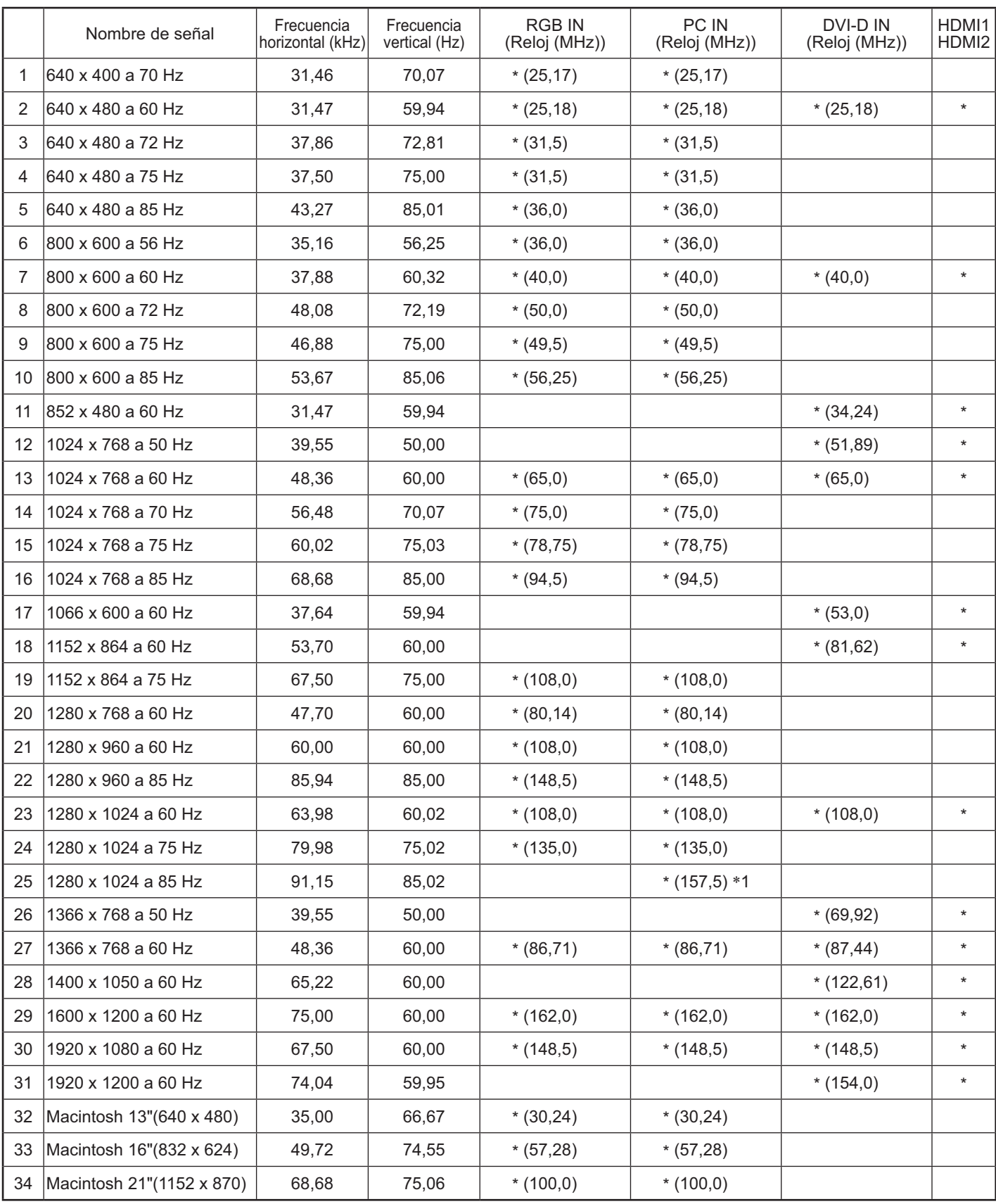

-1 No compatible con Sincro EN G.

El formato de señal detectado automáticamente podría ser diferente de la señal de entrada real de la pantalla.

### **Señales de entrada válidas**

#### **Señales de video componente \*Marca: señal de entrada válida**

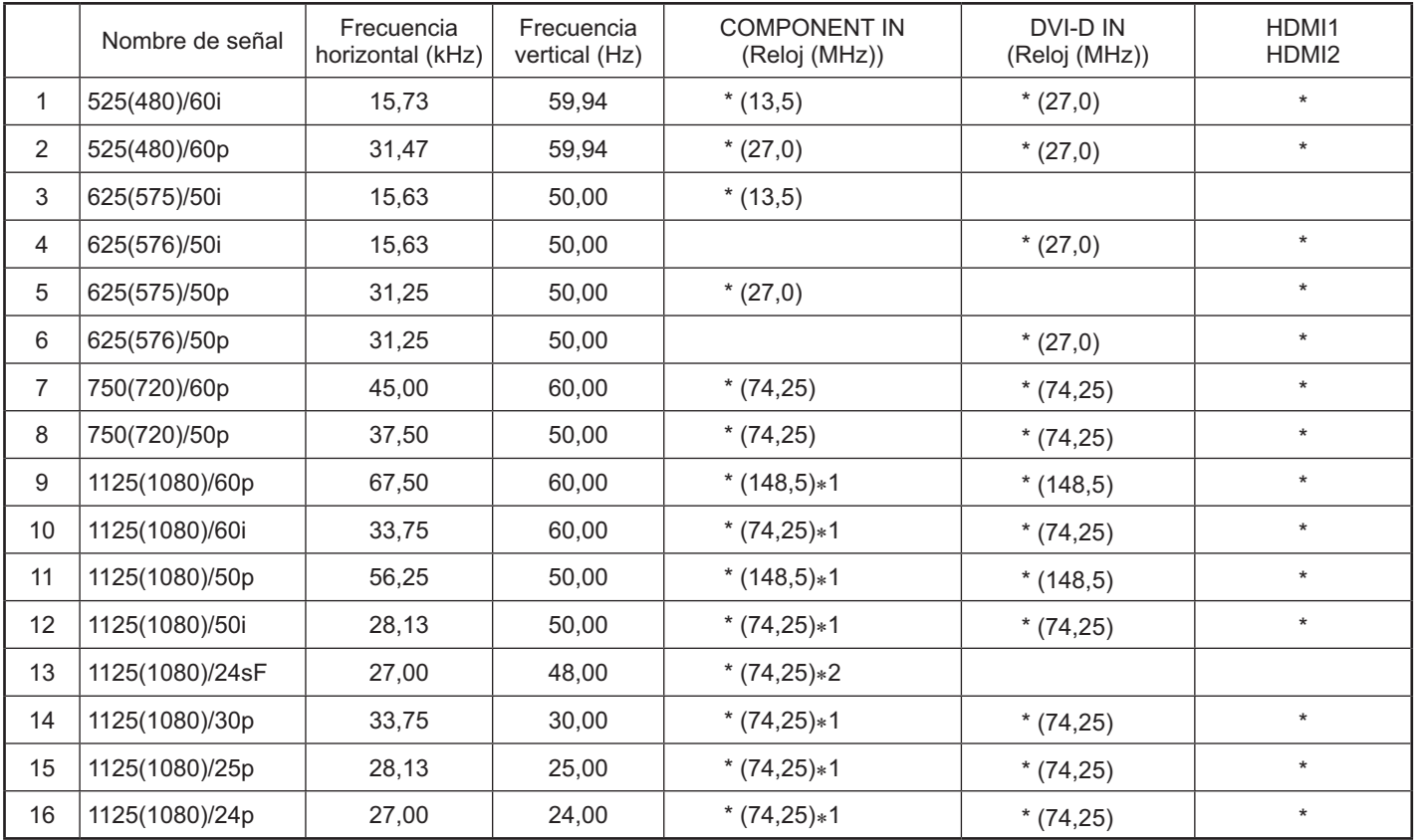

-1 Basado en el estándar SMPTE 274M.

-2 Basado en el estándar SMPTE RP211.

#### **Señales de video (VIDEO)**

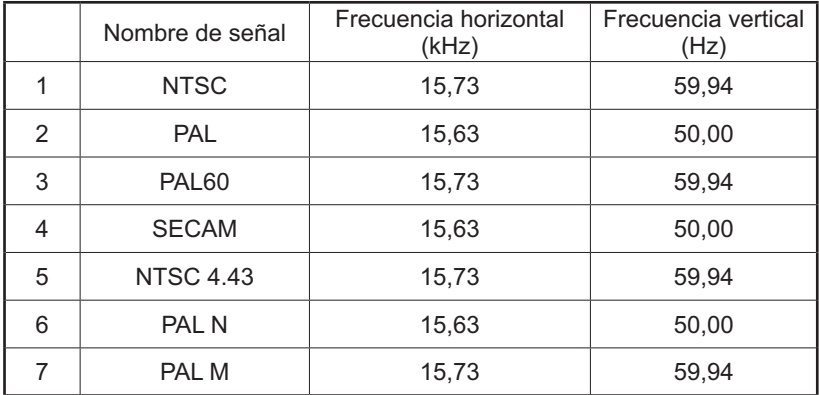

## **Condición de envío**

Esta función le permite restablecer la unidad a la configuración de fábrica.

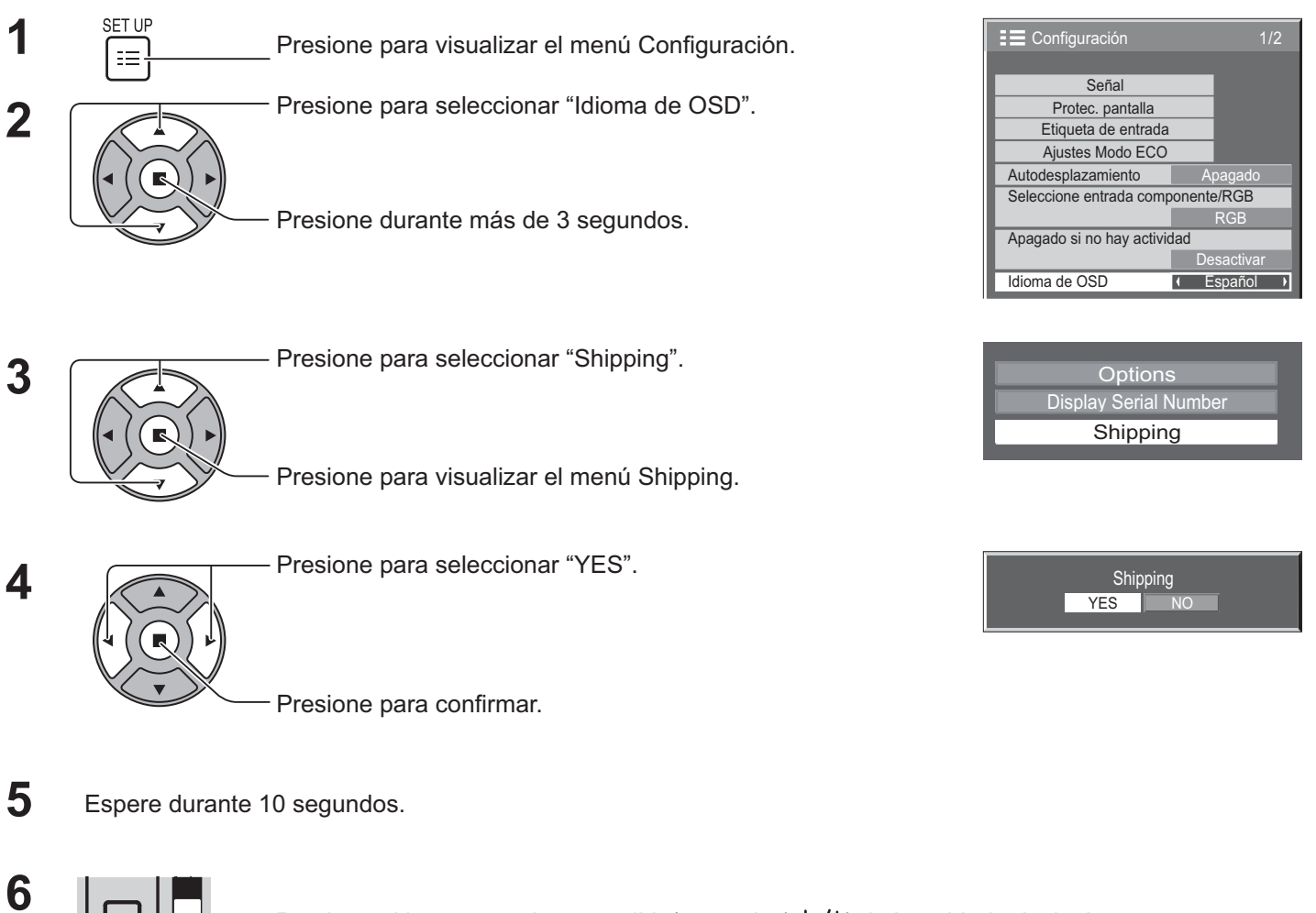

Presione el interruptor de encendido/apagado ( **①/ |** ) de la unidad principal para apagar. \* Si se bloquea el interruptor de encendido/apagado, desconecte el enchufe del cable de CA del tomacorriente.

#### **[Desde la unidad]**

- 1. Presione el botón MENU hasta que aparezca el menú Configuración.
- 2. Presione el botón para subir volumen "+" o bajar volumen "–" para seleccionar "Idioma de OSD".
- 3. Mantenga presionado el botón ENTER hasta que aparezca el menú Shipping.
- 4. Presione el botón para subir volumen "+" o bajar volumen "–" para seleccionar "YES".
- 5. Presione el botón ENTER y espere 10 seg.
- 6. Presione el interruptor de encendido/apagado (  $\bigcirc$ / | ) de la unidad principal para apagar. \* Si se bloquea el interruptor de encendido/apagado, desconecte el enchufe del cable de CA del tomacorriente.

## **Especificaciones técnicas**

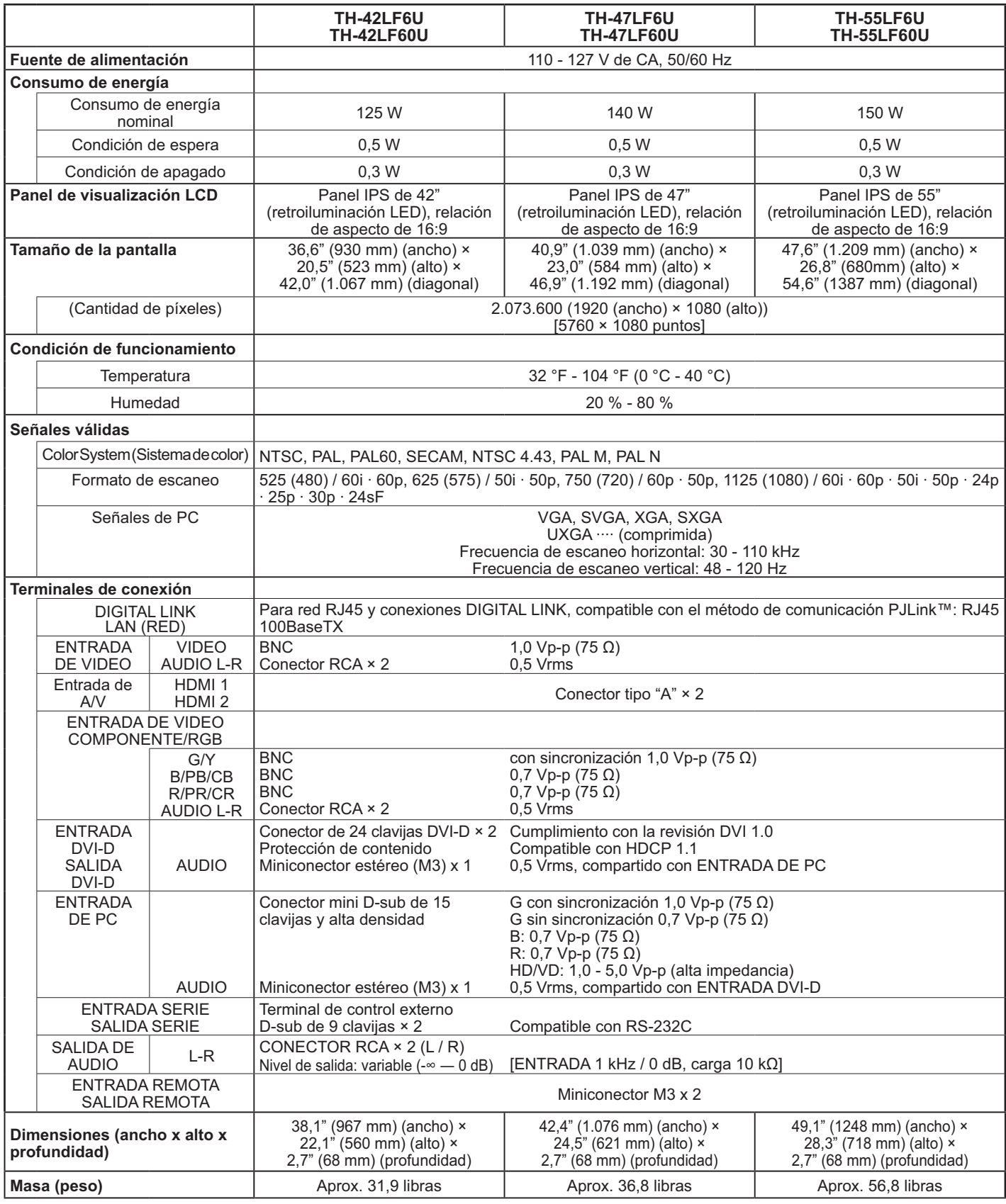

#### **Nota:**

• El diseño y las especificaciones están sujetos a cambios sin previo aviso. El peso y las dimensiones indicados son valores aproximados.

- Este equipo cumple con las normas EMC en la lista a continuación. • FCC Part 15, Subpart B, Class B ICES-003: 2012 Issue 5, Class B ANSI C63.4-2009
	-

#### **<Información sobre el software de este producto>**

Este producto posee software instalado con licencia parcial bajo Licencia BSD libre. La normativa de Licencia BSD libre que rige las especificaciones anteriores es de la siguiente forma: (Esta normativa ha sido fijada por la tercera parte, por lo tanto se indica la normativa original (inglés).)

Copyright © 1980, 1986, 1993

The Regents of the University of California. All rights reserved.

Redistribution and use in source and binary forms, with or without modification, are permitted provided that the following conditions are met:

- 1. Redistributions of source code must retain the above copyright notice, this list of conditions and the following disclaimer.
- 2. Redistributions in binary form must reproduce the above copyright notice, this list of conditions and the following disclaimer in the documentation and/or other materials provided with the distribution.
- 3. All advertising materials mentioning features or use of this software must display the following acknowledgement: This product includes software developed by the University of California, Berkeley and its contributors.
- 4. Neither the name of the University nor the names of its contributors may be used to endorse or promote products derived from this software without specific prior written permission.

THIS SOFTWARE IS PROVIDED BY THE REGENTS AND CONTRIBUTORS "AS IS" AND ANY EXPRESS OR IMPLIED WARRANTIES, INCLUDING, BUT NOT LIMITED TO, THE IMPLIED WARRANTIES OF MERCHANTABILITY AND FITNESS FOR A PARTICULAR PURPOSE ARE DISCLAIMED. IN NO EVENT SHALL THE REGENTS OR CONTRIBUTORS BE LIABLE FOR ANY DIRECT, INDIRECT, INCIDENTAL, SPECIAL, EXEMPLARY, OR CONSEQUENTIAL DAMAGES (INCLUDING, BUT NOT LIMITED TO, PROCUREMENT OF SUBSTITUTE GOODS OR SERVICES; LOSS OF USE, DATA, OR PROFITS; OR BUSINESS INTERRUPTION) HOWEVER CAUSED AND ON ANY THEORY OF LIABILITY, WHETHER IN CONTRACT, STRICT LIABILITY, OR TORT (INCLUDING NEGLIGENCE OR OTHERWISE) ARISING IN ANY WAY OUT OF THE USE OF THIS SOFTWARE, EVEN IF ADVISED OF THE POSSIBILITY OF SUCH DAMAGE.

Sólo Estados Unidos: Este producto tiene una lámpara fluorescente que contiene mercurio. Debido a consideraciones ambientales, puede que deshacerse de este material esté regulado en su comunidad. Para información sobre la disposición o reciclaje, por favor visite la página web de Panasonic: http://www.panasonic.com/environmental ó llame al 1-888-769-0149.

#### **Registro del cliente**

El número de modelo y número de serie de este producto están en la cubierta trasera. Debe anotar este número de serie en el espacio a continuación y guardar este libro junto con el recibo de compra como registro permanente de su compra para ayudar a identificarlo en el caso de robo o pérdida y para el servicio bajo garantía.

Número de modelo Número de serie

**© Panasonic Corporation 2013**

**Panasonic System Communications Company of North America** Unit of Panasonic Corporation of North America

**Executive Office:** Two Riverfront Plaza, Newark, New Jersey 07102

**Panasonic Canada Inc.** 5770 Ambler Drive Mississauga, Ontario L4W 2T3